### To Be a Good Company

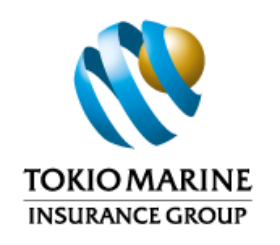

### oneTokio Application Guide

Tokio Marine Life Insurance Malaysia Bhd.

**Tokio Marine** Life Insurance Malaysia Bhd.

tokiomarine.com Life & Health | Property & Casualty

### Features Available

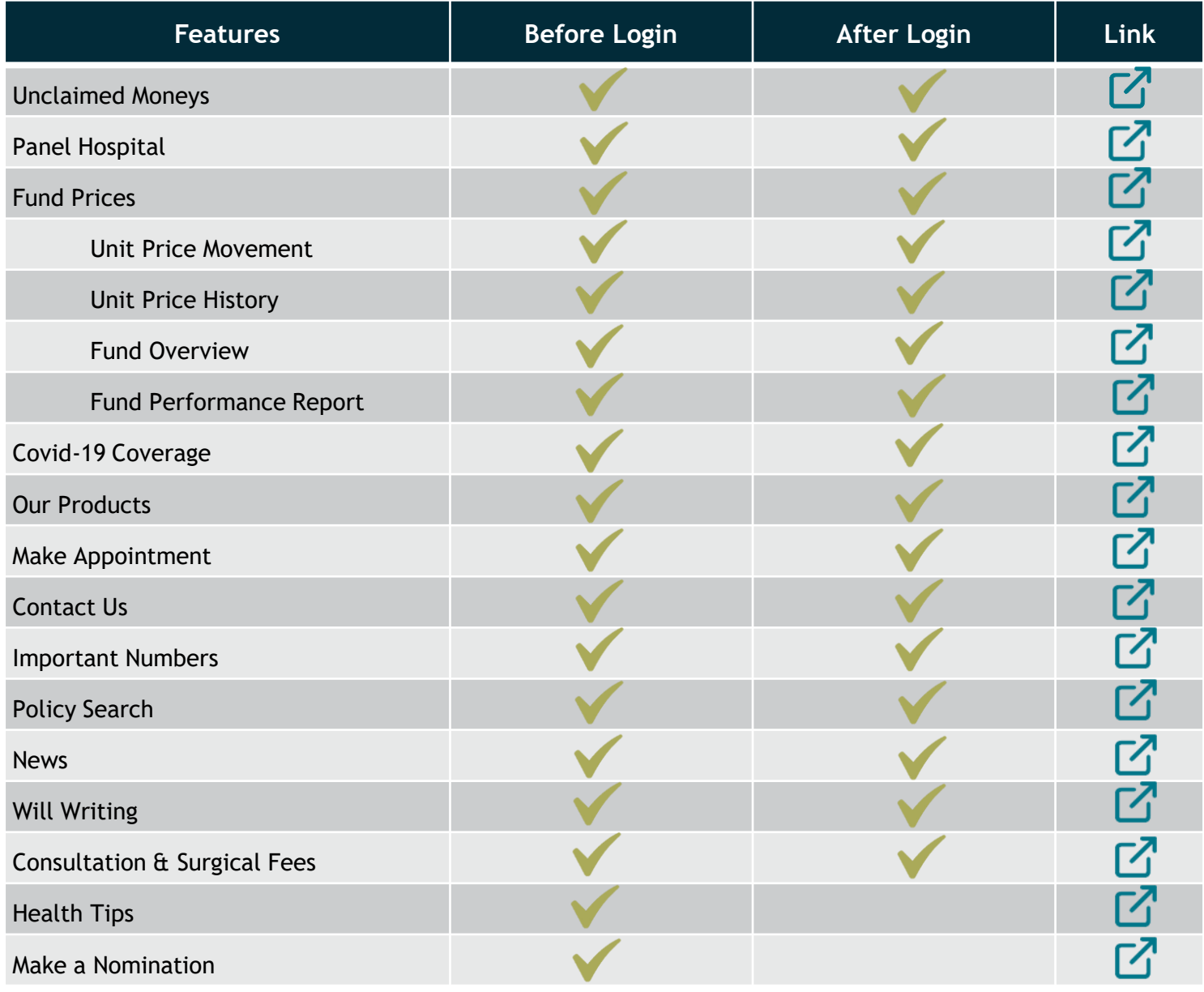

### Features Available

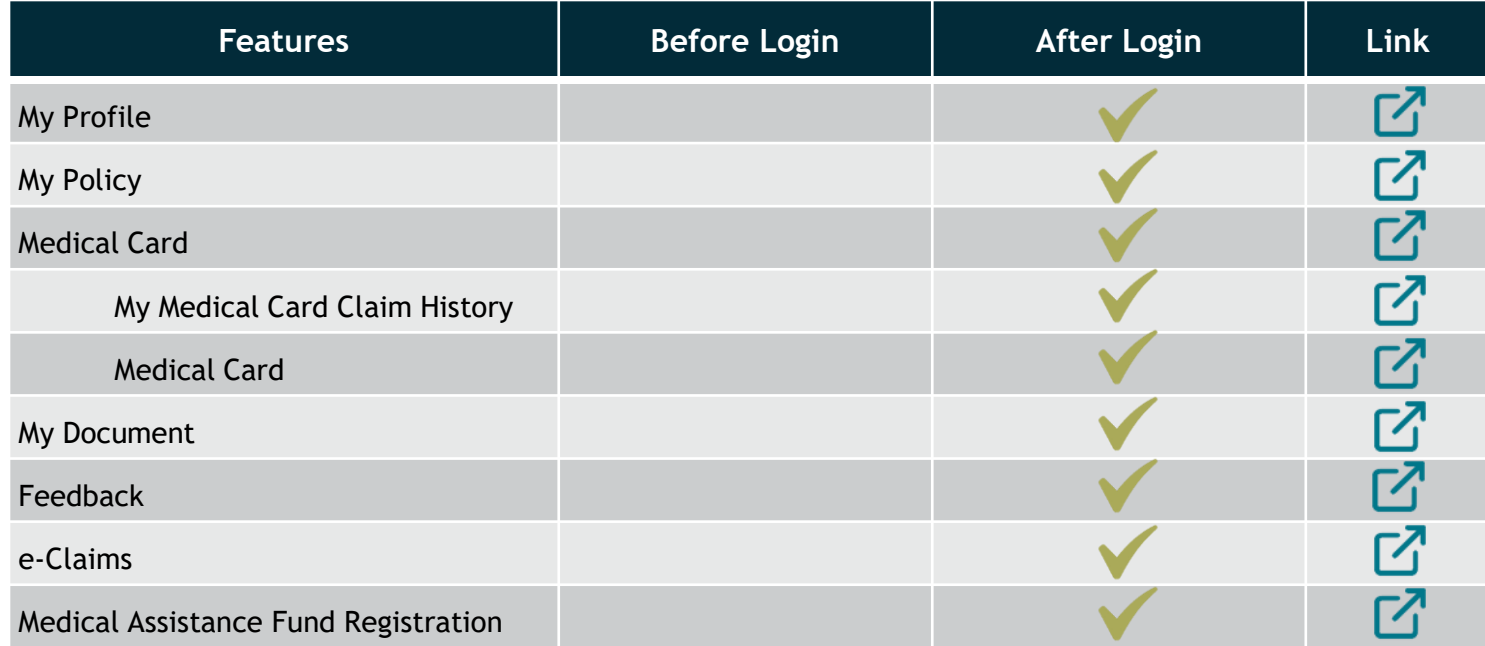

To Be a Good Company

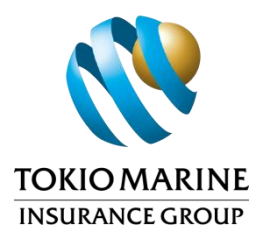

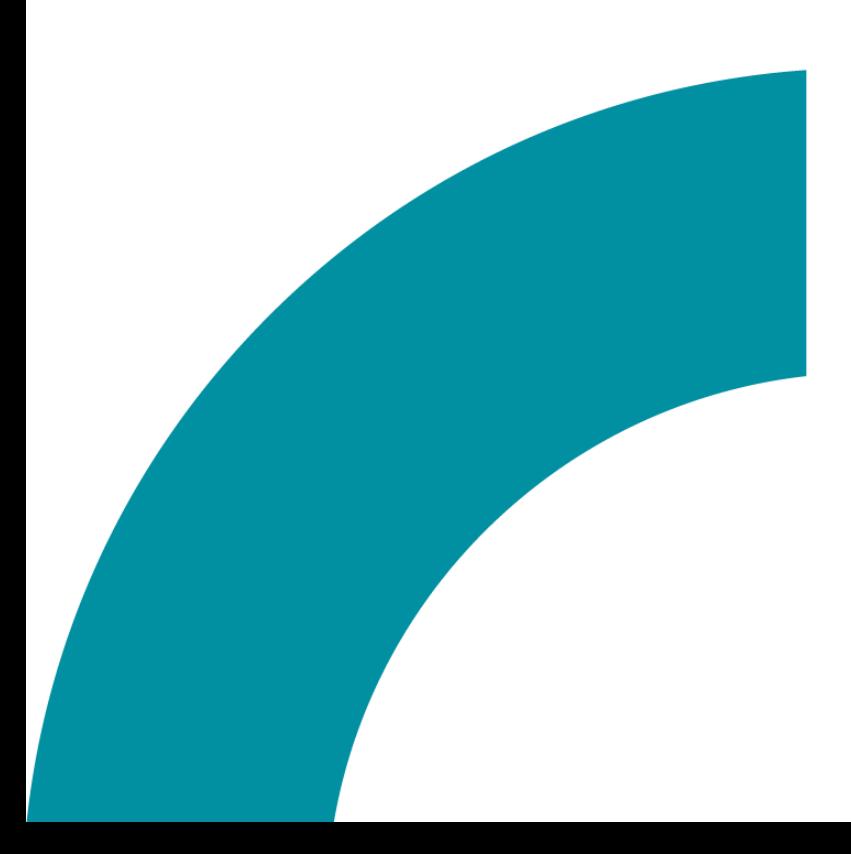

### Before Login

**Tokio Marine** Life Insurance Malaysia Bhd.

tokiomarine.com Life & Health | Property & Casualty

### Homepage

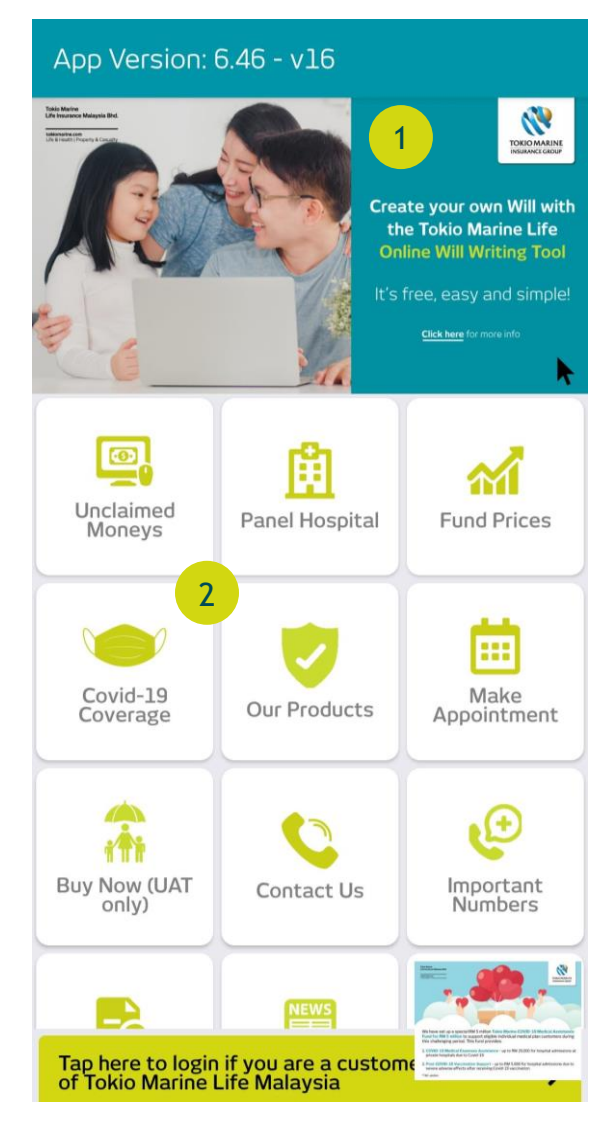

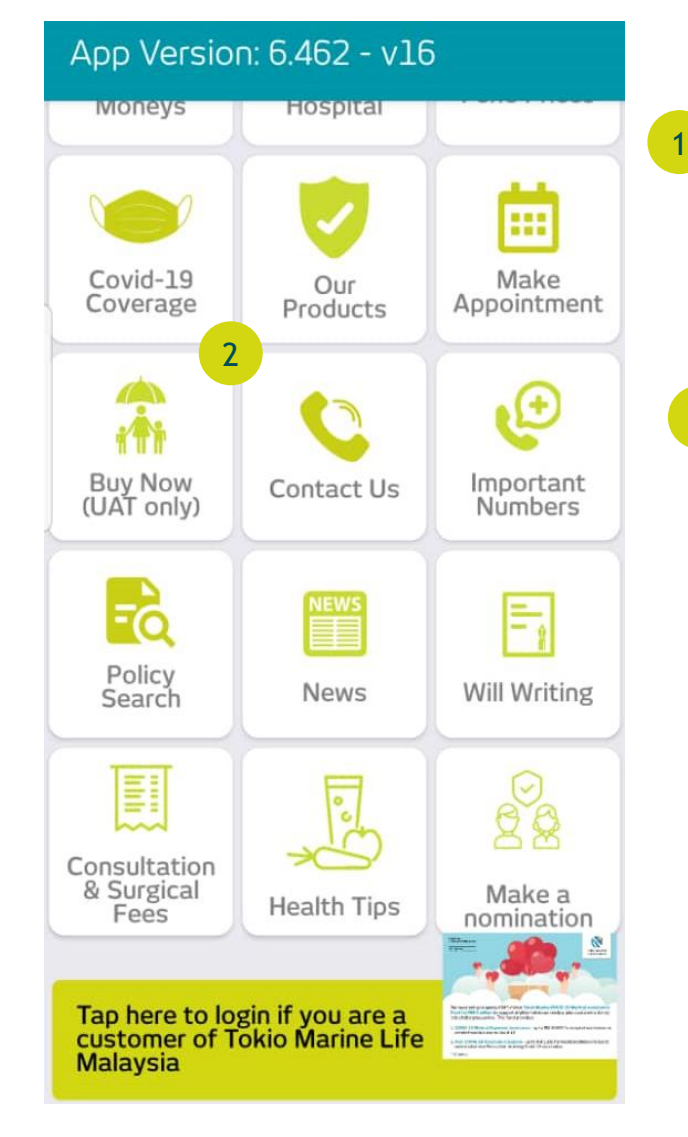

Visuals for any news and announcements are displayed here

Buttons can be used to navigate to functions in the app

2

### Unclaimed Moneys

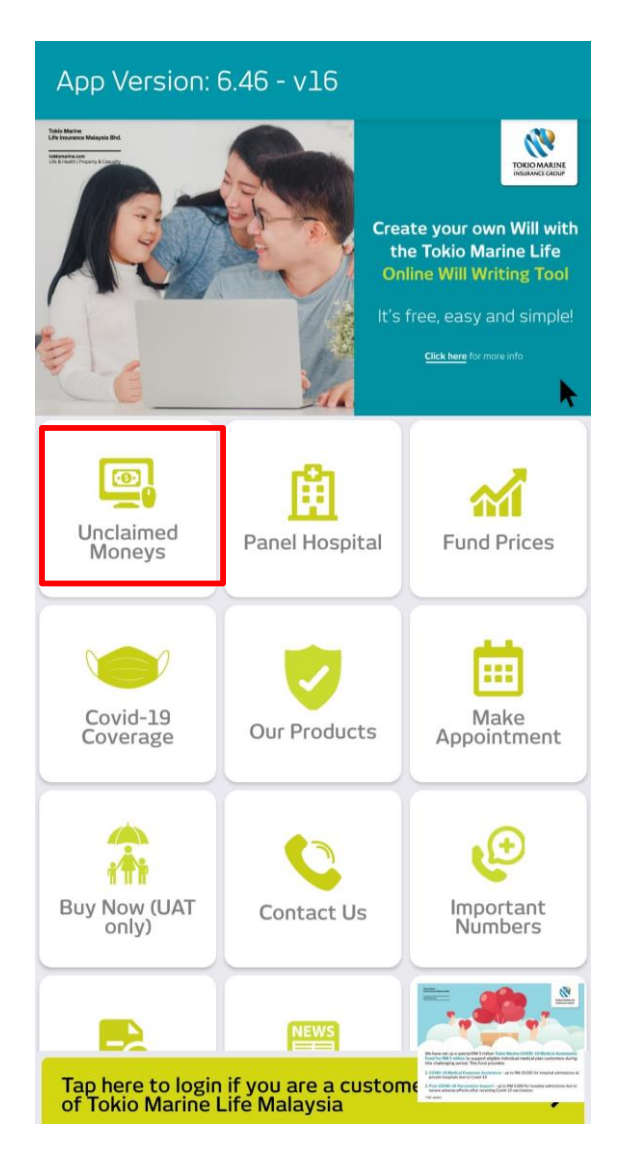

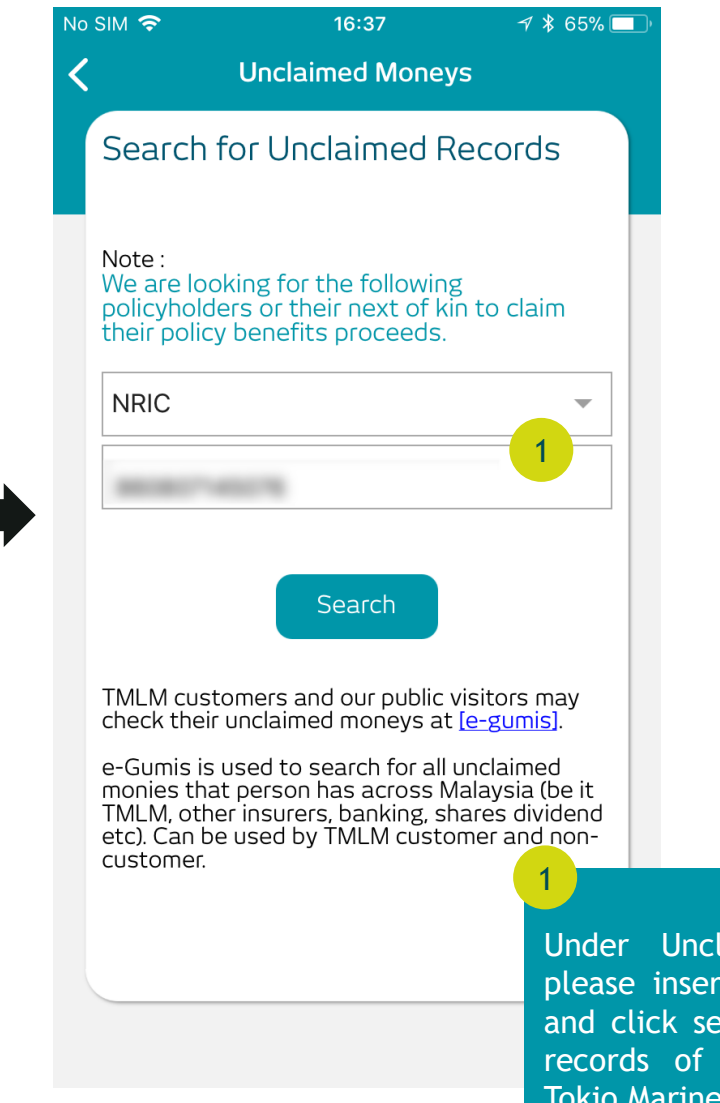

Under Unclaimed Moneys page, please insert a valid ID, eg. NRIC and click search to search for any records of unclaimed moneys in Tokio Marine Life.

### Panel Hospital

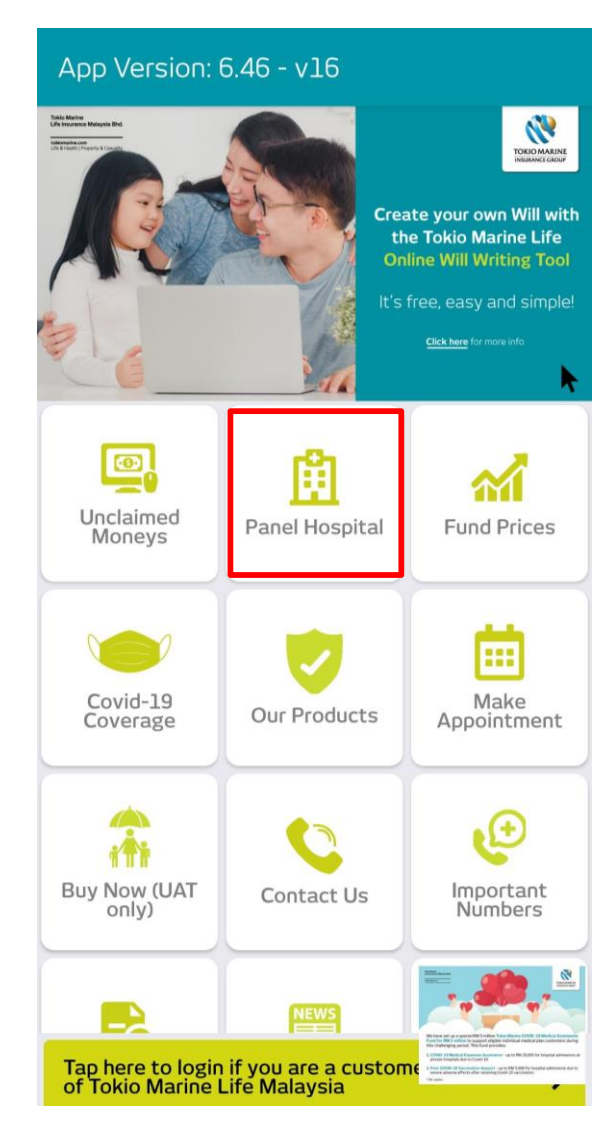

#### $<sup>9</sup>$ </sup>  $\leftarrow$ **Panel Hospital** Getting your current location... Type any keyword to search 1 **Preferred hospitals Panel hospitals ANSON BAY MEDICAL CENTRE, JALAN MAHARAJELELA, TELUK INTAN, PERAK**  $\overline{2}$ 05-6232999 狂  $\mathfrak{m}$ LOT 992, BATU 3 1/2, JALAN MAHARAJA LELA, 36000 TELUK INTAN, PERAK. **COLUMBIA ASIA HOSPITAL - BINTULU** 086-251888 LOT 3582, BLOCK 26, JALAN TAN SRI IKHWAN, KEMENA LAND DISTRICT,  $\text{m}$ 拦 TANJUNG KIDURONG, 97000 BINTULU, SARAWAK. **COLUMBIA ASIA HOSPITAL - BUKIT RIMAU** 03-51259999 NO. 3, PERSIARAN ANGGERIK ERIA, BUKIT  $\mathbb{D}$ 油 RIMAU, SEKSYEN 32, 40460 SHAH ALAM, SELANGOR **COLUMBIA ASIA HOSPITAL - CHERAS** 03-90869999  $\underline{\mathbf{m}}$ 注 LOT 33107, JALAN SUAKASIH, 43200 CHERAS, SELANGOR.  $\blacktriangle$ lack T **COLUMBIA ASIA HOSPITAL - ISKANDAR PUTERI** 07-2339999  $\sqrt{m}$ **BEBALLBALLAELAE PALIALLUEAILLAELLI**

Under Panel Hospital, a list of Preferred or Panel Hospitals closest to you will be shown if you enable location services on your mobile

1

2

The hospital's full address, contact details and distance are shown below

# Panel Hospital (Cont'd)

#### App Version: 6.46 - v16

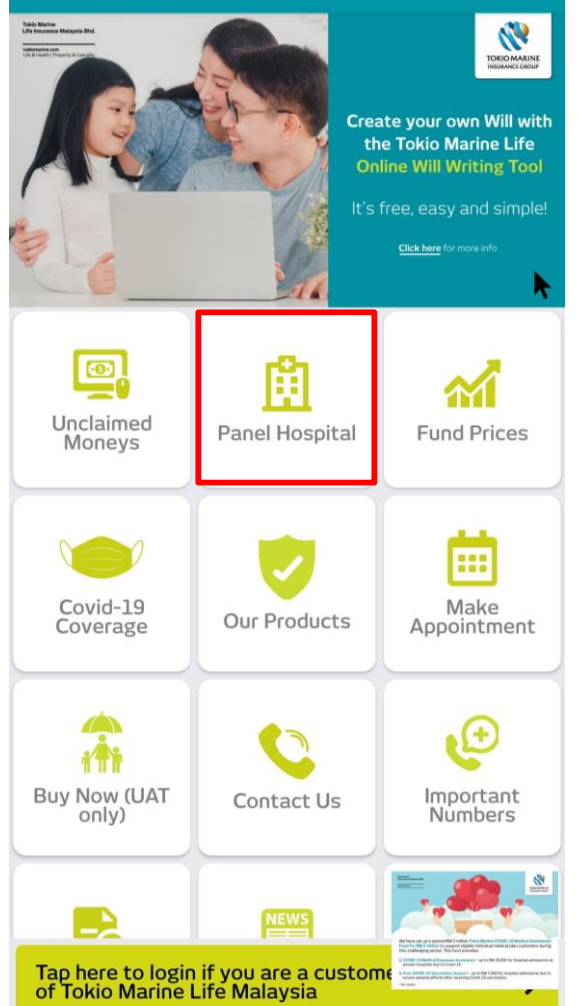

#### $R<sub>1</sub>$  $\leftarrow$ **Panel Hospital** Getting your current location... 3 3 Type any keyword to search **Preferred hospitals Panel hospitals ANSON BAY MEDICAL CENTRE. JALAN MAHARAJELELA, TELUK INTAN\_PERAK** 05-6232999 4 担  $\mathfrak{m}$ LOT 992, BATU 3 1/2, JALAN MAHARAJA LELA, 36000 TELUK INTAN, PERAK. 4**COLUMBIA ASIA HOSPITAL - BINTULU** 086-251888 5 LOT 3582, BLOCK 26, JALAN TAN SRI IKHWAN, KEMENA LAND DISTRICT,  $\mathfrak{m}$ 拦 TANJUNG KIDURONG, 97000 BINTULU, SARAWAK. **COLUMBIA ASIA HOSPITAL - BUKIT RIMAU** 03-51259999 NO. 3, PERSIARAN ANGGERIK ERIA, BUKIT 由  $\mathfrak{m}$ RIMAU, SEKSYEN 32, 40460 SHAH ALAM, SELANGOR **COLUMBIA ASIA HOSPITAL - CHERAS** 03-90869999 5 這  $\mathbf{m}$ LOT 33107, JALAN SUAKASIH, 43200 CHERAS, SELANGOR. **COLUMBIA ASIA HOSPITAL - ISKANDAR PUTERI** 07-2339999  $\sqrt{m}$  $\sqrt{a}$

Type in the search bar to look for a specific hospital

Clicking the "Benefits" button will show extra benefits to you for preferred hospitals

Clicking "Direction" will prompt your mobile phone to open a third party maps application to show the direction from your current location to the hospital

### Fund Prices

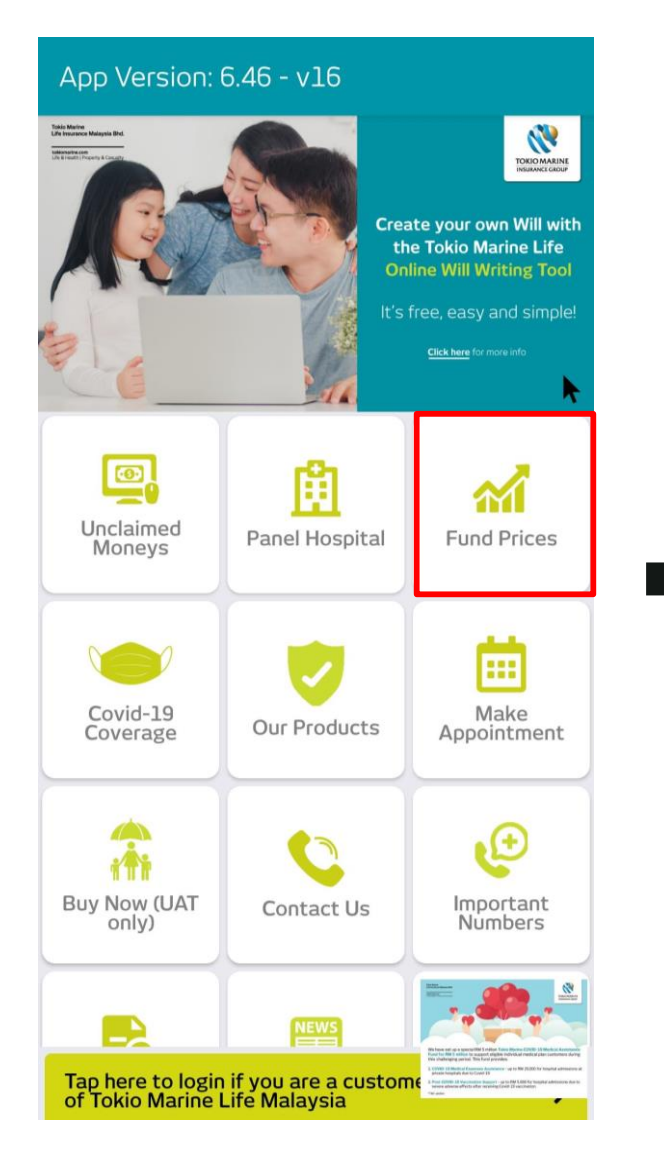

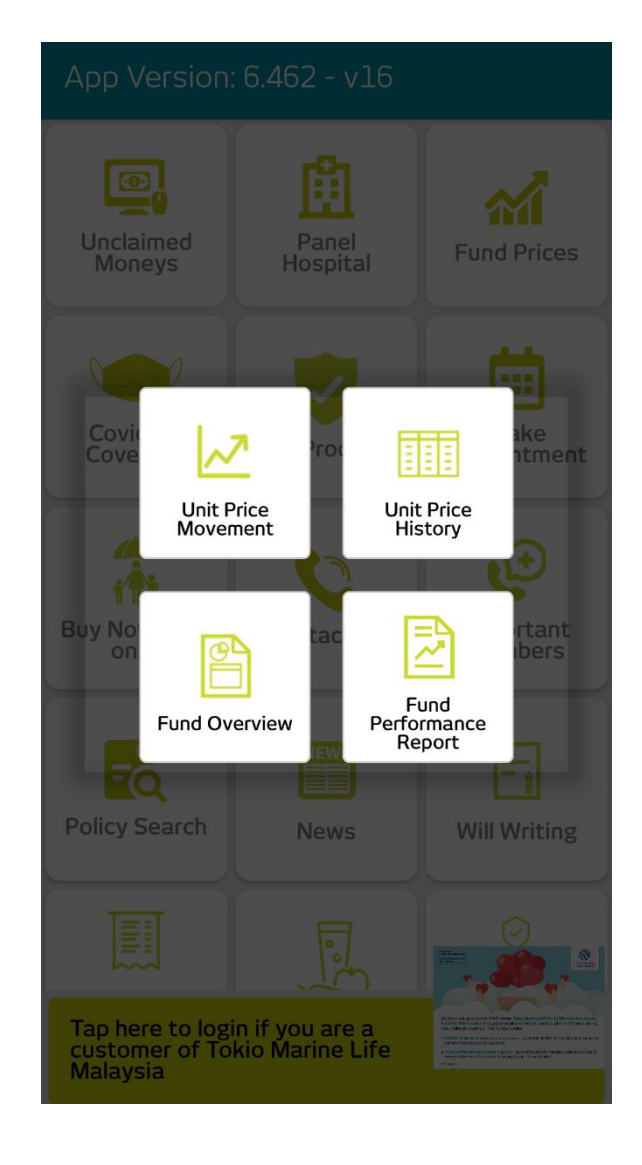

## Fund Prices (Cont'd)

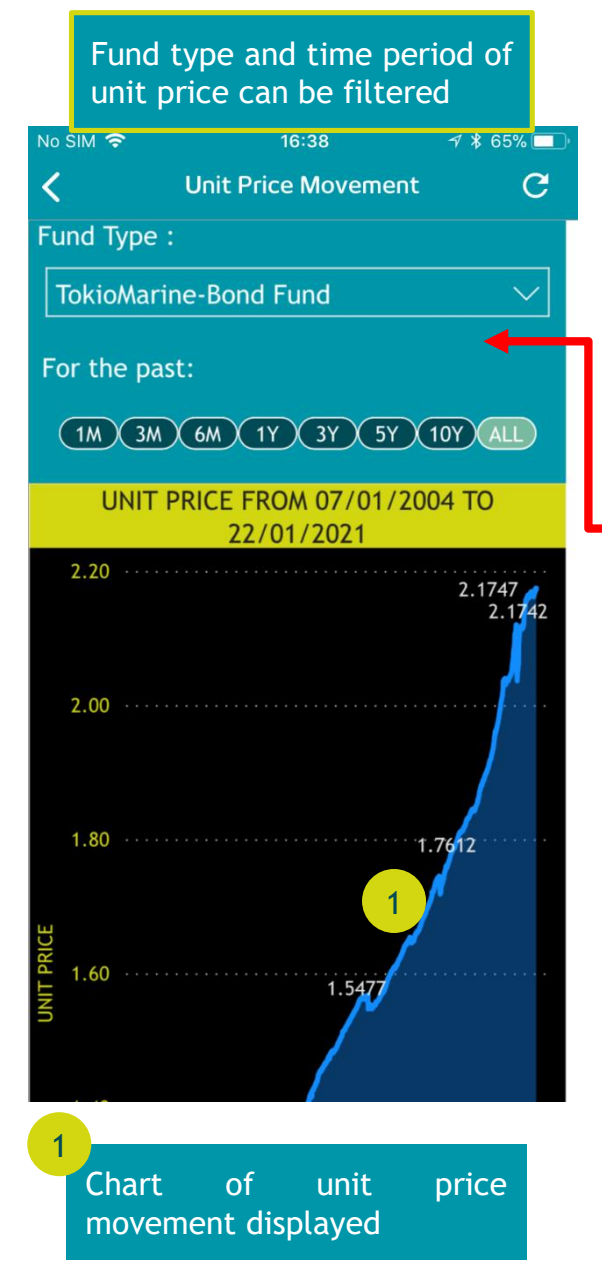

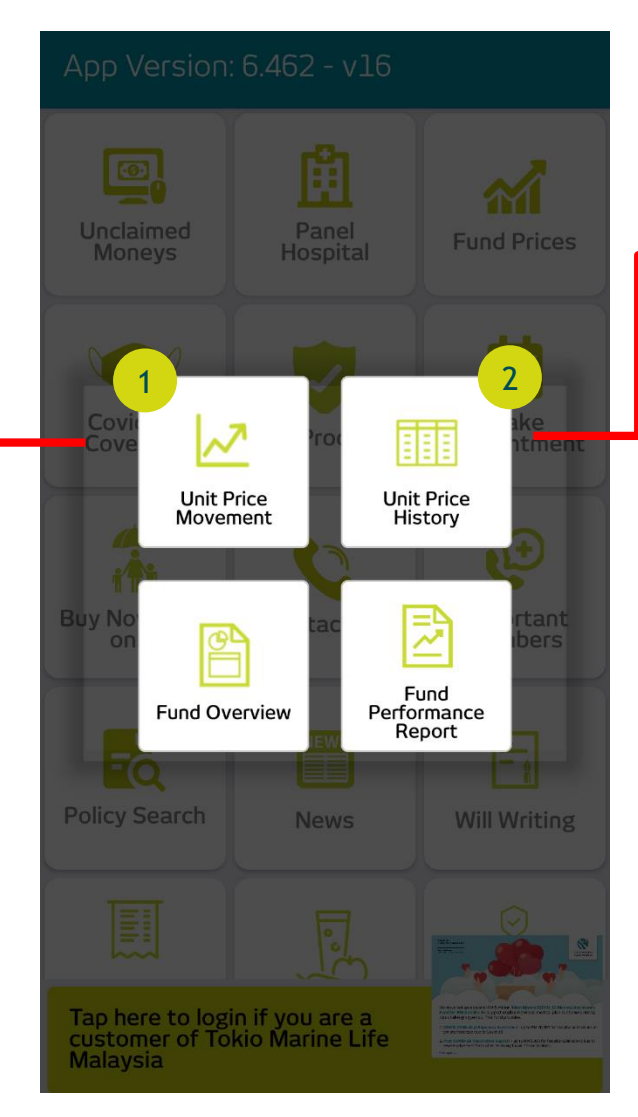

#### Fund type and time period of unit price can be filtered

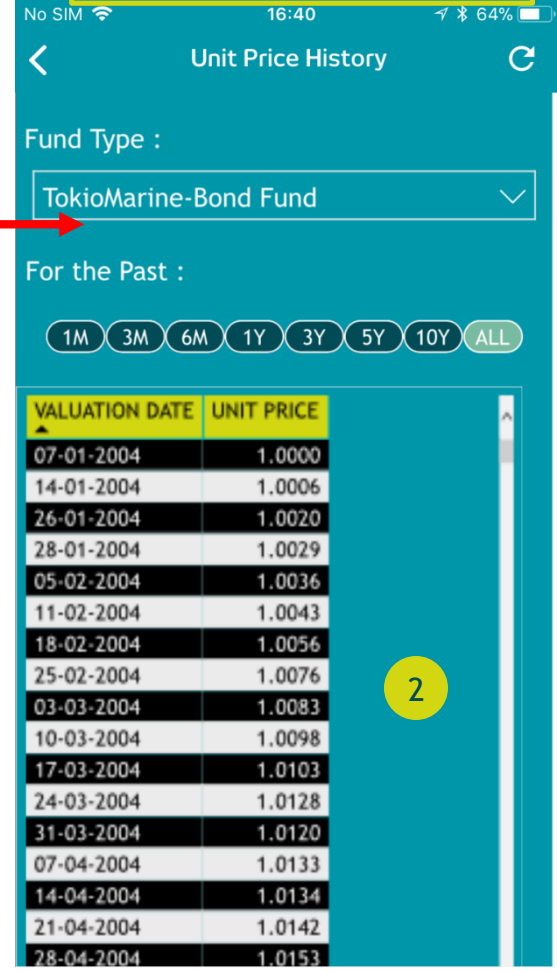

Unit Price History displayed as a table 2

# Fund Prices (Cont'd)

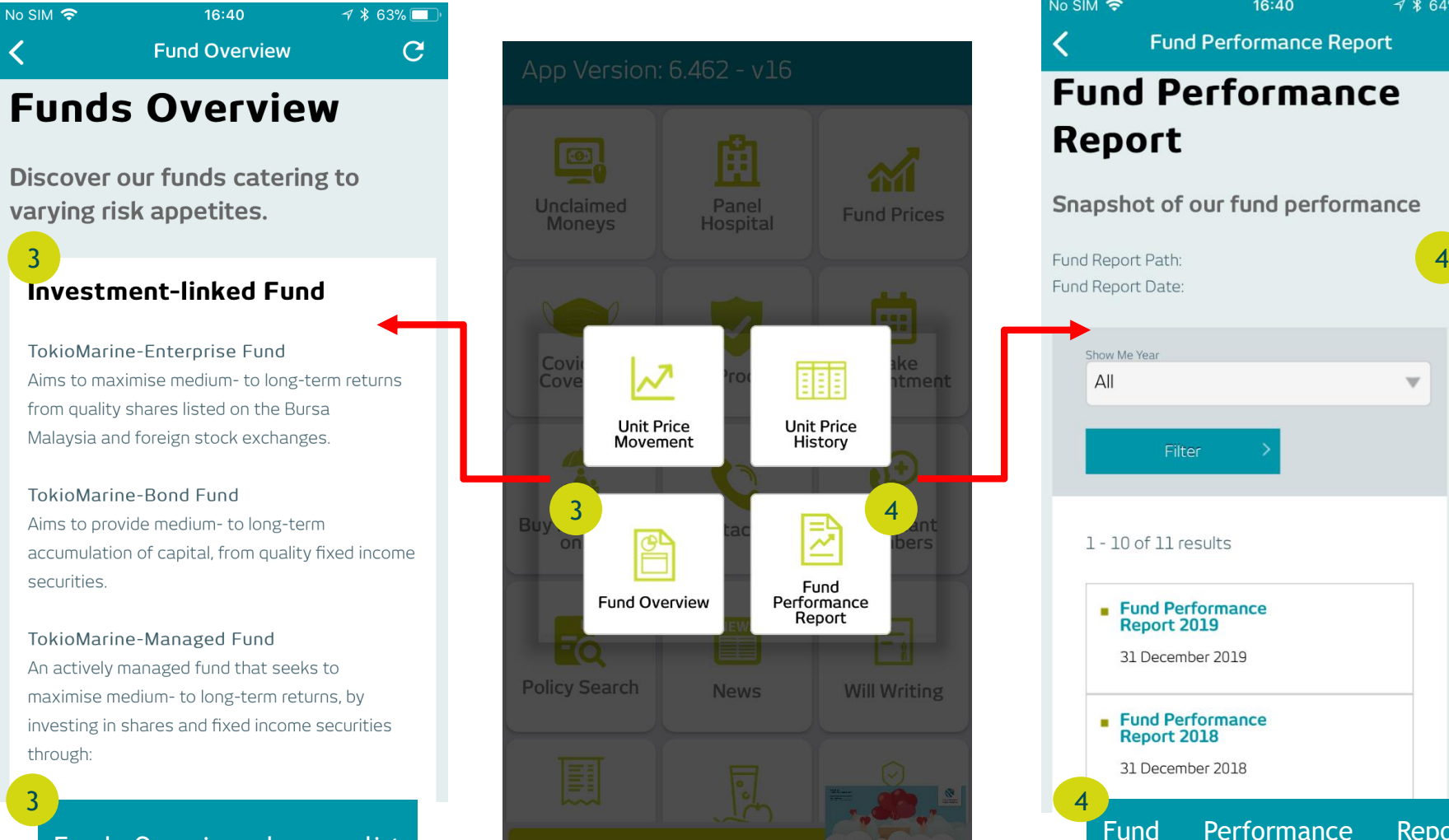

Funds Overview shows a list of all our funds with a short description of its goals

3

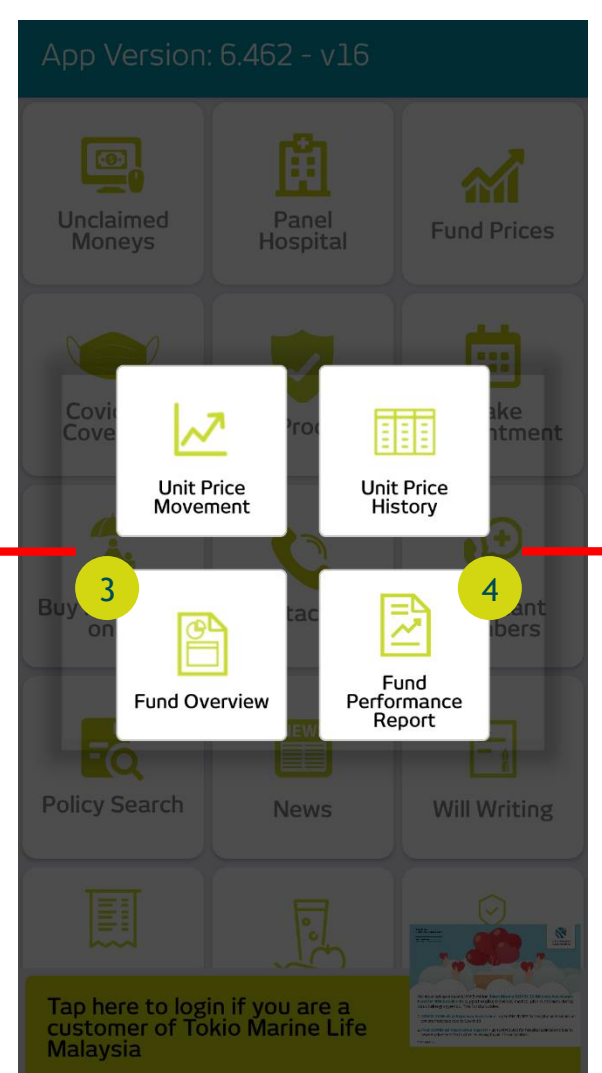

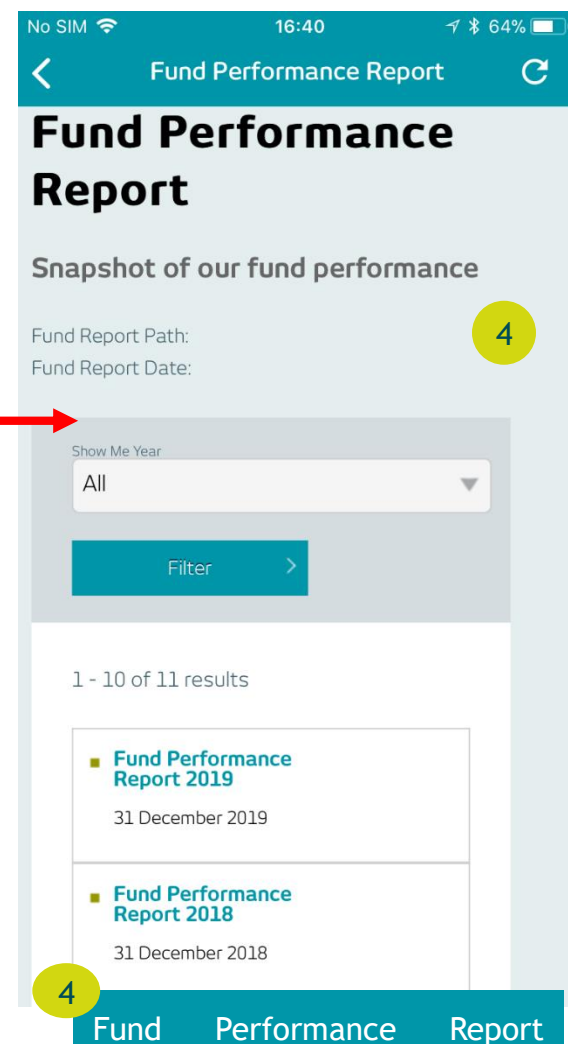

allows you to download and view previous performances of our funds

### Covid-19 Coverage Announcement

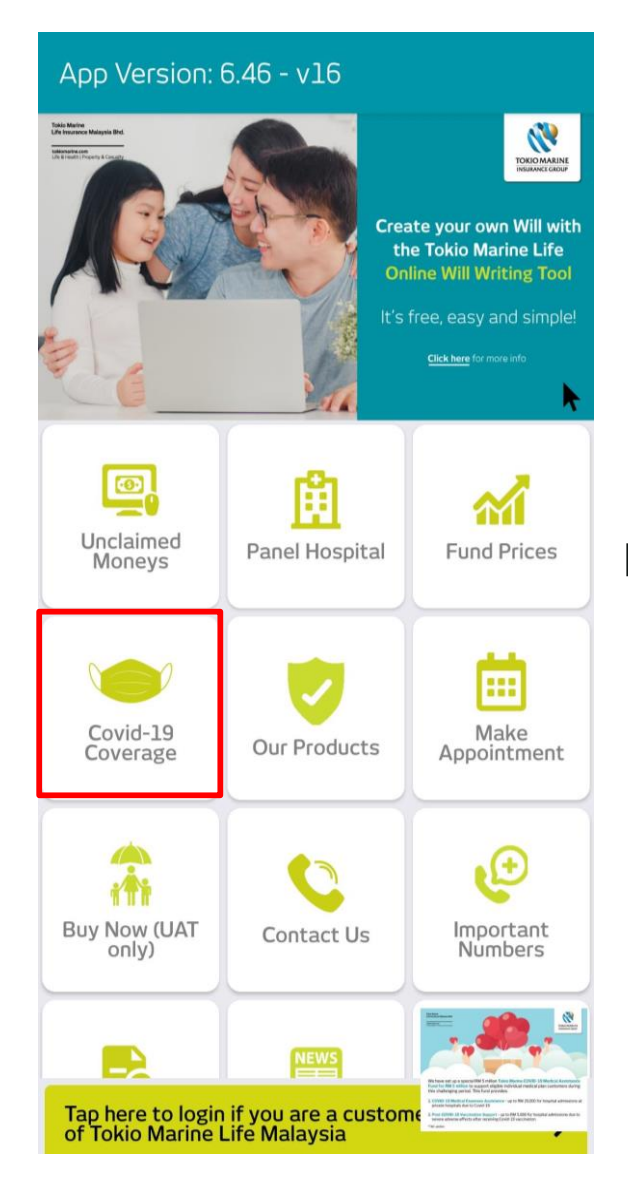

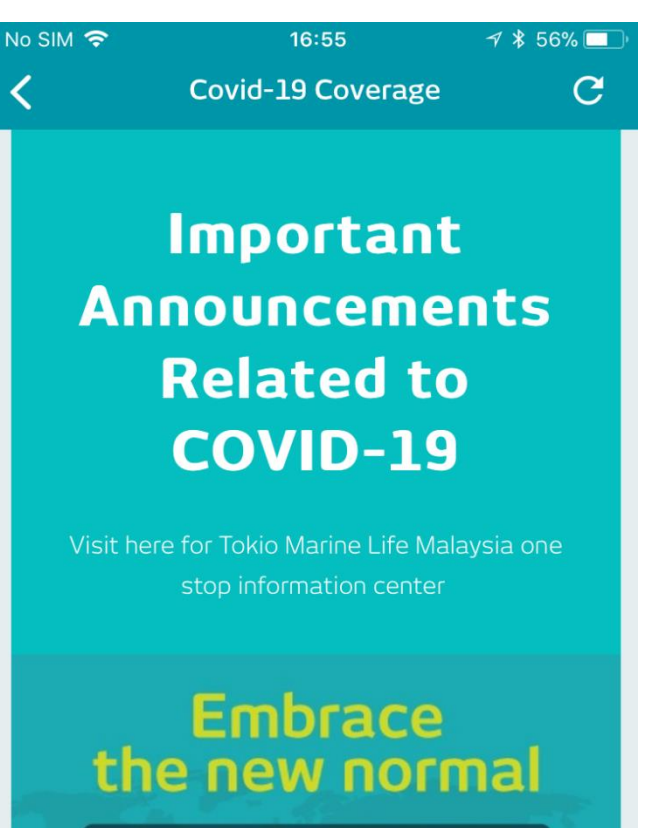

#KitaJagaKita #KitaMestiMenang

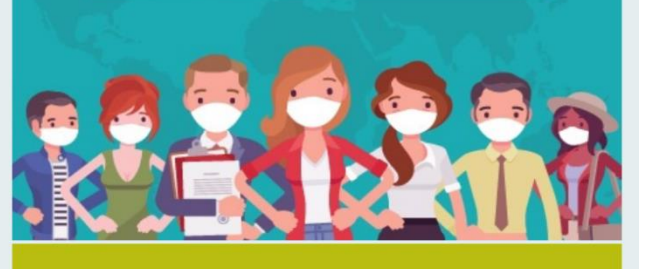

Go to Covid-19 Coverage page to catch up on all the latest announcements we have regarding the Covid-19 pandemic

### Our Products

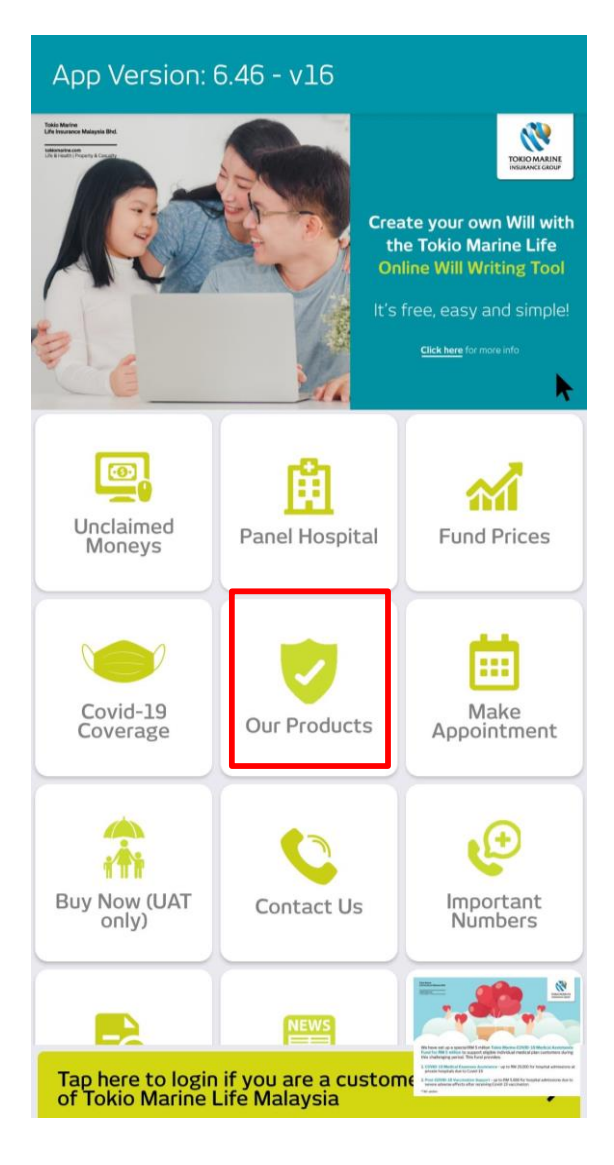

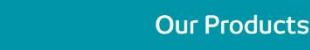

 $\leftarrow$ 

#### Find the right products for you

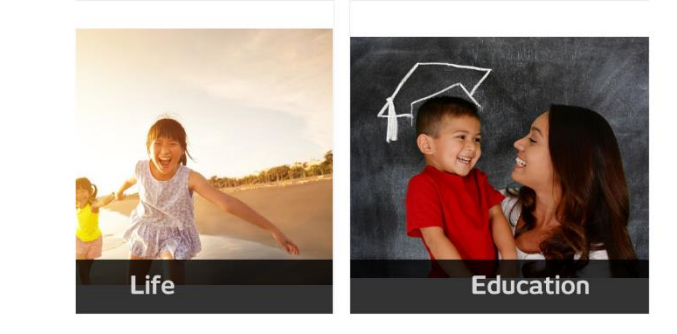

**Financial Calculator** 

I'm Interested

## Our Products (Cont'd)

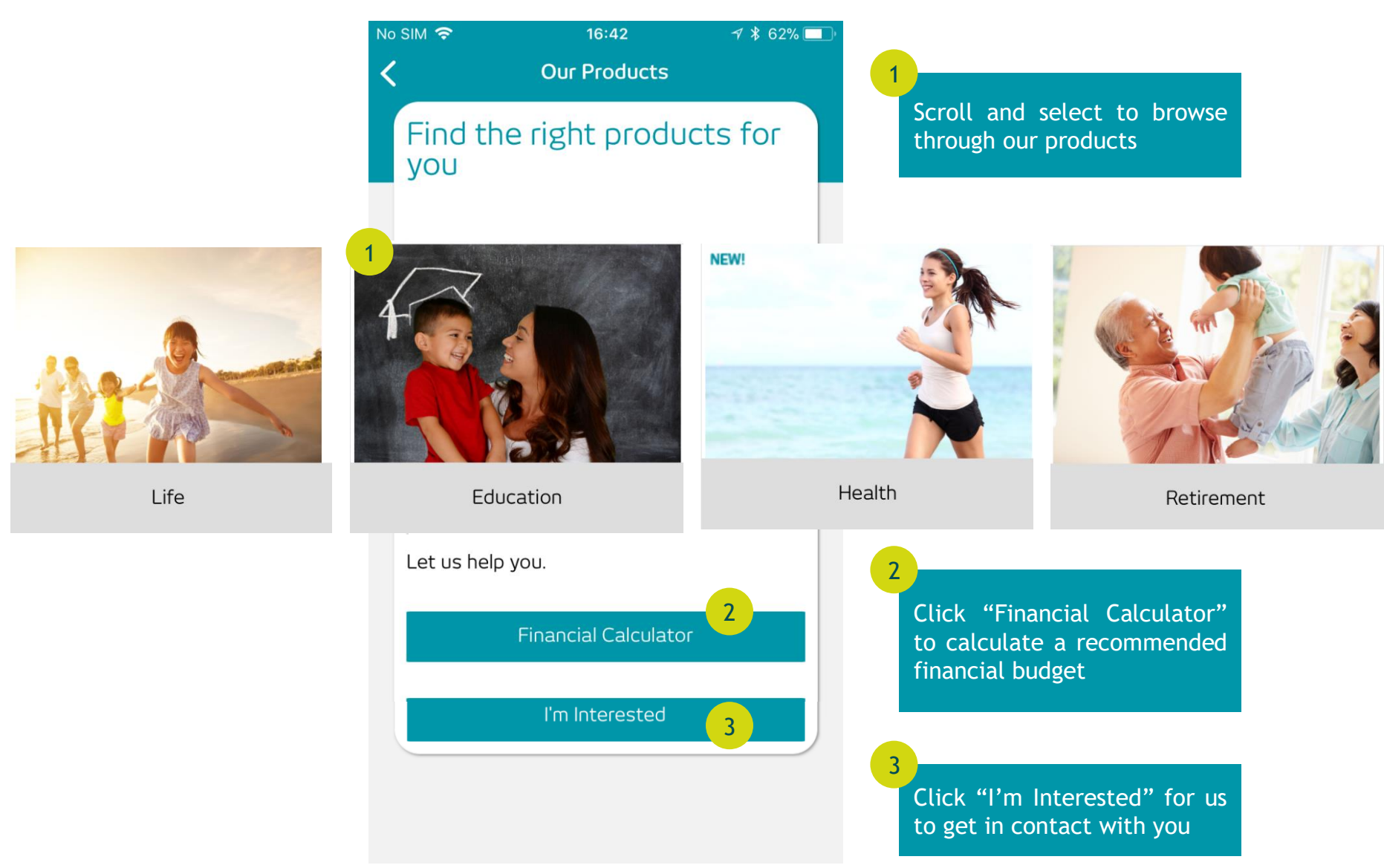

### Financial Calculator

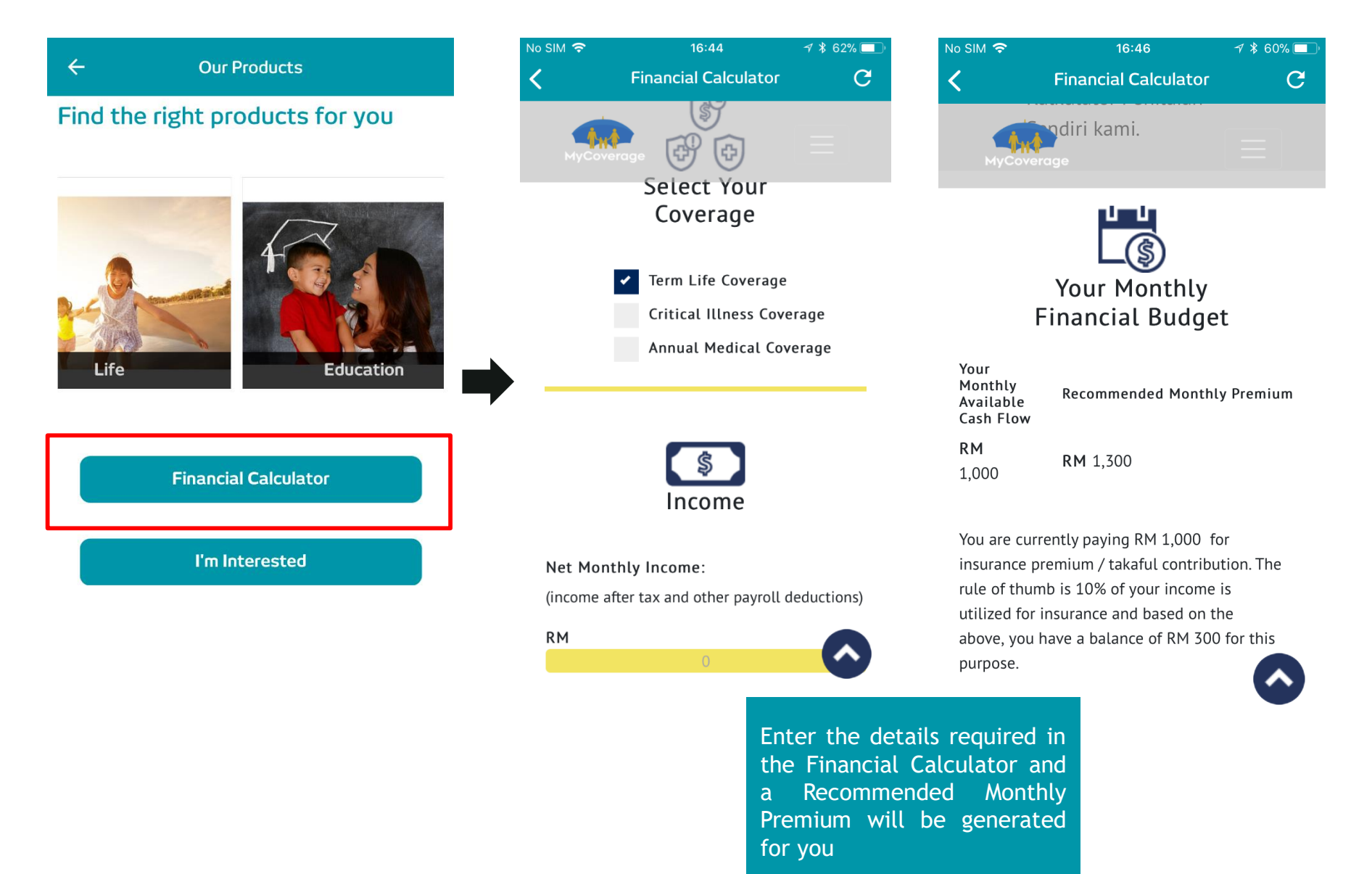

### Interested in Any of Our Product?

 $No SIM$  $16:45$  $7 * 60\%$  $\leftarrow$ **Our Products Online Enquiry Form**  $\mathbf{C}$ Find the right products for you How do we address you? Your name What is the best way to contact you? Please Select Fill in the Online Enquiry Life Education Form for us to get in touch with youWhat is it regarding? **Financial Calculator** General Enquiries **Details** I'm Interested

Submit

### Make Appointment

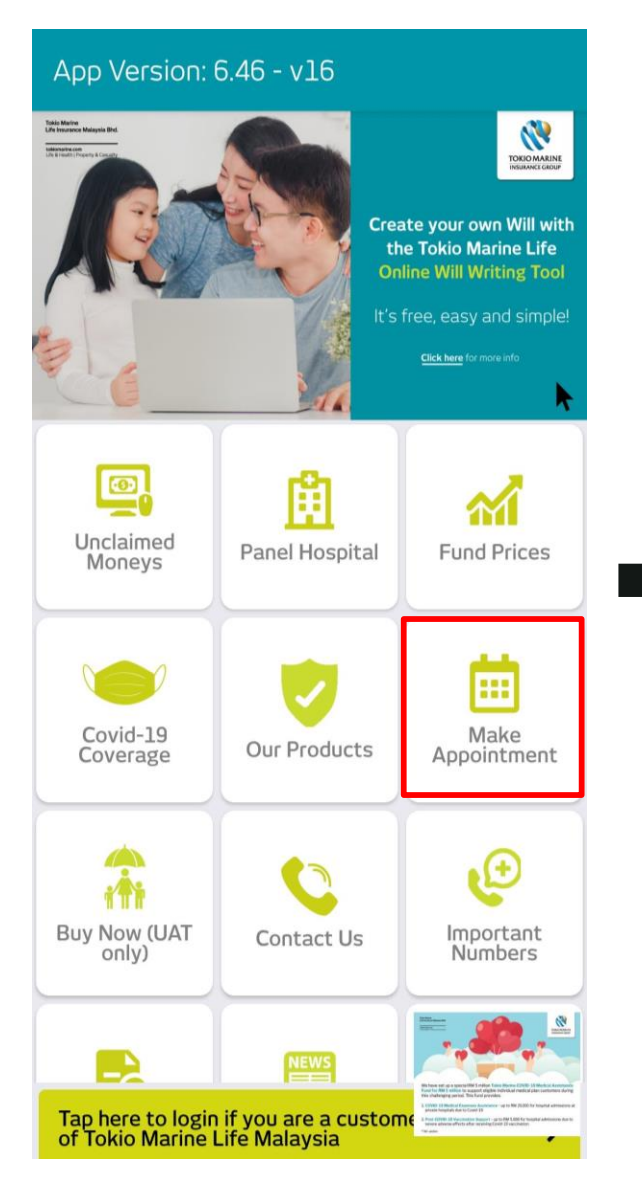

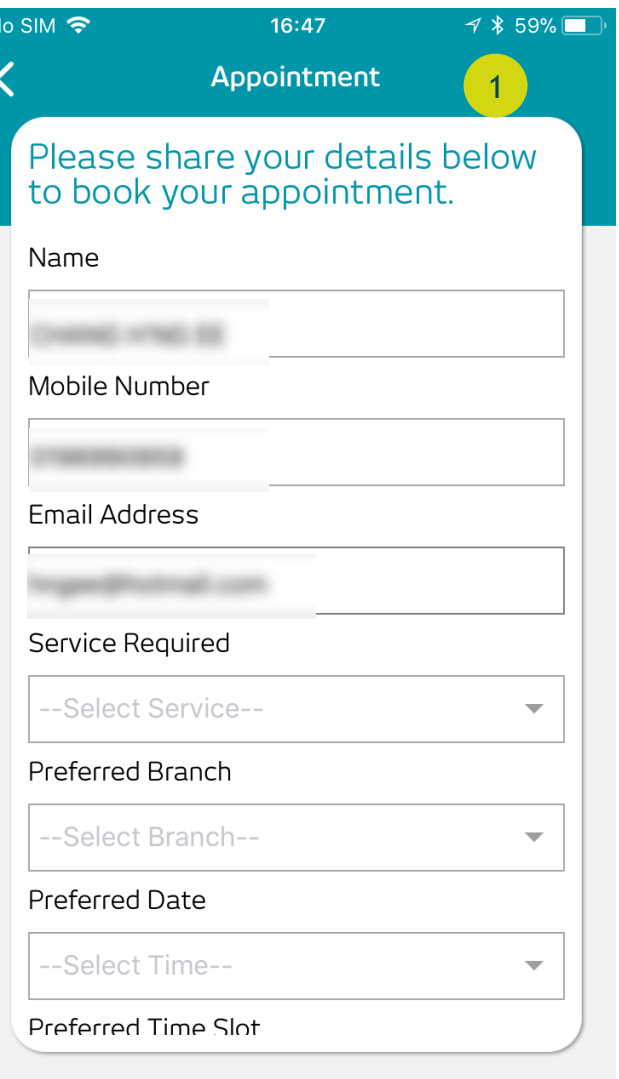

Please fill in the details in the appointment form to arrange one with us at your preferred branch

1

### Contact Us

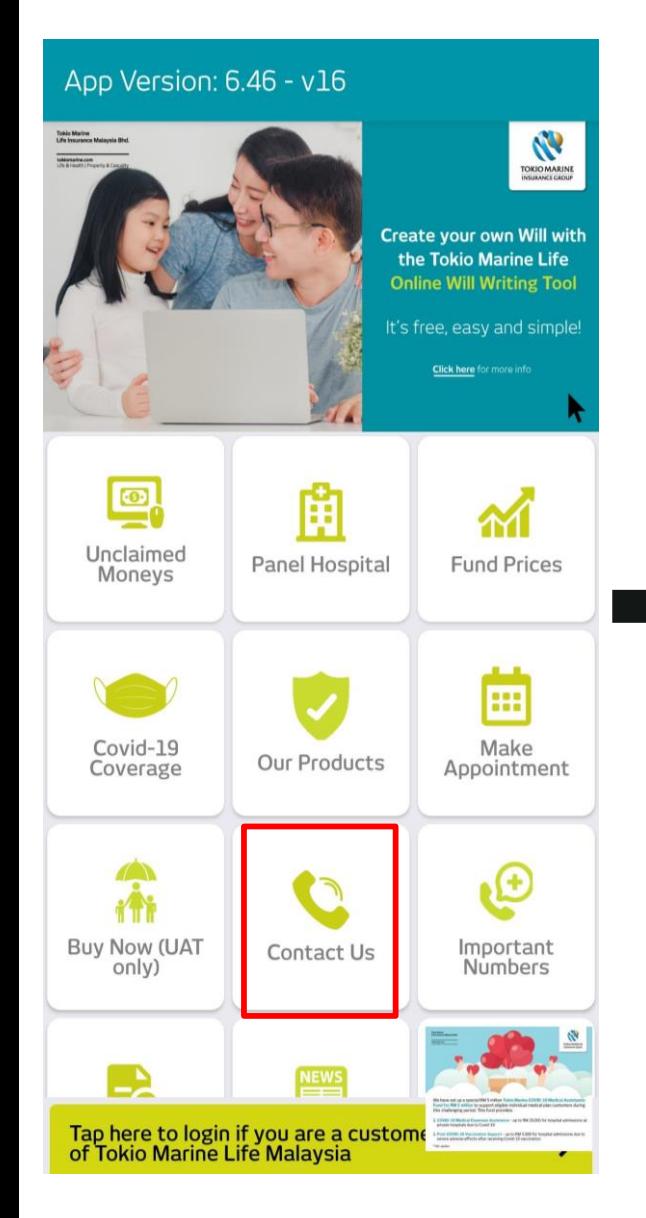

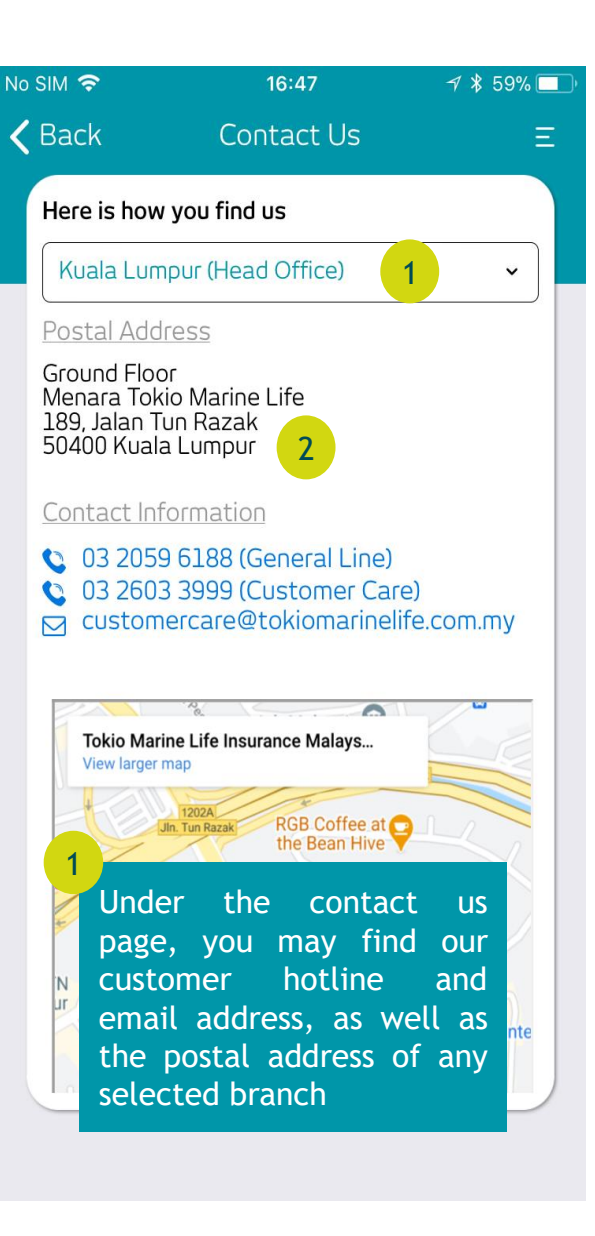

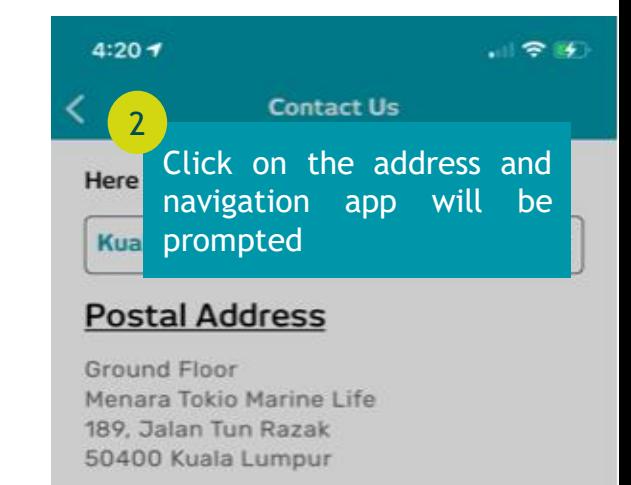

#### **Contact Information**

C 03 2059 6188 (General Line) 2 03 2603 3999 (Customer Care) R customercare@tokiomarinelife.com.my

> Choose app Available applications

2

**Apple Maps** 

Waze

Close

### Important Numbers

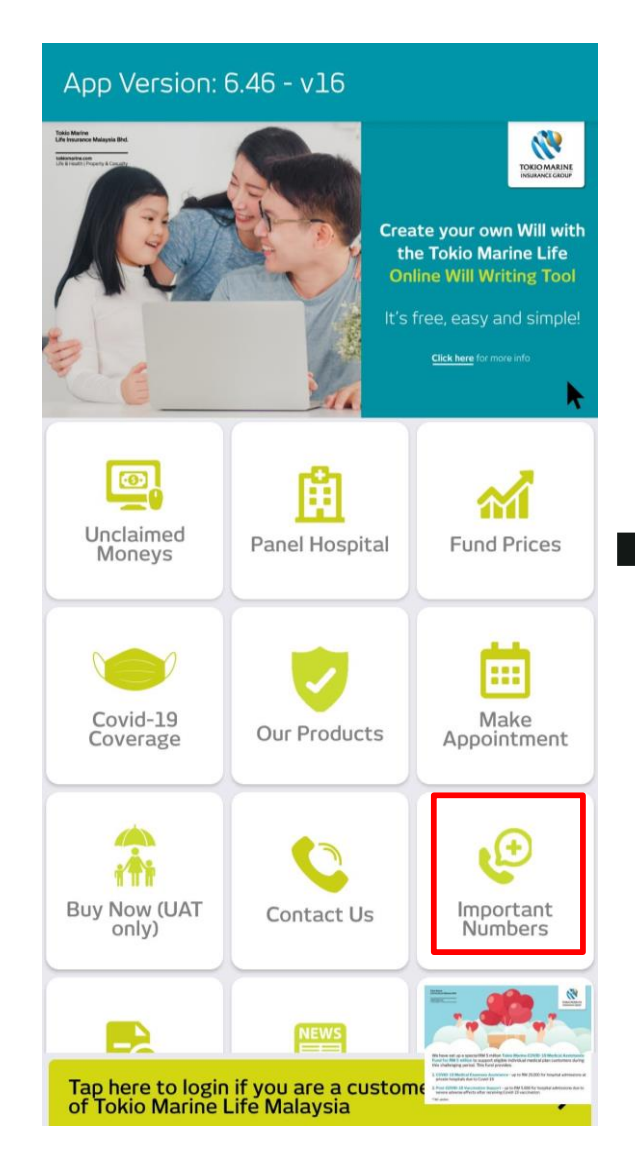

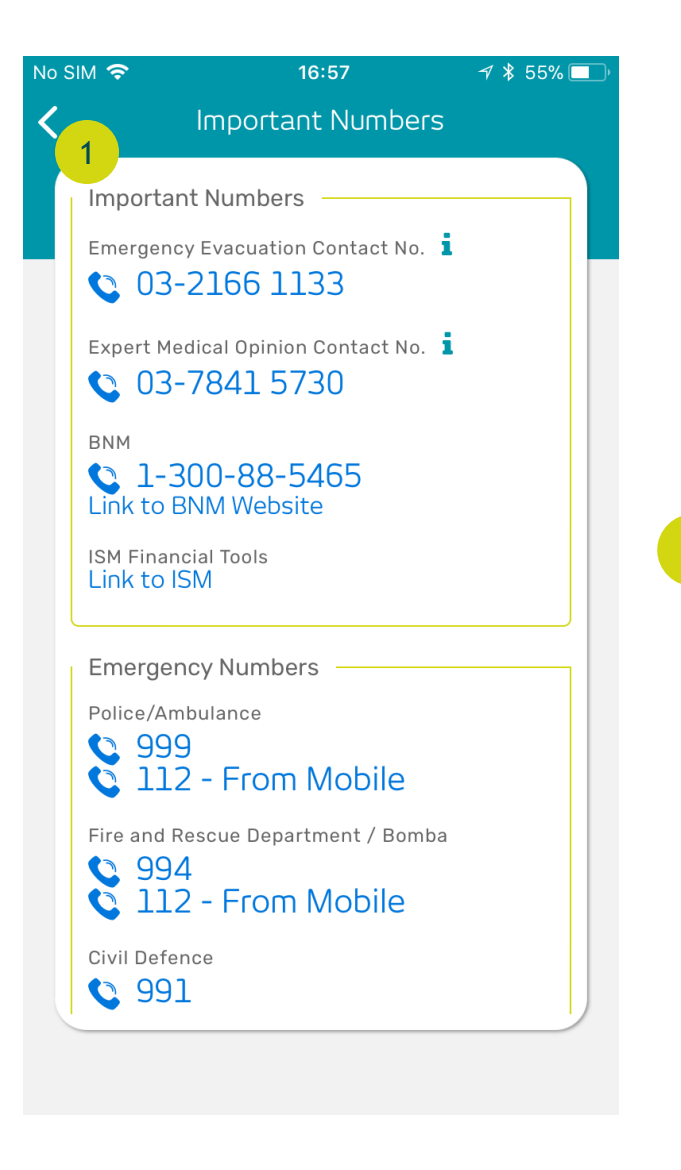

List of useful numbers for emergencies

1

### Policy Search

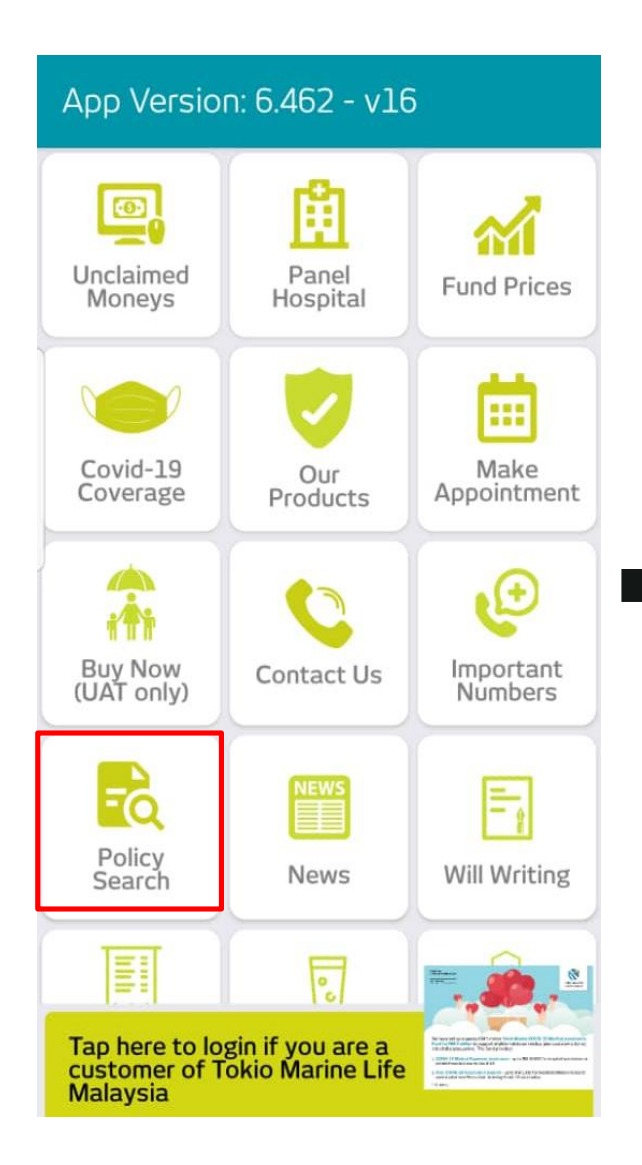

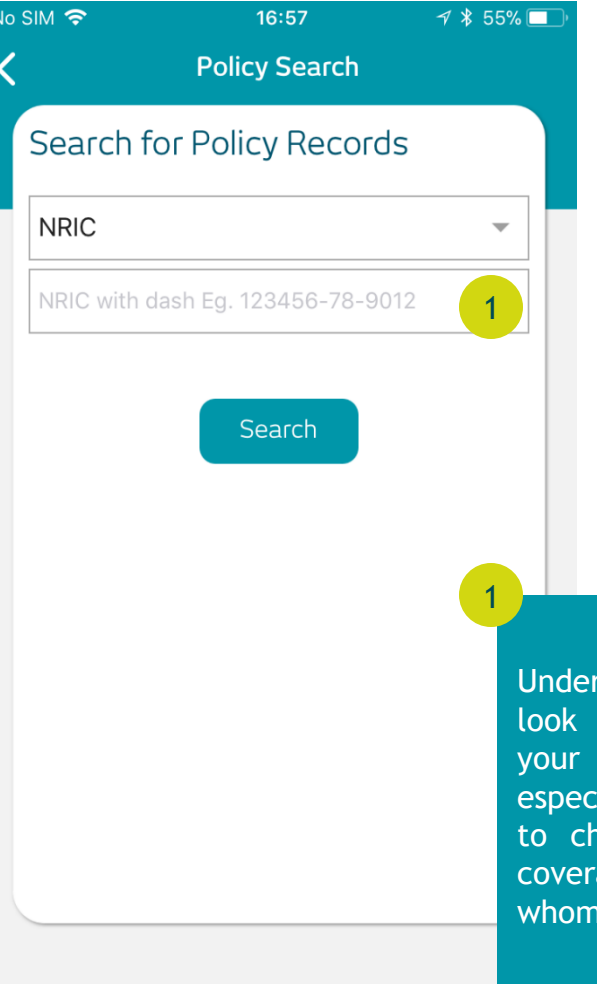

Policy Search Page, you may for any policies containing NRIC. This function is ially important if you wanted eck if there is any active age from your loved one already deceased.

### News

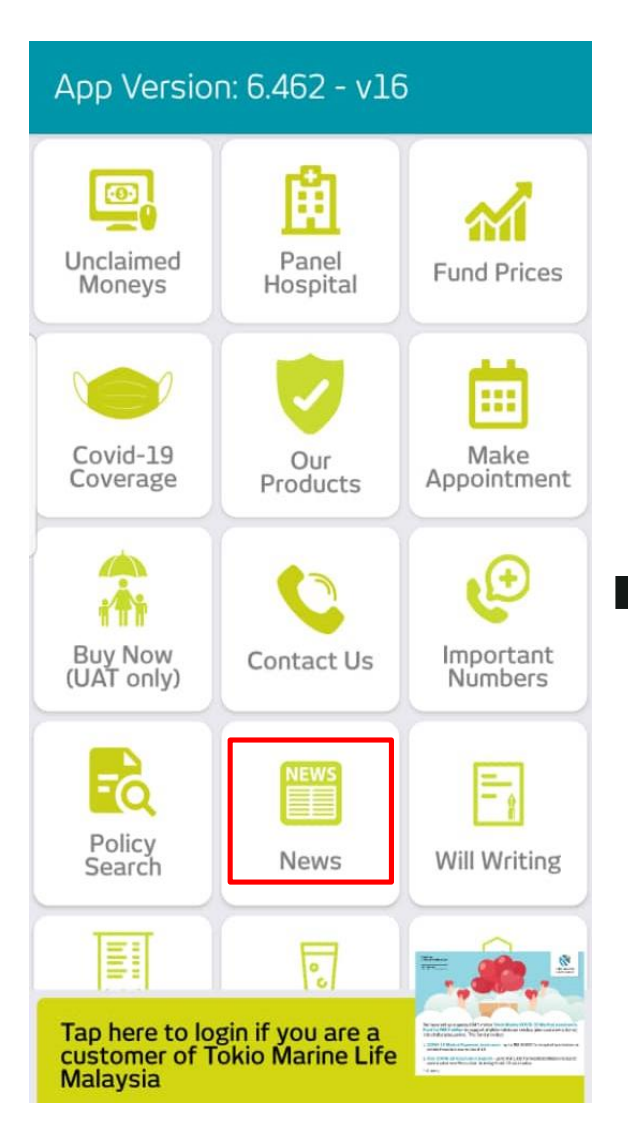

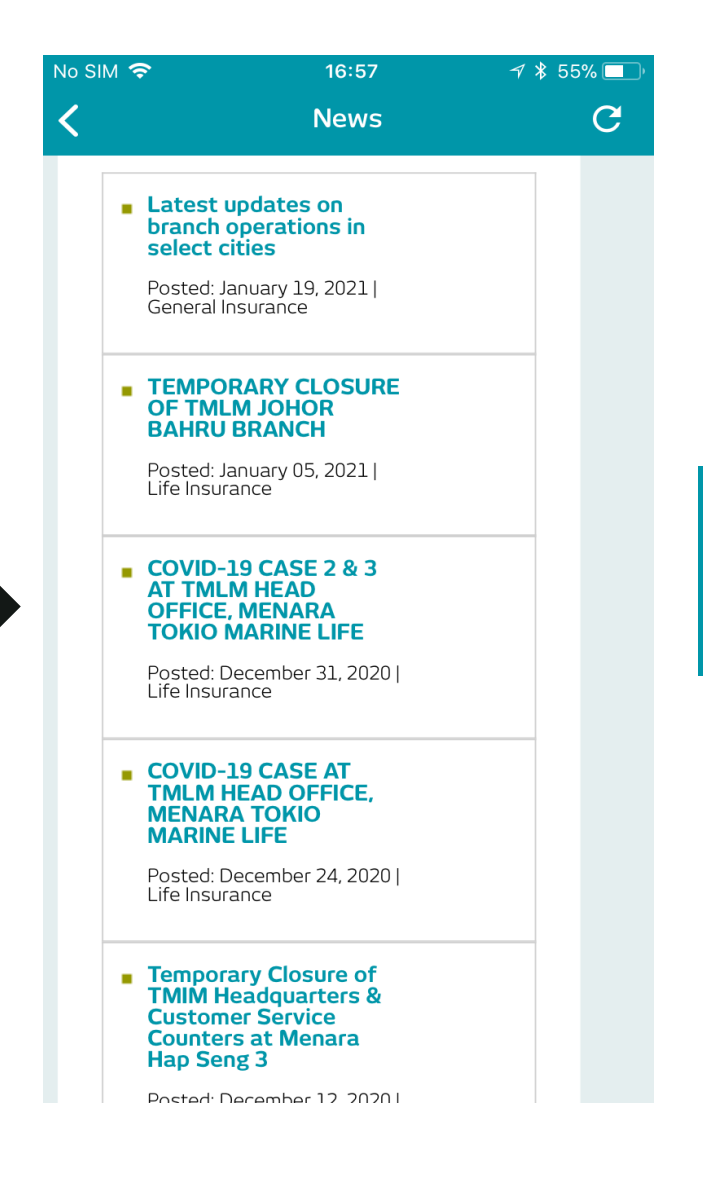

You may view all News & Announcements related to Tokio Marine under the News page. Select for more details

### Will Writing

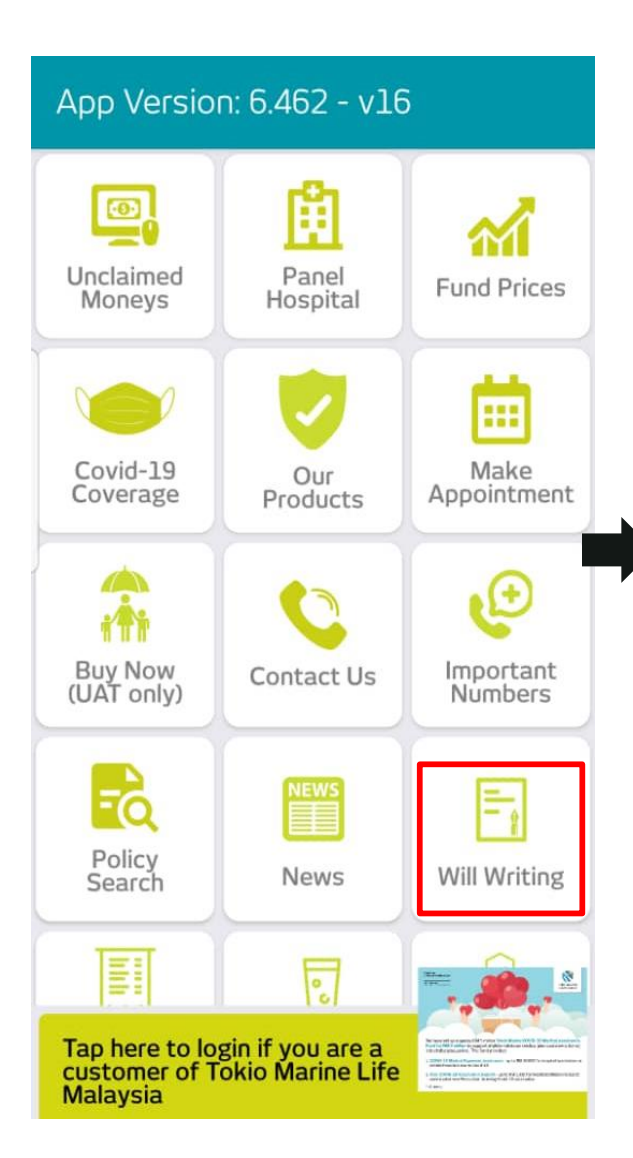

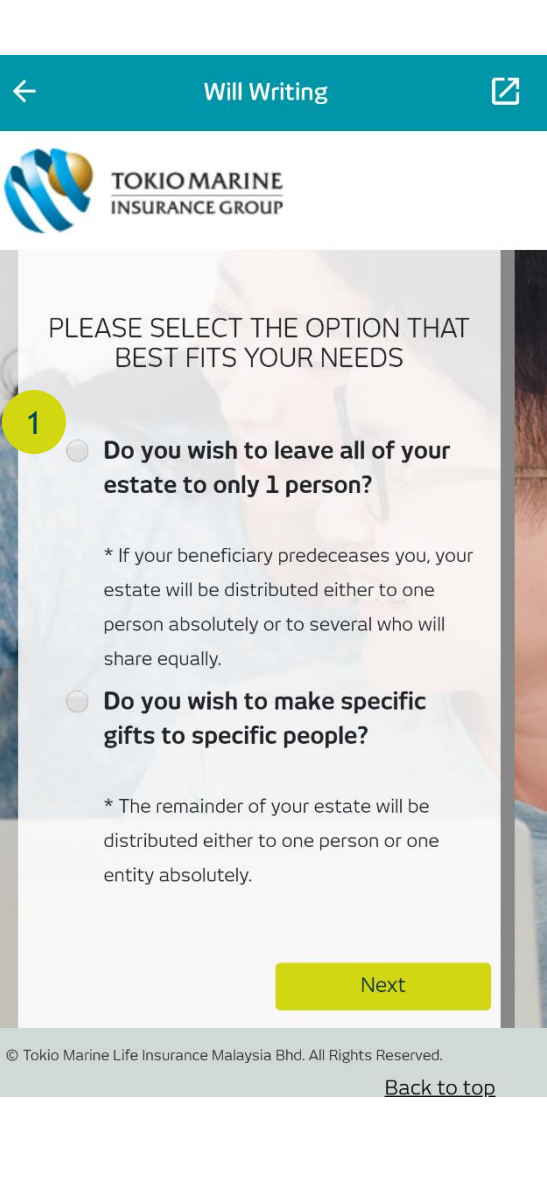

On the Will Writing page, please select the option of will which is more suitable for you.

1

### Will Writing (Cont'd)

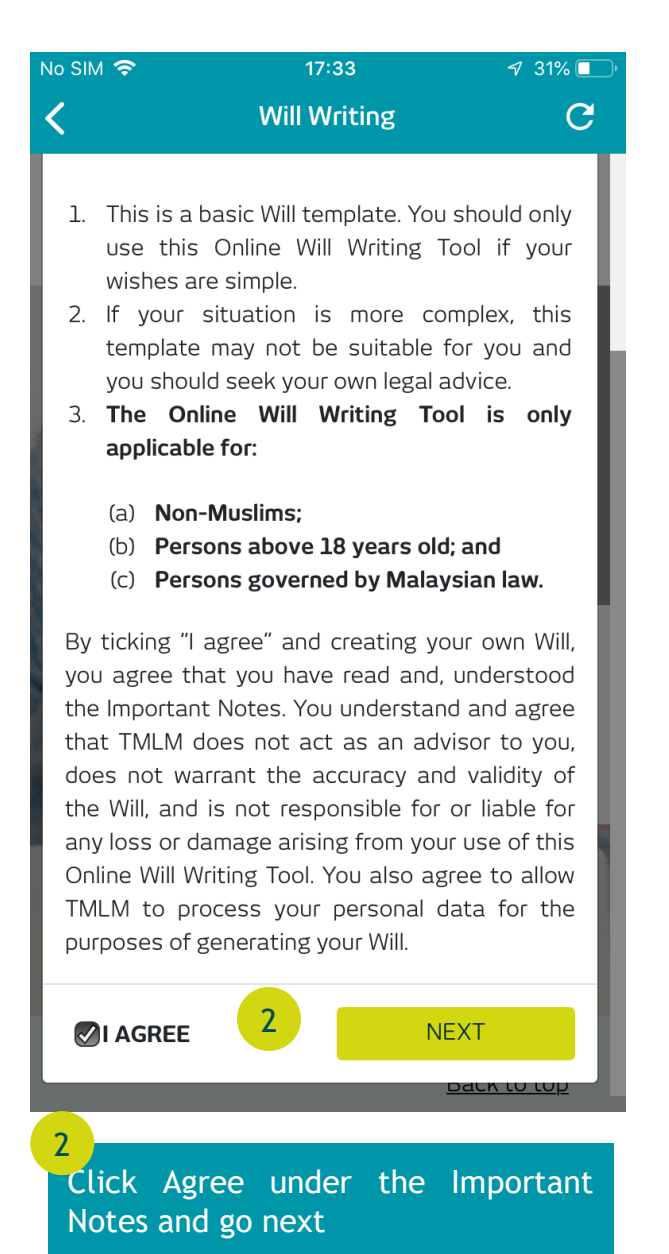

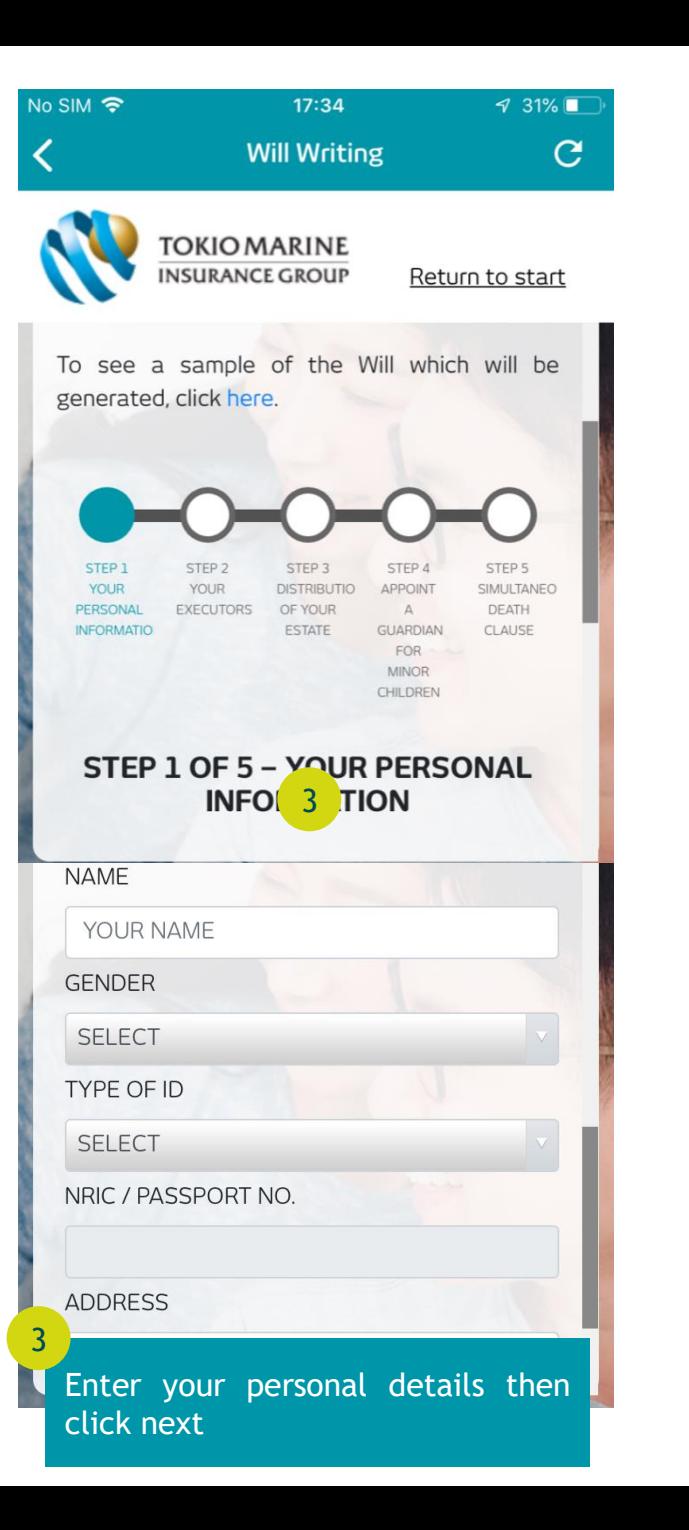

### Will Writing (Cont'd)

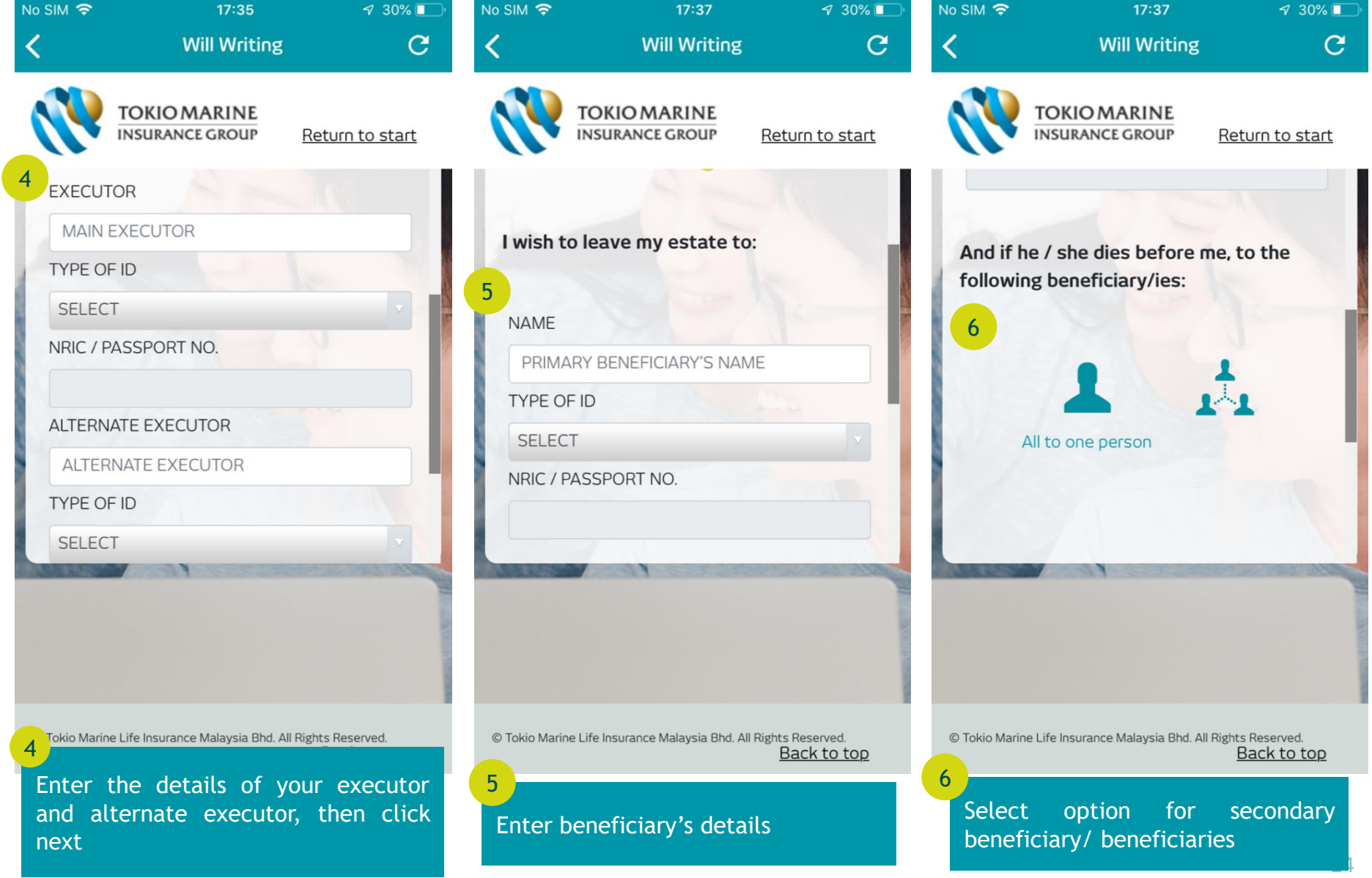

### Will Writing (Cont'd)

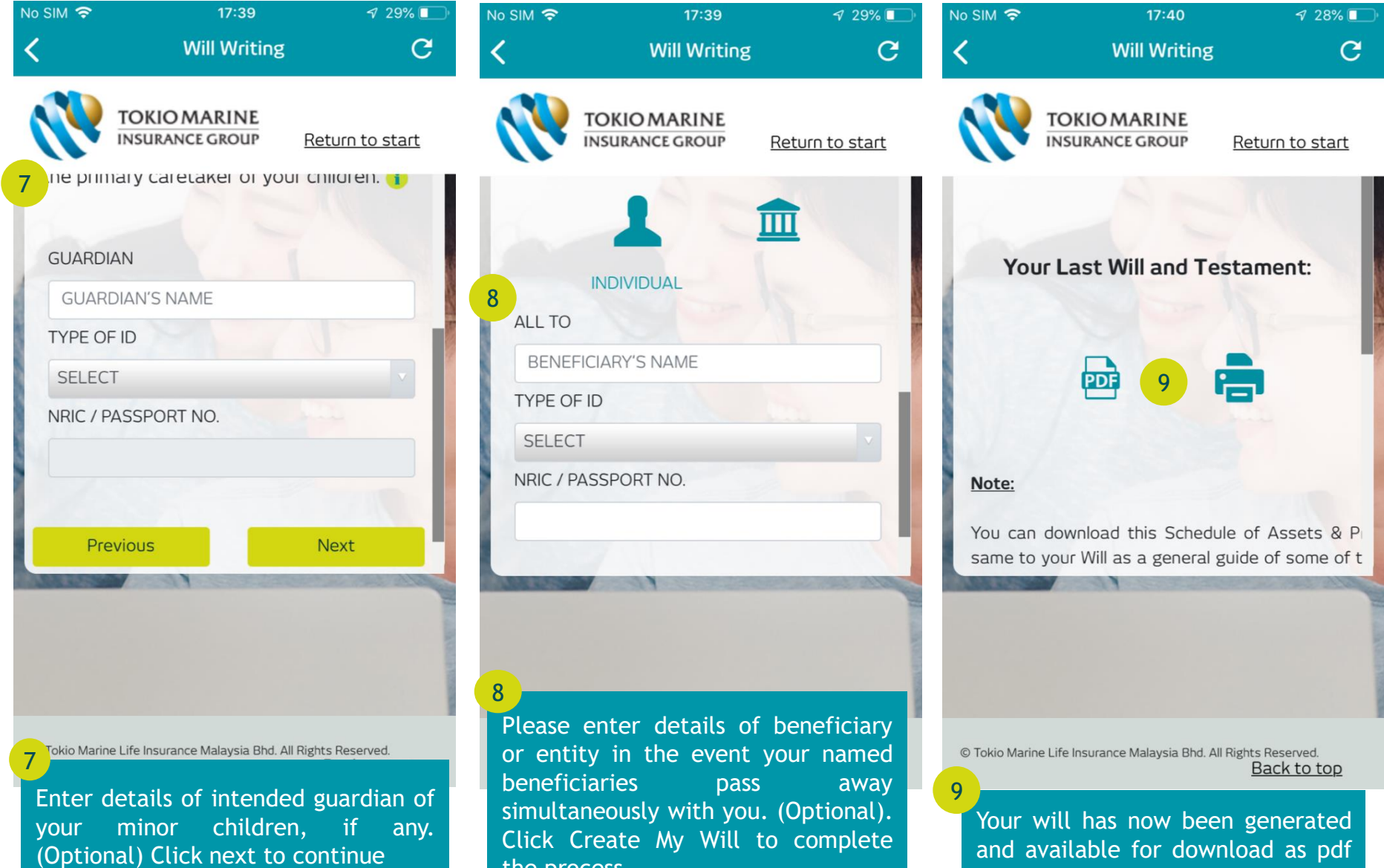

the process.

or to print

25

### Consultation & Surgical Fees

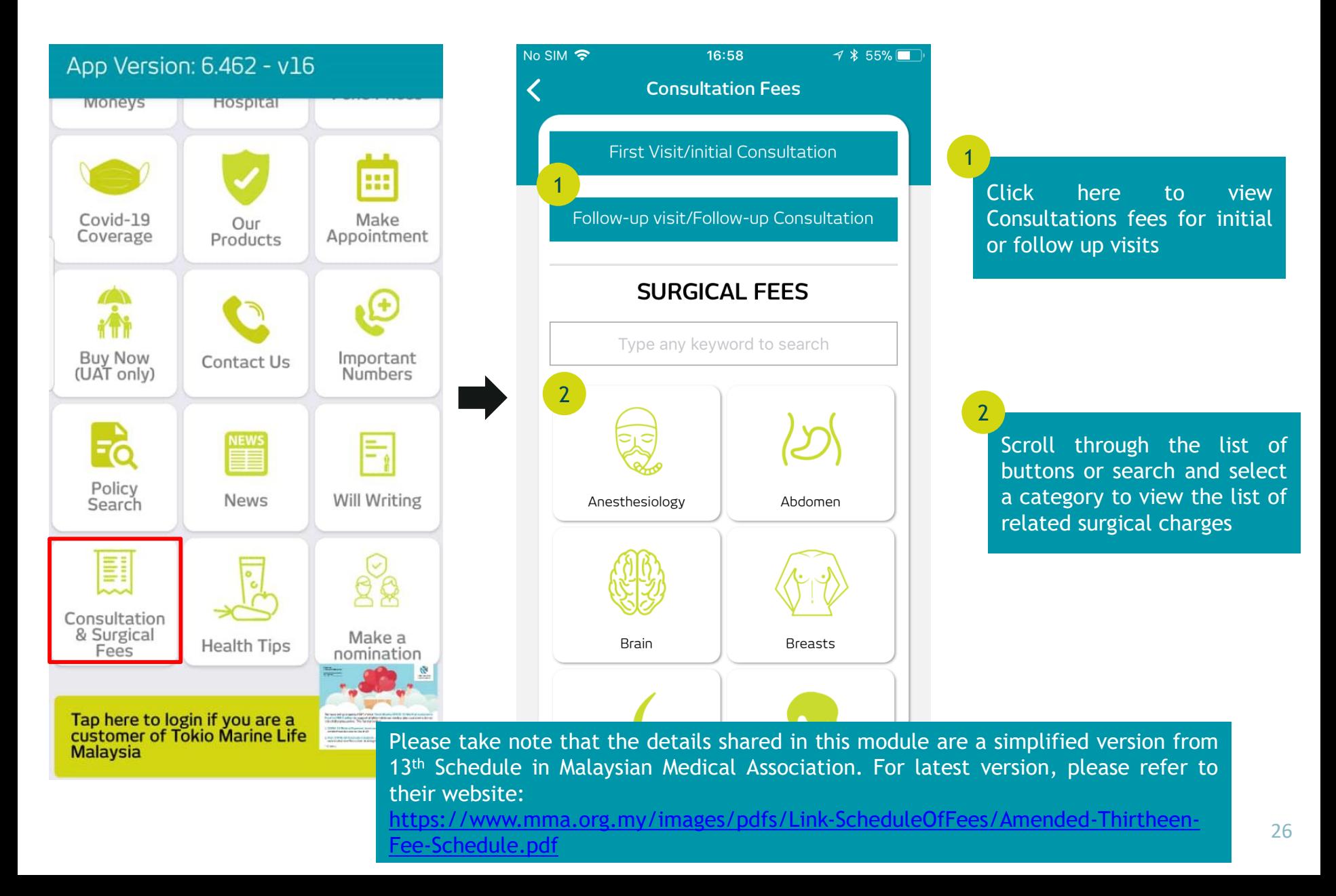

## Health Tips

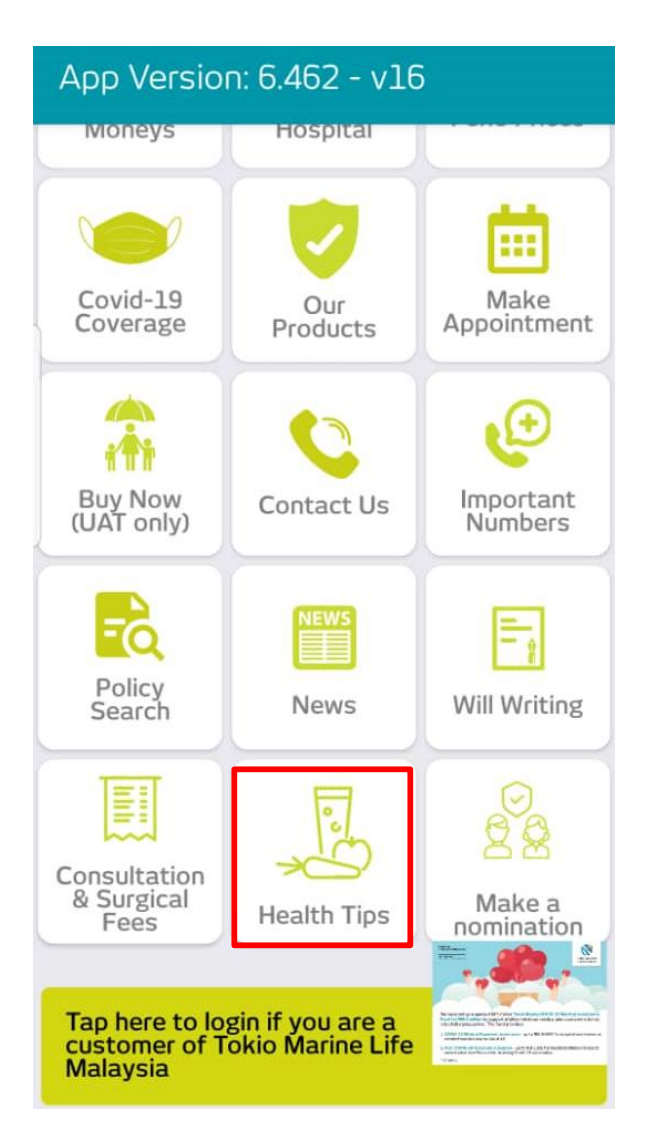

#### **HealthTips**

 $\leftarrow$ 

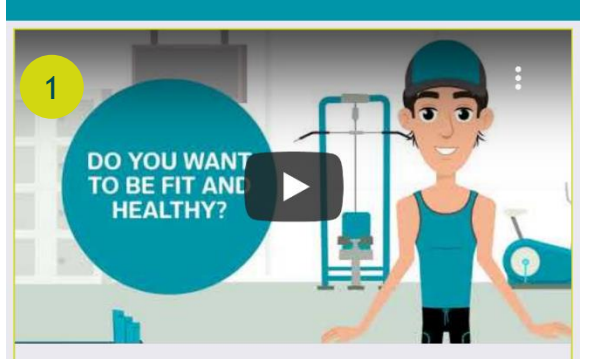

#### Simple Tips to Stay Fit and Healthy

Staying healthy and fit is considered to be one of the biggest attended obstacles these day! Wealth this video for simple tips to stay fit and healthy at home.

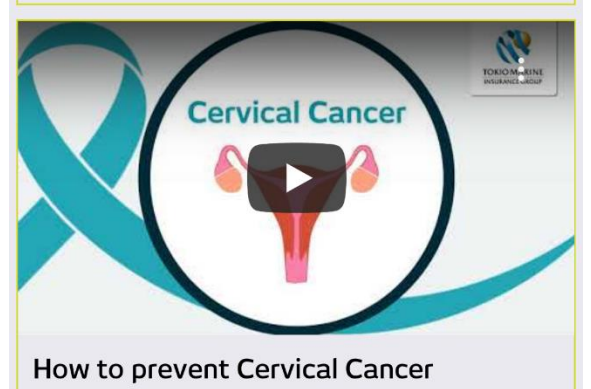

Let's learn more on how to open prevent Cervical Cancer with this video

Click on any videos to get health tips video

1

### Make a Nomination

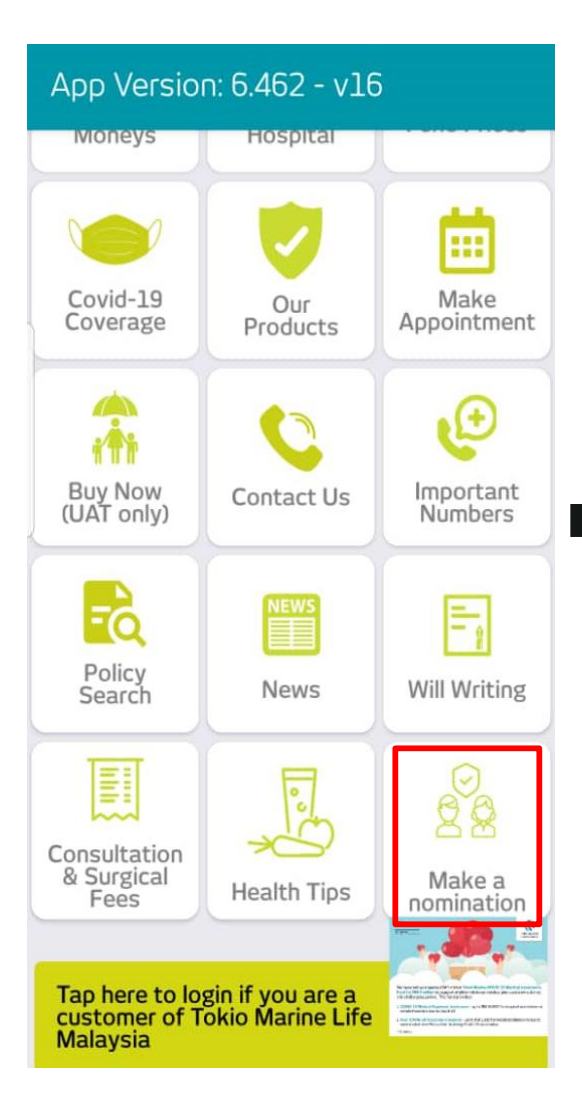

### Make a nomination  $\overline{c}$  $\leftarrow$ f  $\boxtimes$ Share 1 **Importance Of Making A Nomination** This is an introductory guide to help you understand the importance of making a nomination in your life insurance policy to safeguard the interest of your loved ones. 1 You can view the information of making a nomination here

#### $\overline{C}$ Make a nomination nominee would be entitled. For example:

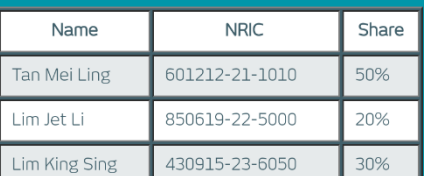

If you do not specify the portions to be paid to each person, the policy moneys will be distributed to the nominees in equal shares.

You may download the nomination form here

Who can I nominate?

 $\overline{\mathcal{L}}$ 

 $\overline{2}$ 

 $\leftarrow$ 

u are free to nominate whoever you want.

You may download the nomination form here

<u> Hominee, a hominee can receive mo or ner o</u>  $\mathcal{L}(\mathcal{L}(\mathcal{L},\mathcal{L}(\mathcal{L}(\mathcal{$ 

### To Be a Good Company

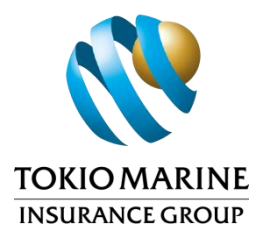

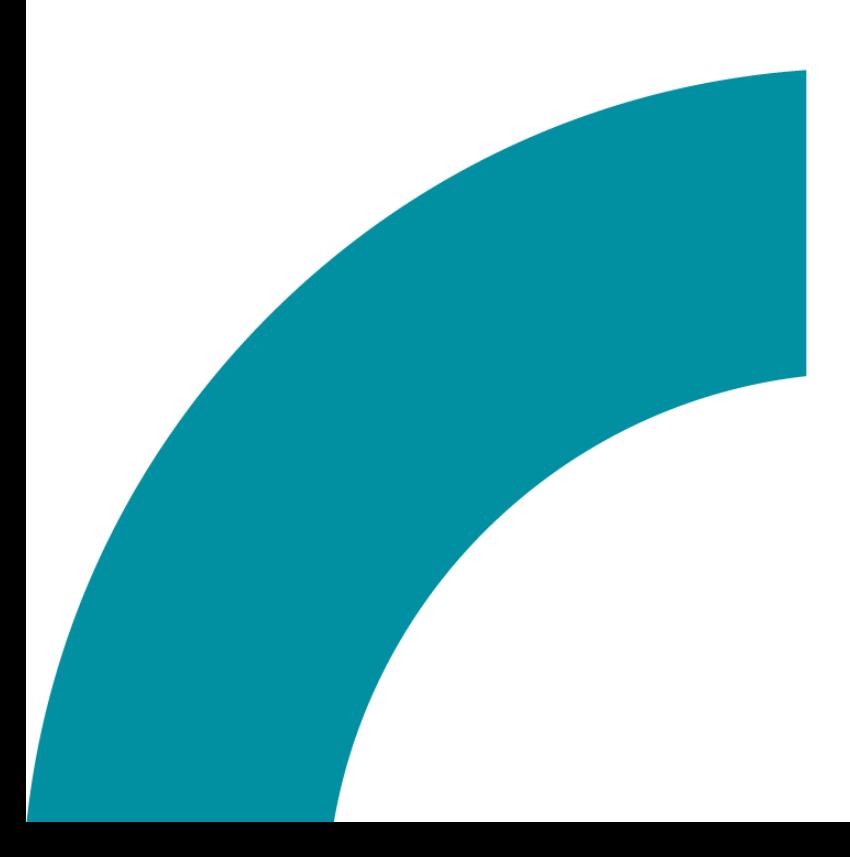

### After Login

**Tokio Marine** Life Insurance Malaysia Bhd.

tokiomarine.com Life & Health | Property & Casualty

## Login

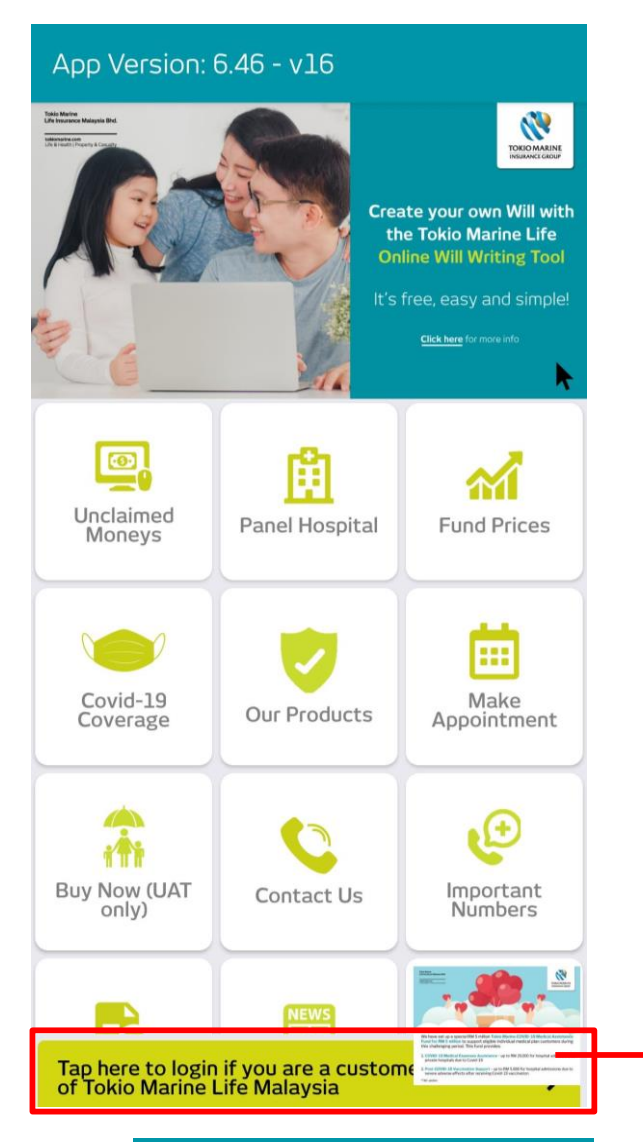

Tap here to log in your account

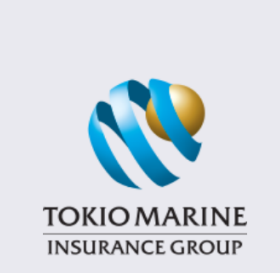

#### **Welcome**

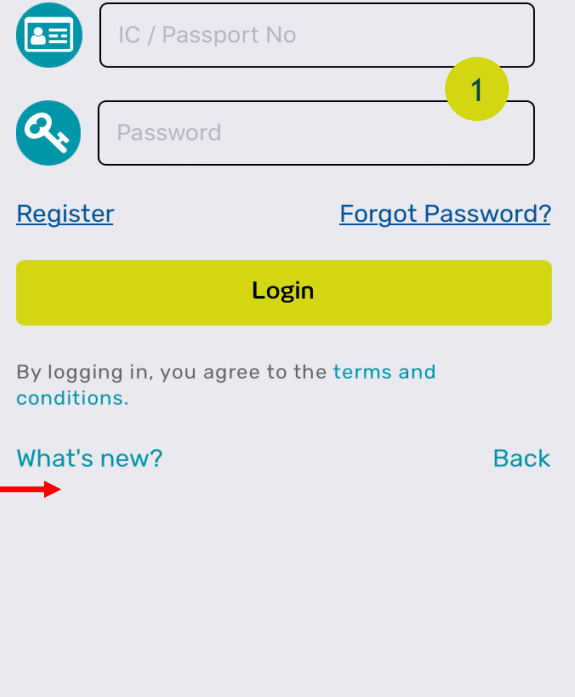

If you already have an account, log in using your IC/ Passport No and your password 1

### Register

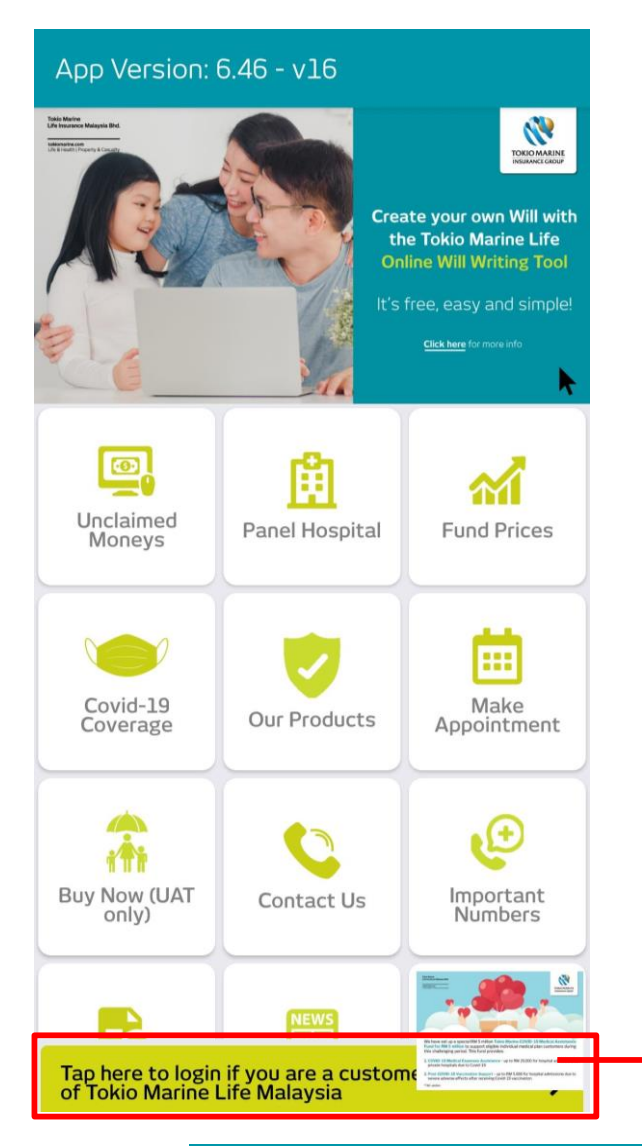

Tap here to register a new account

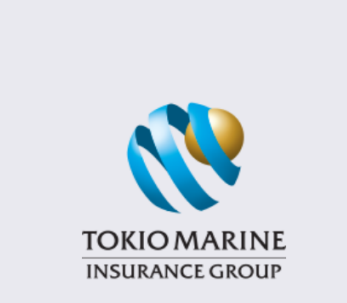

#### **Welcome**

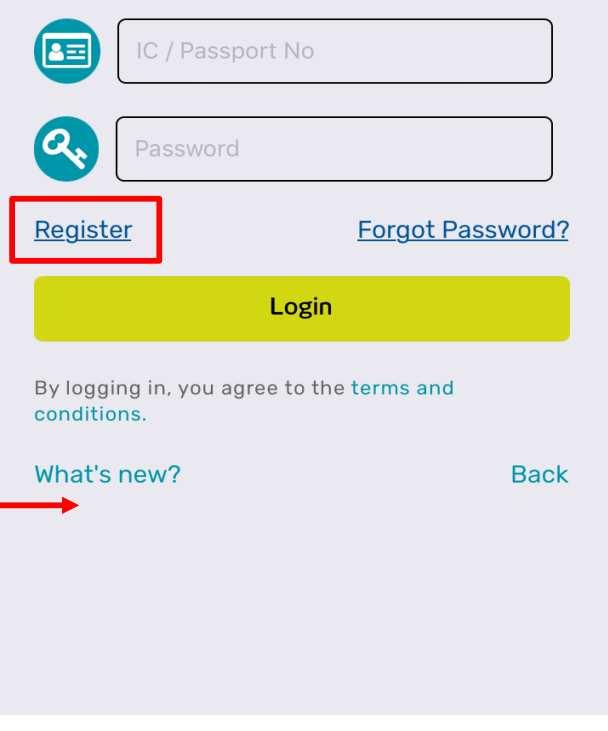

Click Register if you do not have an existing account yet

# Register (Cont'd)

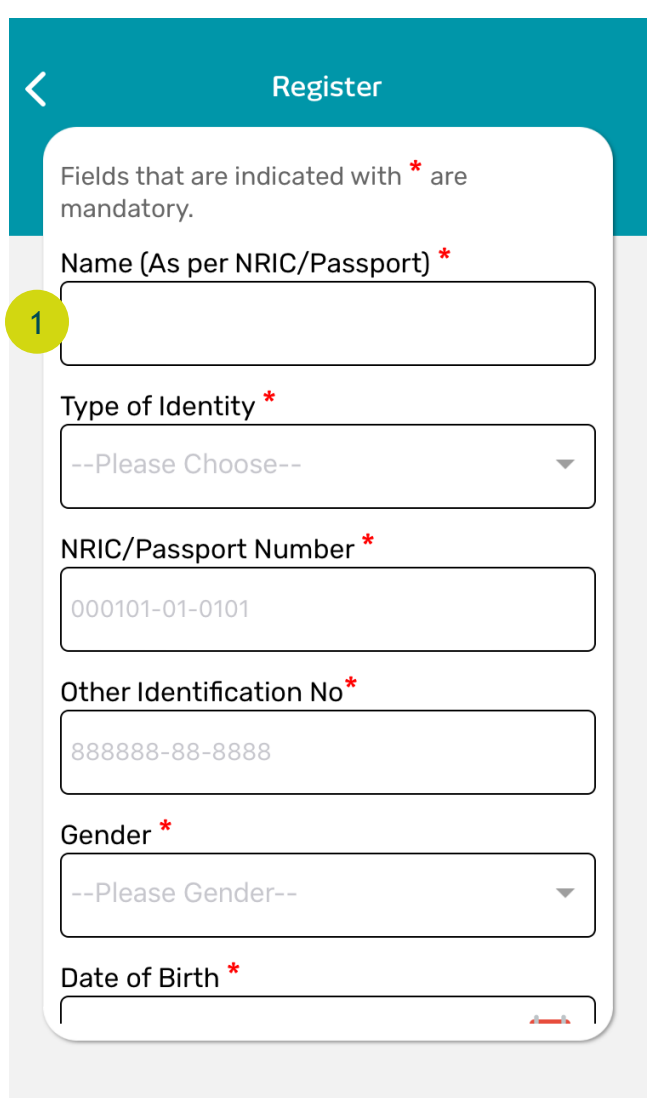

#### Register

#### Policy Number\*

Please key in one of your Policy No. of which you are the Policy Owner

eq: 12345678/ IL1234567890-1/ B0001234

#### Mobile Number\*

Please provide your mobile number which was provided to us earlier

eg: 0123456789

#### **Email Address**

 $2<sup>2</sup>$ 

Please complete this field if there was an email address provided to us earlier

I have read and understood the Terms **V** and Conditions and agree to be bound them.

**Register** 

Please fill in all the details accurately in the fields provided before proceeding with registration.

1

2

Please check this box for "Terms and Conditions" before completing the registration process. The "Register" button will be greyed out until the checkbox is accepted.

### Homepage

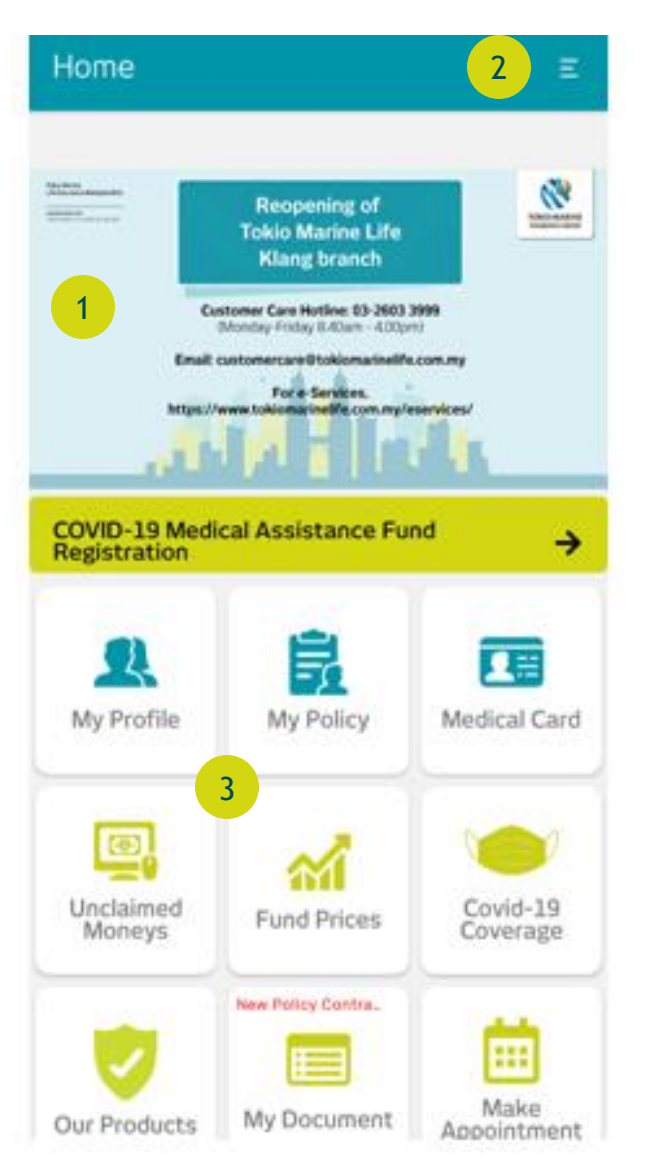

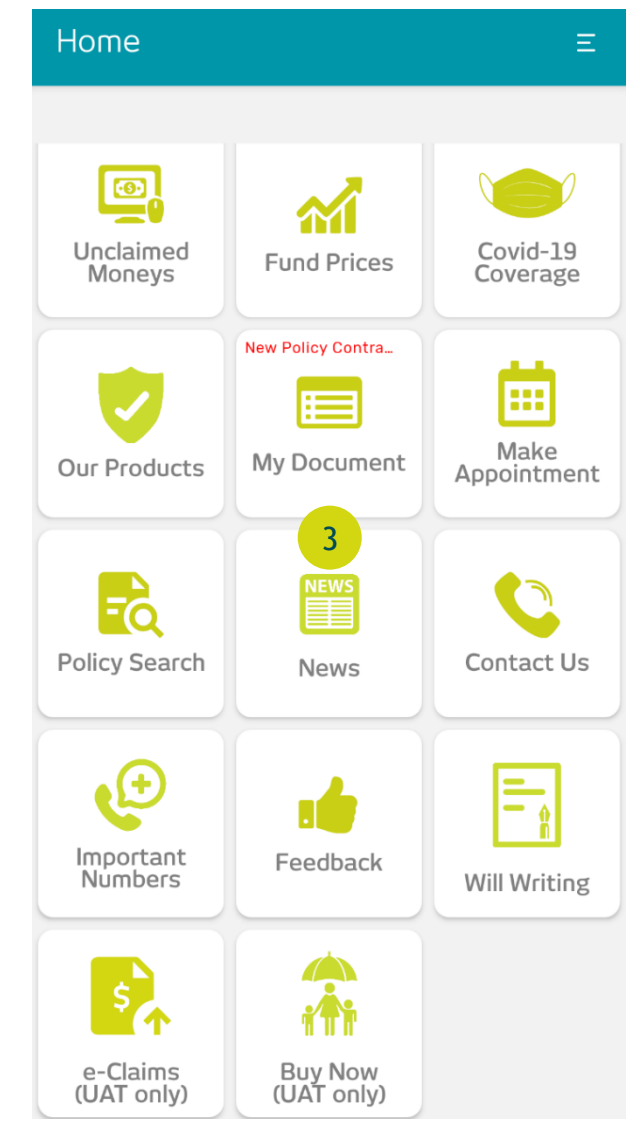

Visuals for any news and announcements are displayed here

1

2

3

#### Click the hamburger menu to navigate for more options

Buttons can be used to navigate to functions in the app

### COVID-19 Medical Assistance Fund Registration

 $\times$ 

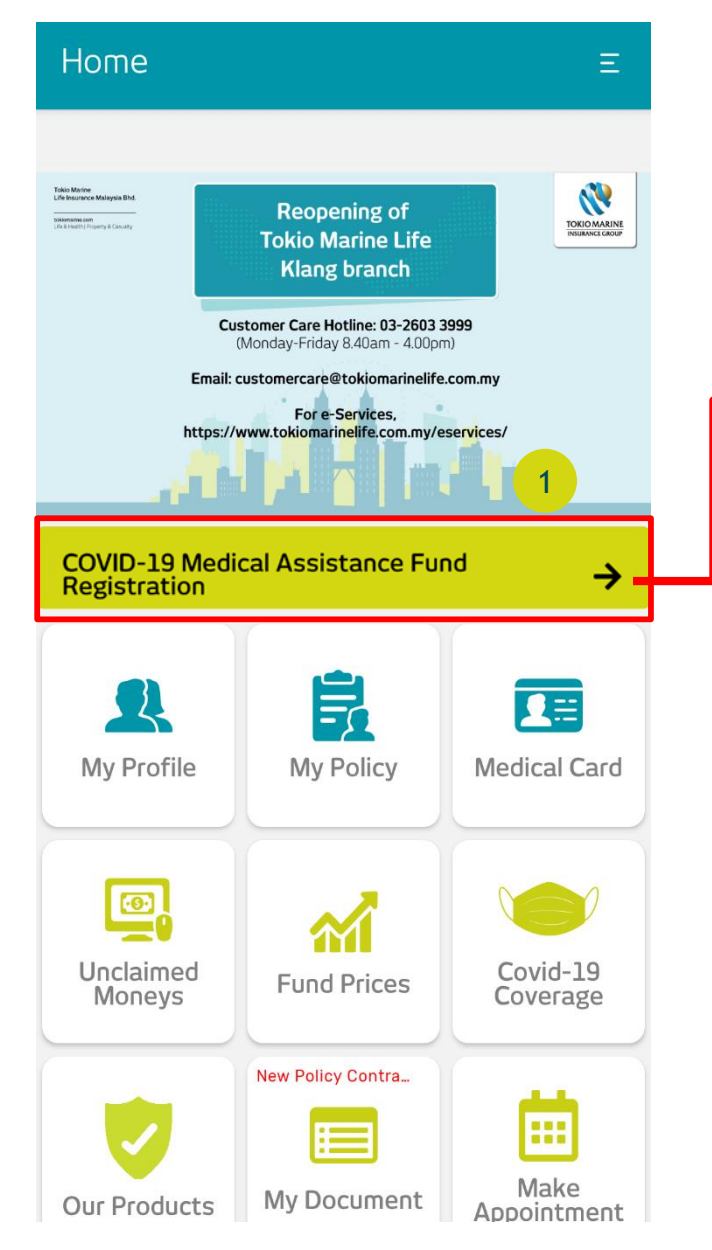

#### **COVID-19 Medical Assistance Fund**

#### **Covid-19 Medical Assistance Fund**

To ease the burden of our public healthcare, the Government has expressed their intention to outsource Covid-19 treatments to private hospitals and to introduce a vaccination program by the end of February 2021.

In line with this initiative, we are pleased to announce the launch of Tokio Marine COVID-19 Medical Assistance Fund to support our customers during this difficult time. The RM 5million fund allocated under this initiative will provide the following benefits:

#### 1. Medical Expenses Assistance

2. Vaccination Support

**How to register Tokio Marine COVID-19 Medical Assistance** Fund for your policy? 3**Through** oneTokio! 2  $(\times)$ Ouit **Next**  $\geq$  Click here for COVID-19 Medical Assistance Fund Registration

#### Click "Next" to proceed

1

 $\overline{2}$ 

3

You can click here to watch the instruction video

### COVID-19 Medical Assistance Fund Registration (Cont'd)

#### **COVID-19 Medical Assistance Fund**

**Register these benefits for all my** eligible policies

**COVID-19 Medical Expenses Assistance:** Reimbursement of medical bill up to:

- RM 5,000 for Category 3
- RM 10,000 for Category 4
- RM 20,000 for Category 5

\*Max 1 claim per customer

#### **Post Covid-19 Vaccination Support** Reimbursement of medical bill up to:

RM 5,000

 $\times$ 

\*Max 1 claim per customer

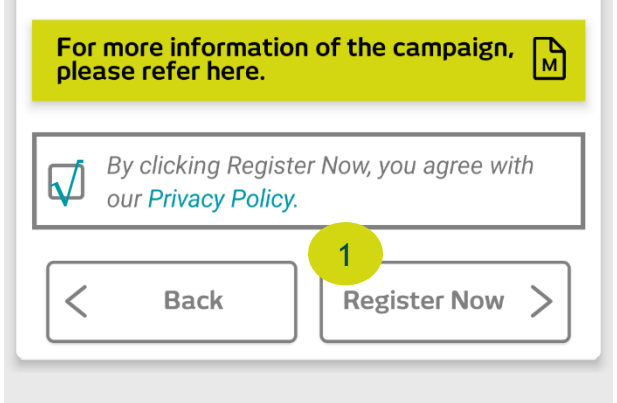

#### **COVID-19 Medical Assistance Fund**

#### **Registration Successful**

16003314: OON E-SHIN

Congratulations! You are now being covered for:

#### **Medical Expenses Assistance:**

**OON E-SHIN** 

 $\times$ 

**Vaccination Support:** 

OON E-SHIN

If you wish to get your friends and family covered for these benefits, please share it by clicking the button below or alternatively, contact us for more details.

\* Stay Safe & Healthy all the time!

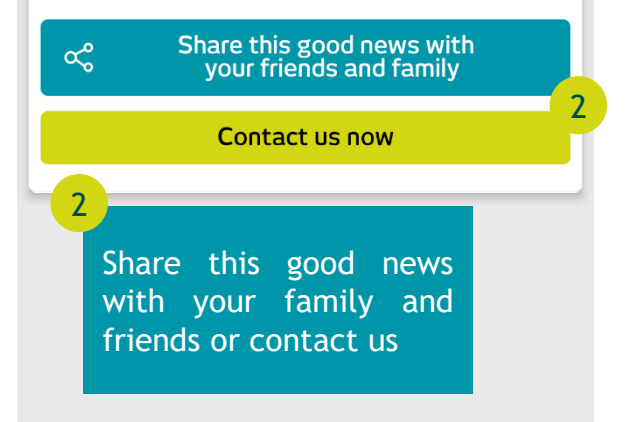

Click 'Register Now' once you agree with the privacy policy.

1

### My Profile

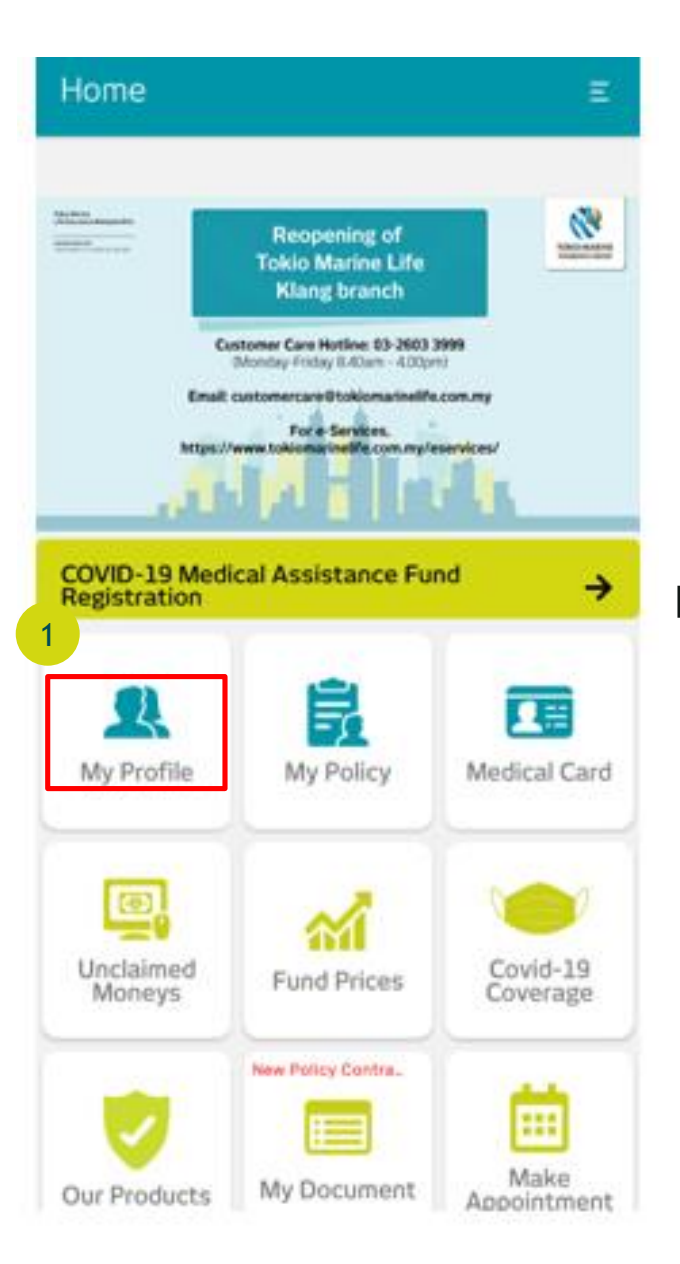

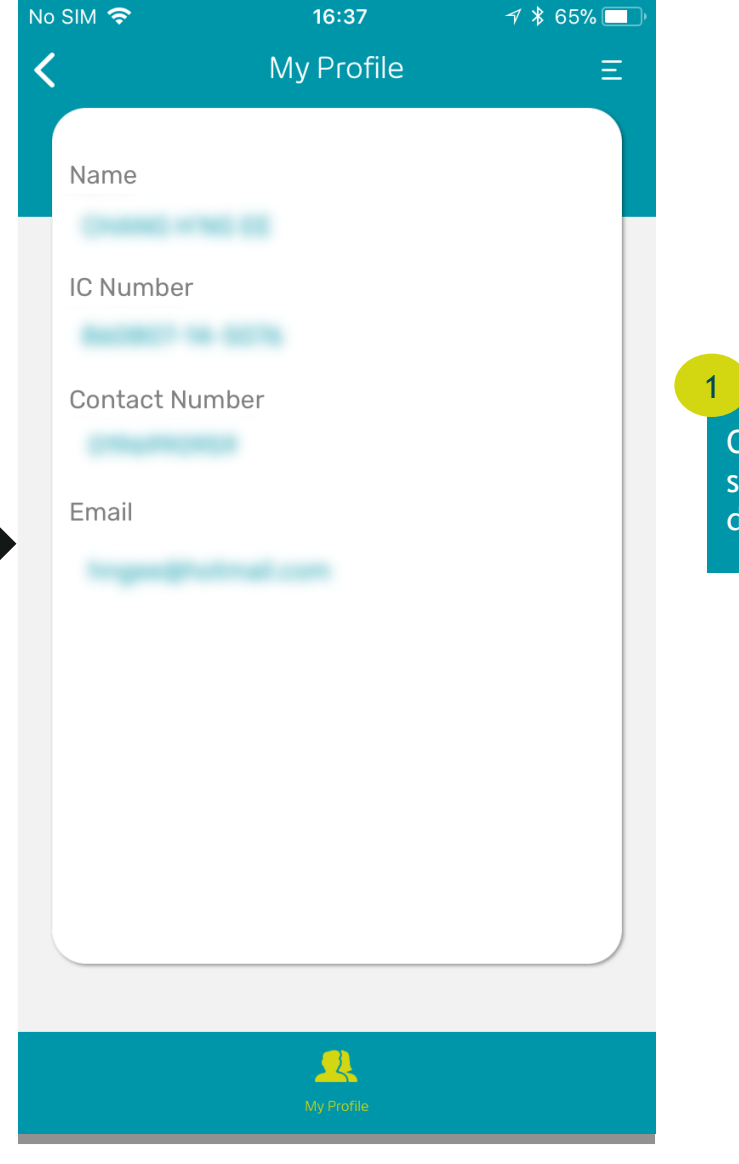

Clicking My Profile will show you your personal details

### My Policy

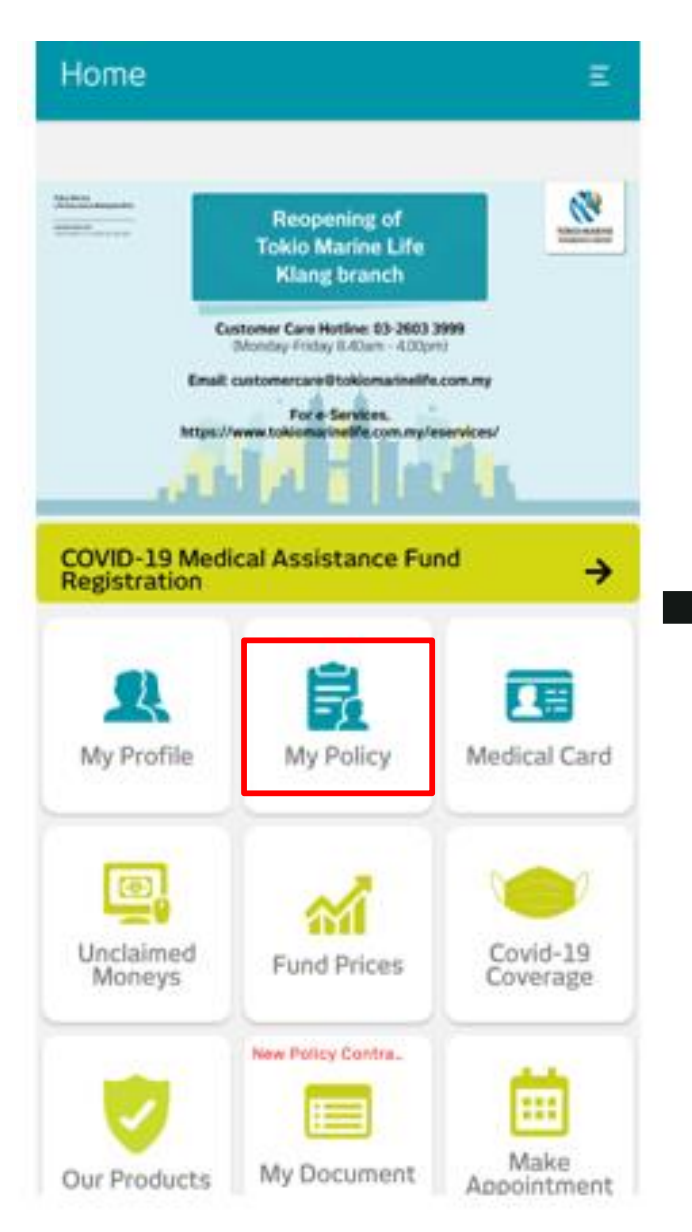

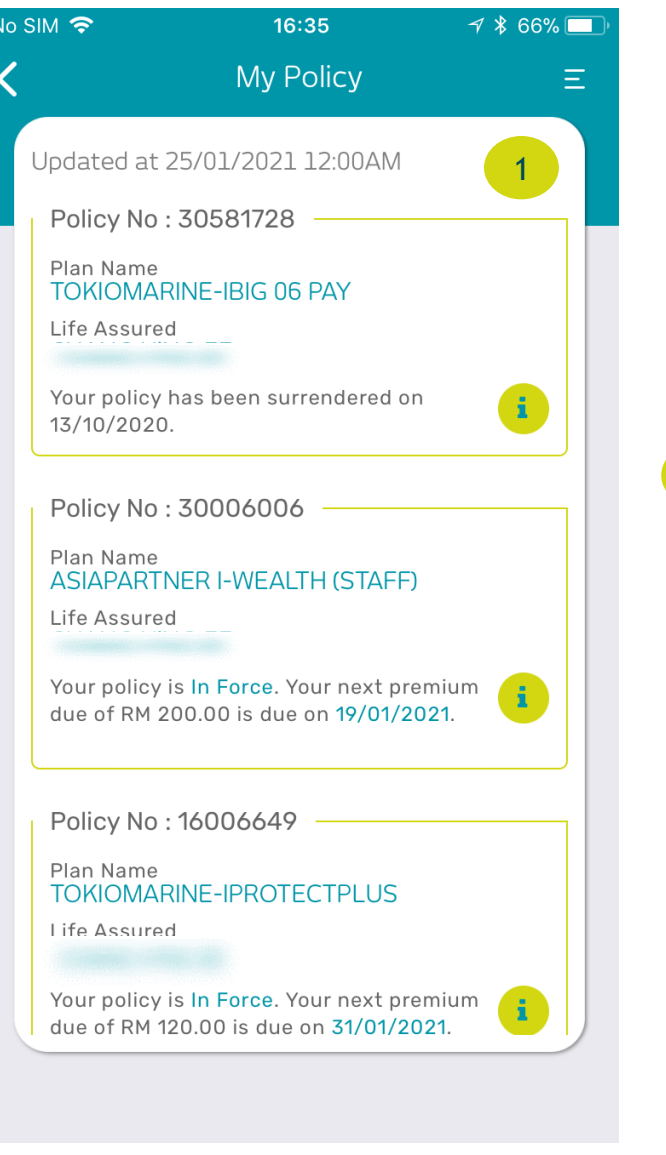

Clicking My Policy will show you your policy details

1

# My Policy (Cont'd)

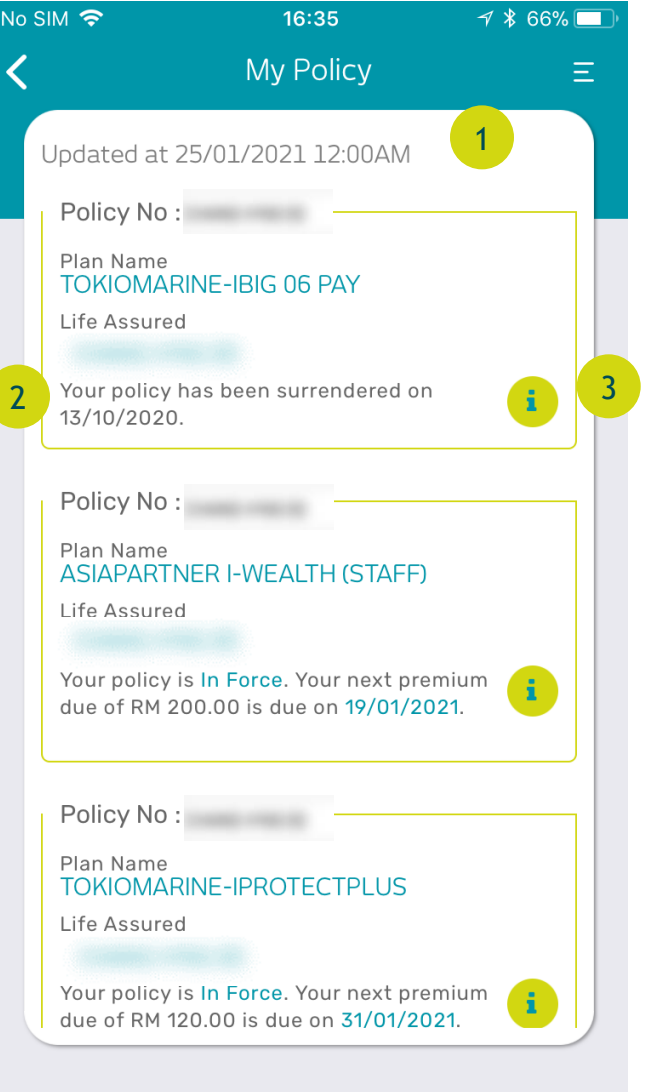

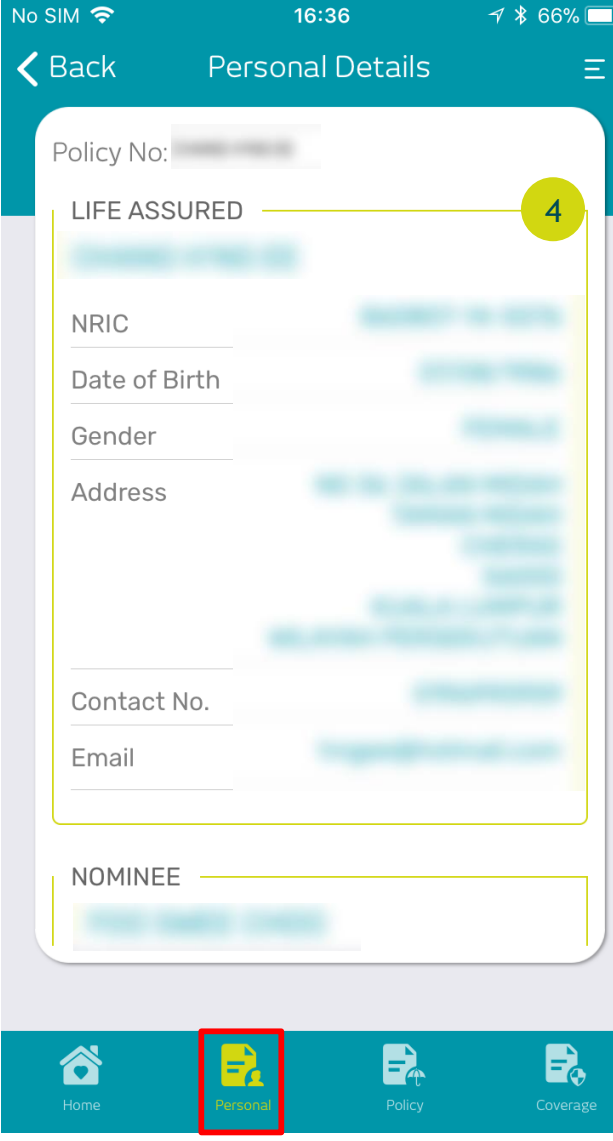

In "My Policy" page, you can see a list of all the policies you have with Tokio Marine Life

1

3

2

A summary of the policy will be shown here

Click the "I" button for more information about the policy

Client Details will be displayed under the "Personal" tab 4

# My Policy (Cont'd)

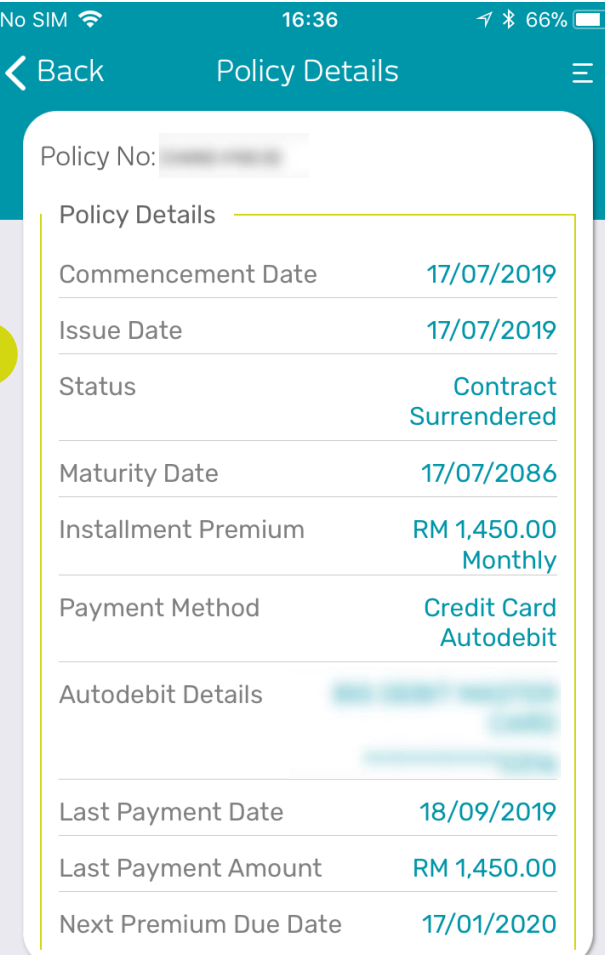

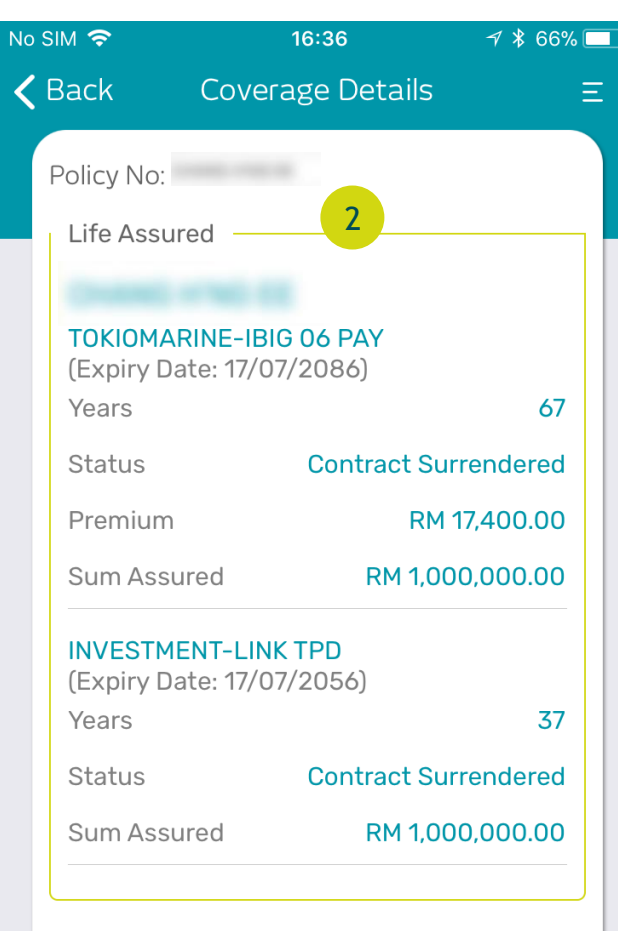

 $222$ 

All Policy Details are displayed under the "Policy" tab

#### 2

1

Coverage Details are displayed under the "Coverage" tab with the plan you have purchased and the Sum Assured and Premium

1

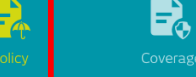

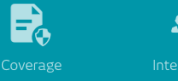

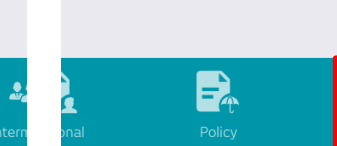

# My Policy (Cont'd)

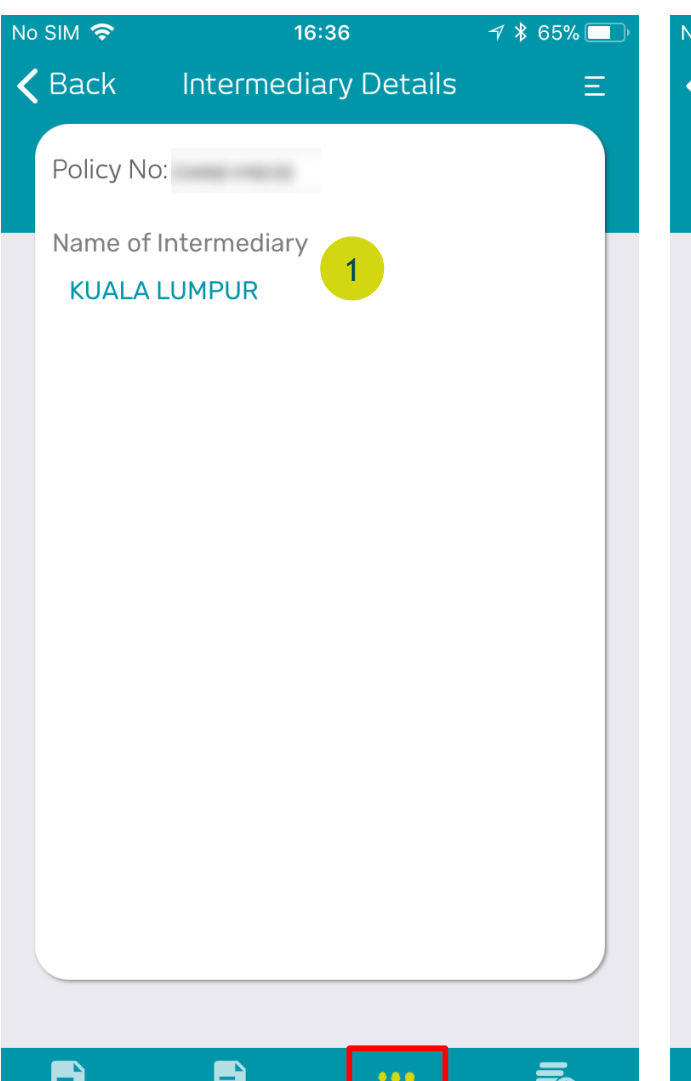

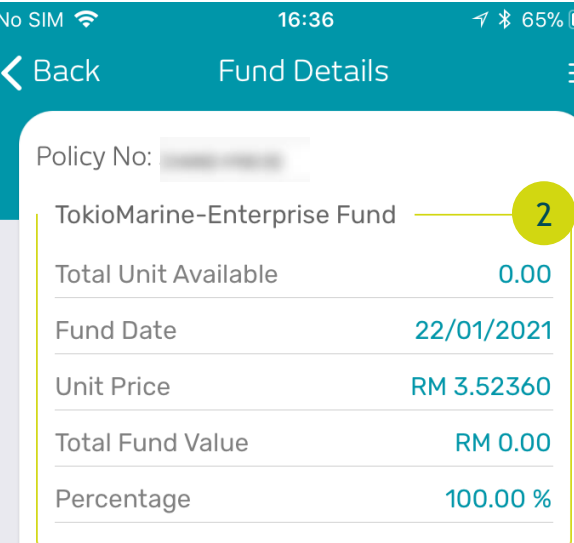

Intermediary Details are displayed under the "Intermediary" tab. You may contact your intermediary by getting their details here.

1

2

Fund Details are displayed under the "Coverage" tab

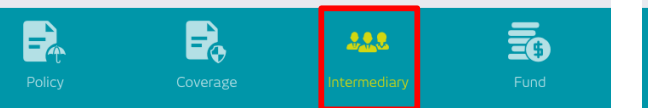

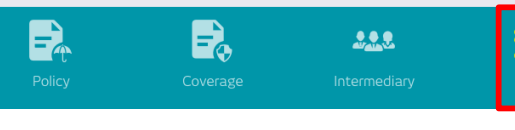

### Medical Card

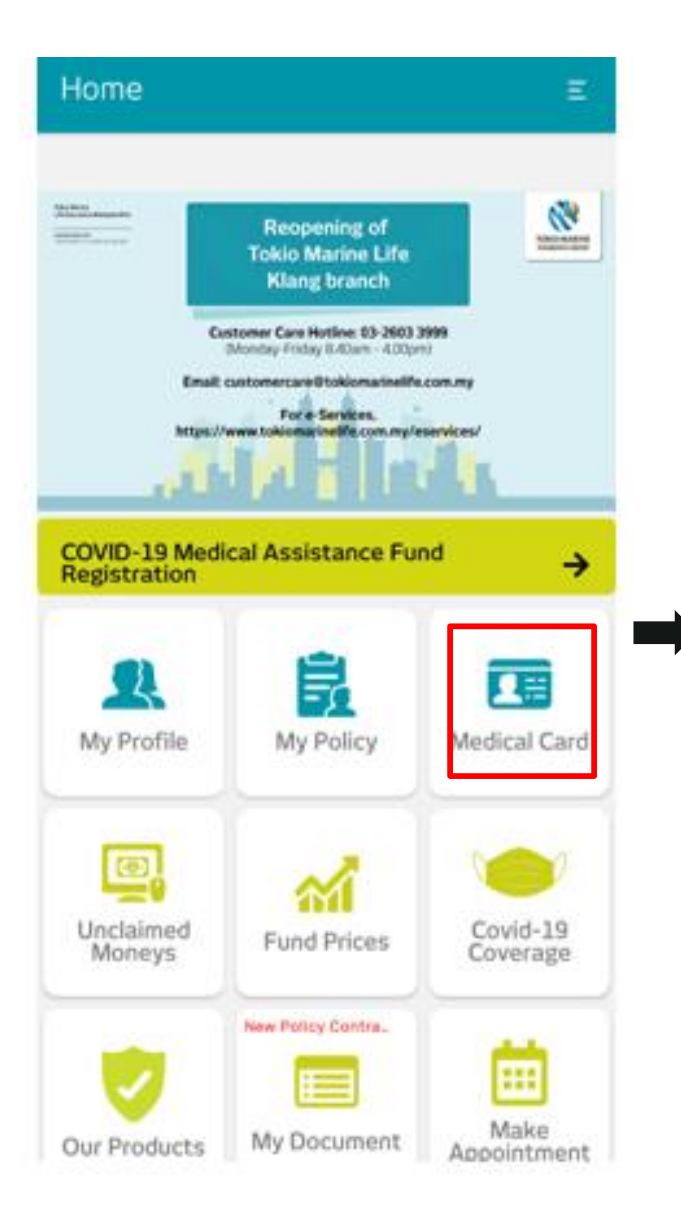

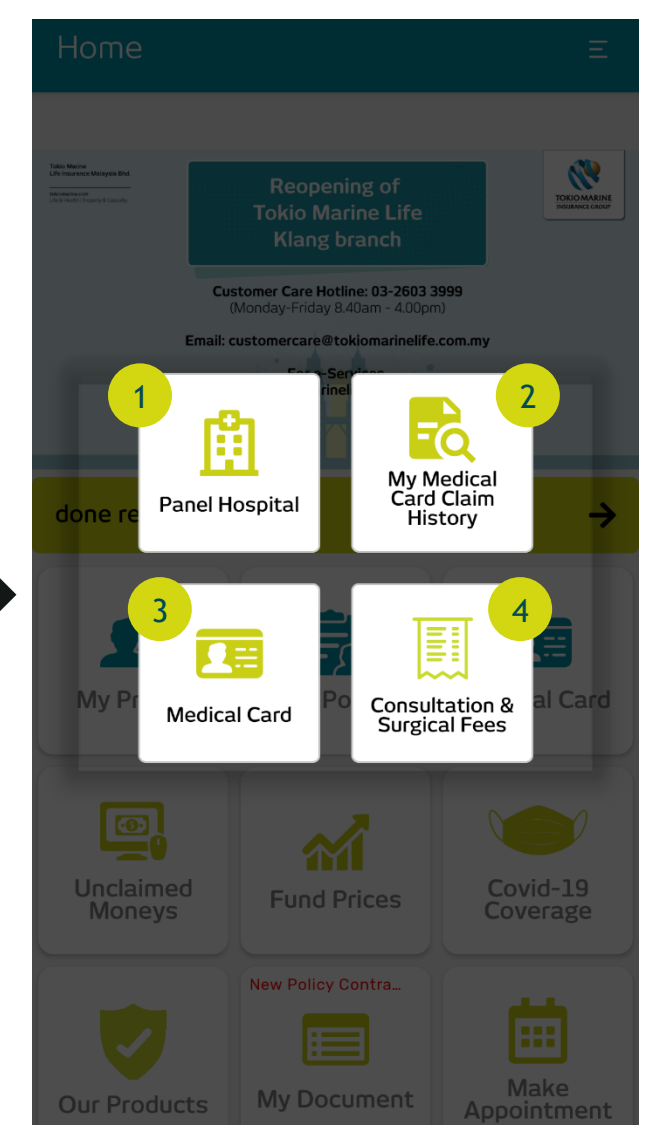

Click "Panel Hospital" to show a list of Panel and Preferred Hospitals

1

2

4

3

Click "My Medical Card Claim History" to check on any previous claims done with your Medical Card

Click "Medical Card" to see your digital medical card

Click "My Consultation & Surgical Fees" for recommended medical fees by Malaysia Medical Association . Please find the PDF version from https ://www .mma .org .my/ima ges/pdfs/Link -

[ScheduleOfFees/Amended](https://www.mma.org.my/images/pdfs/Link-ScheduleOfFees/Amended-Thirtheen-Fee-Schedule.pdf) - Thirtheen -Fee -Schedule .pdf

### My Medical Card Claim History

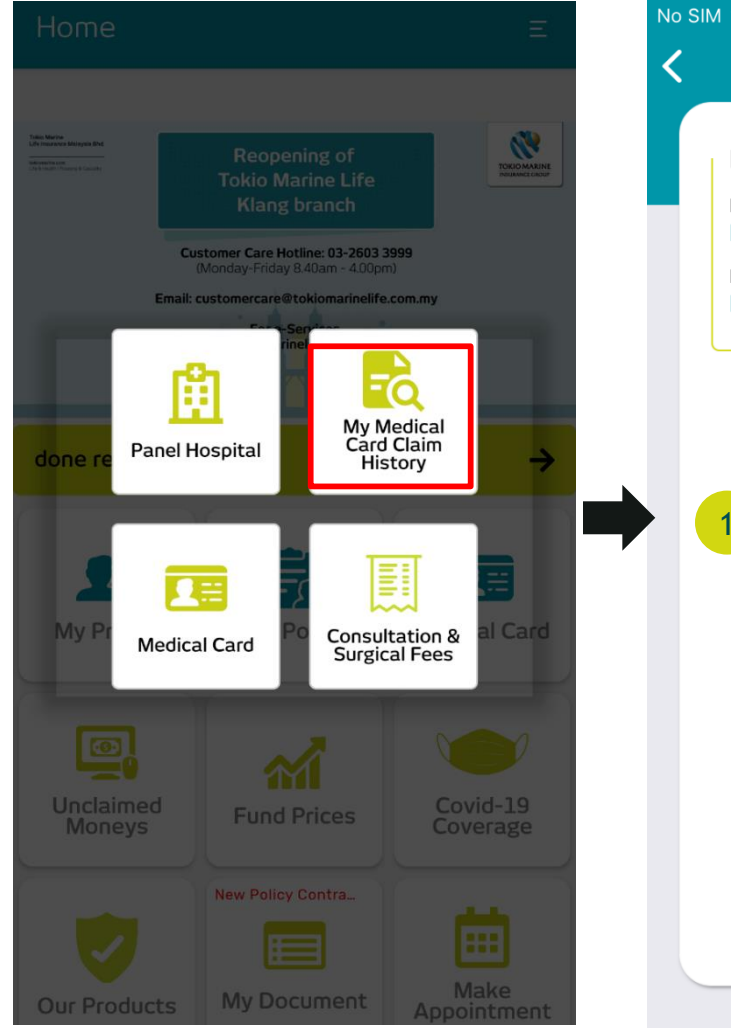

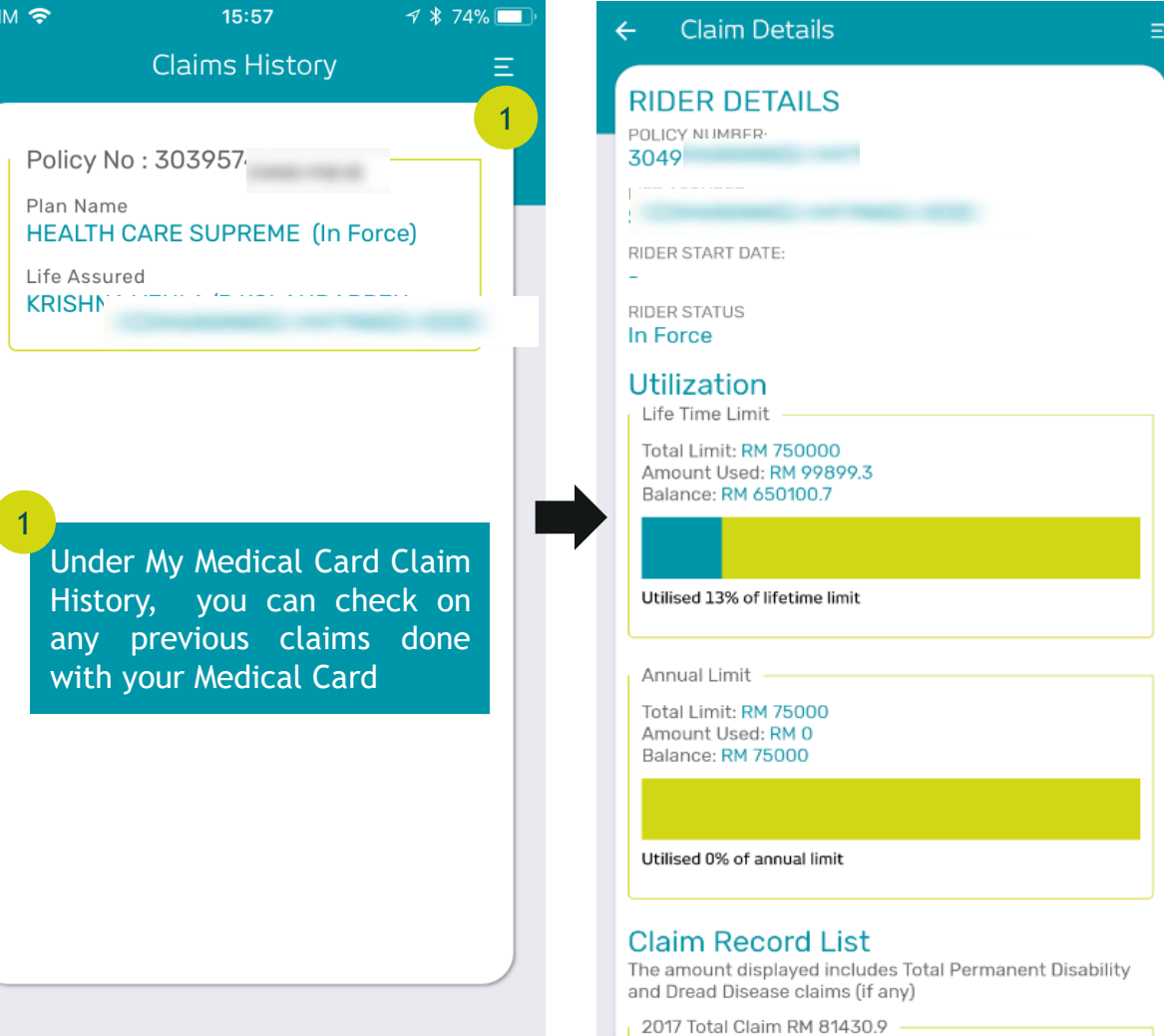

### Medical Card

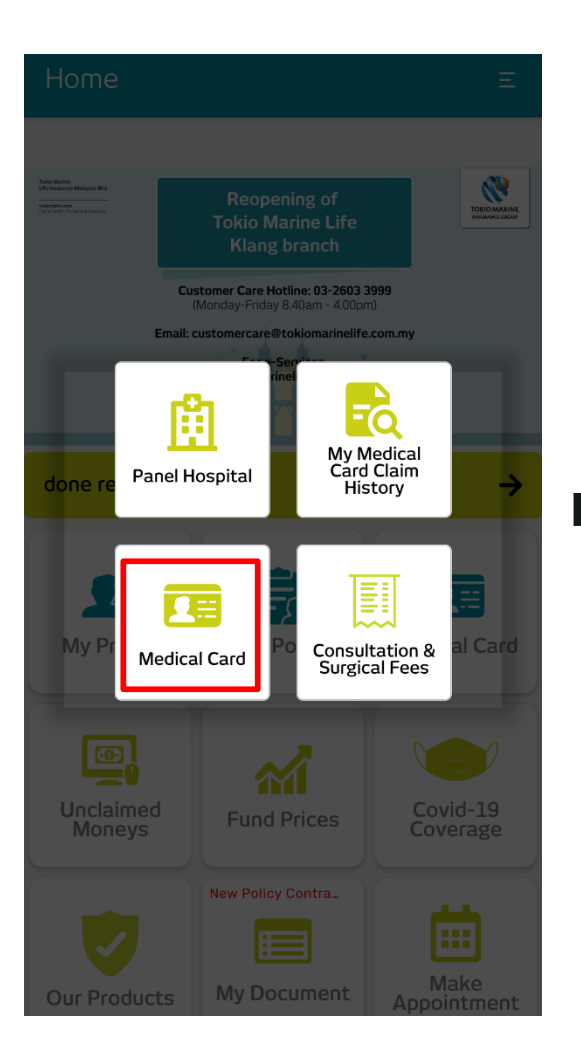

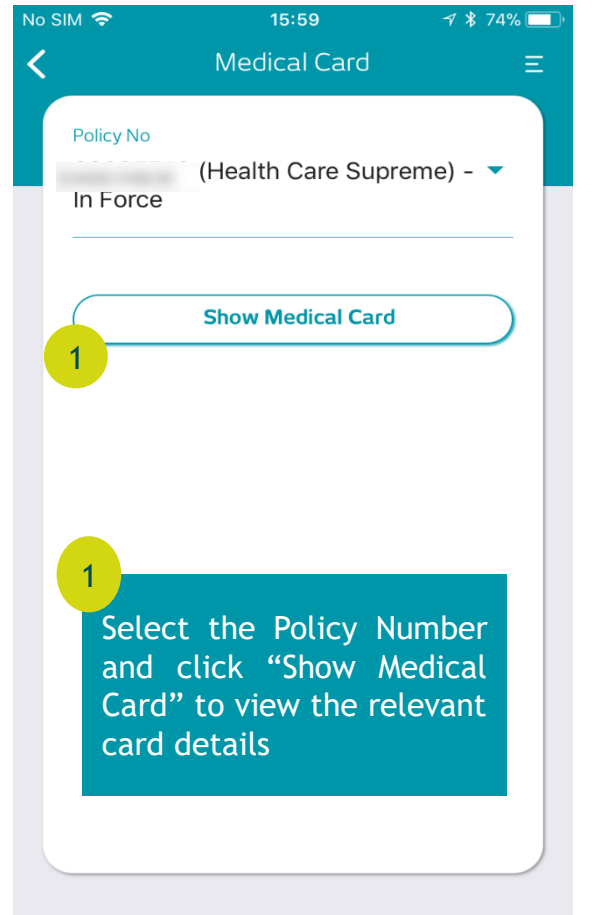

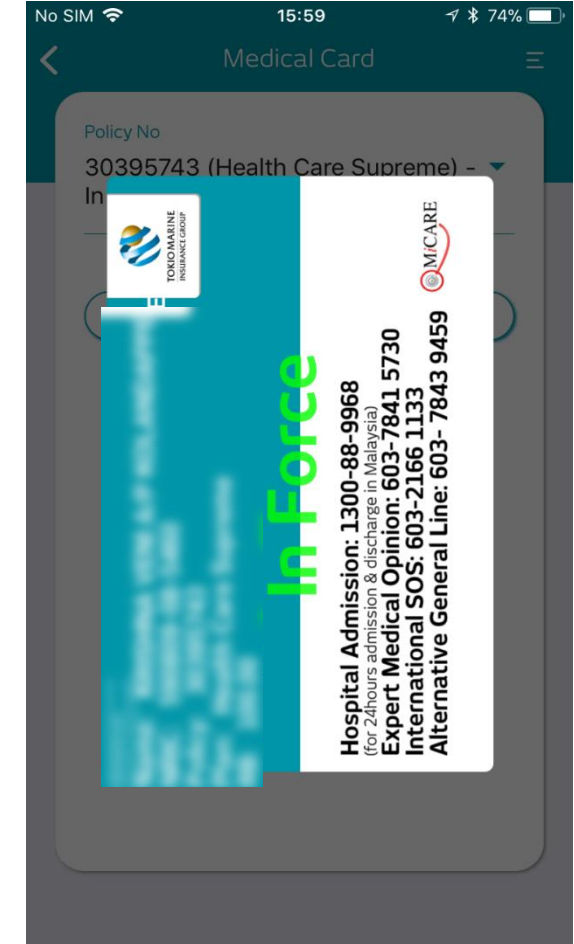

### My Document

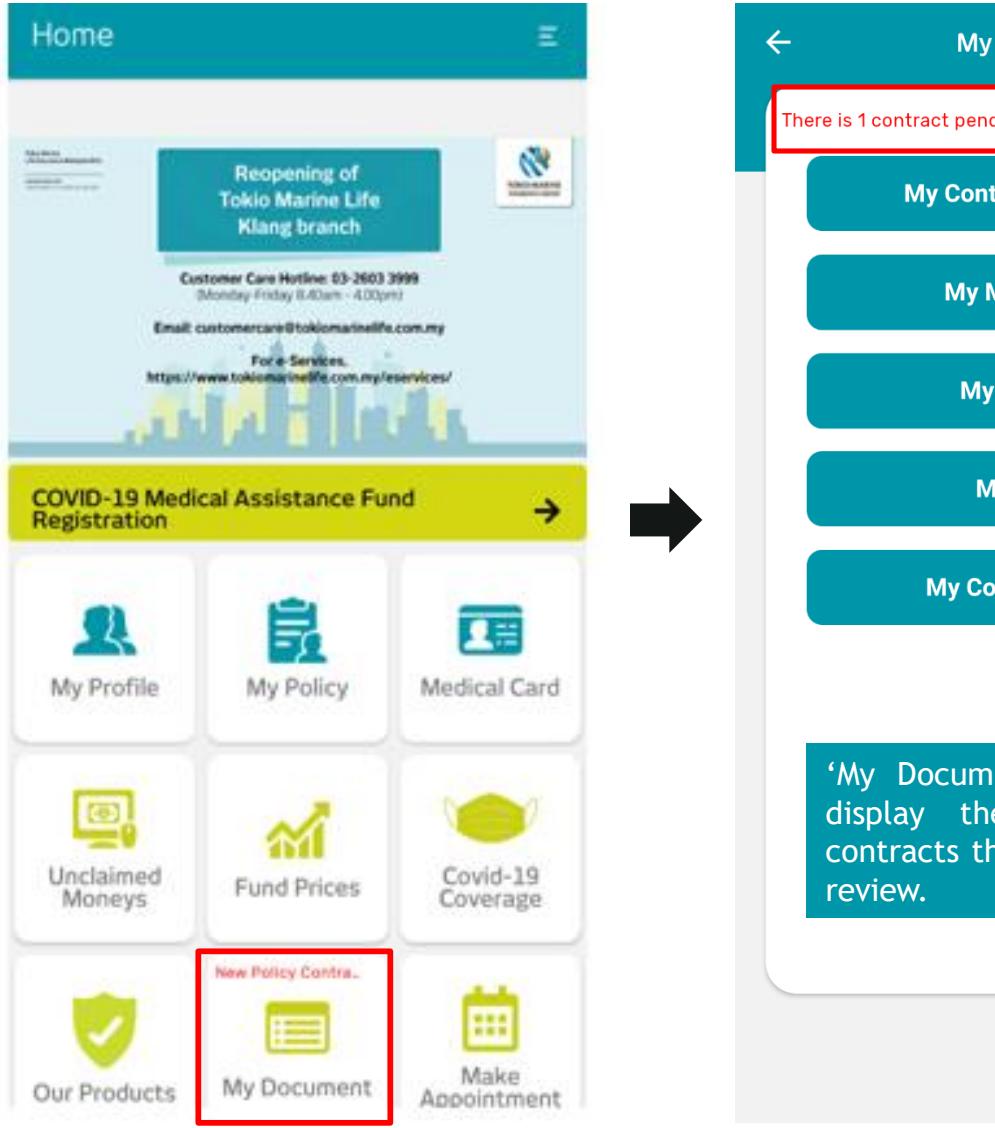

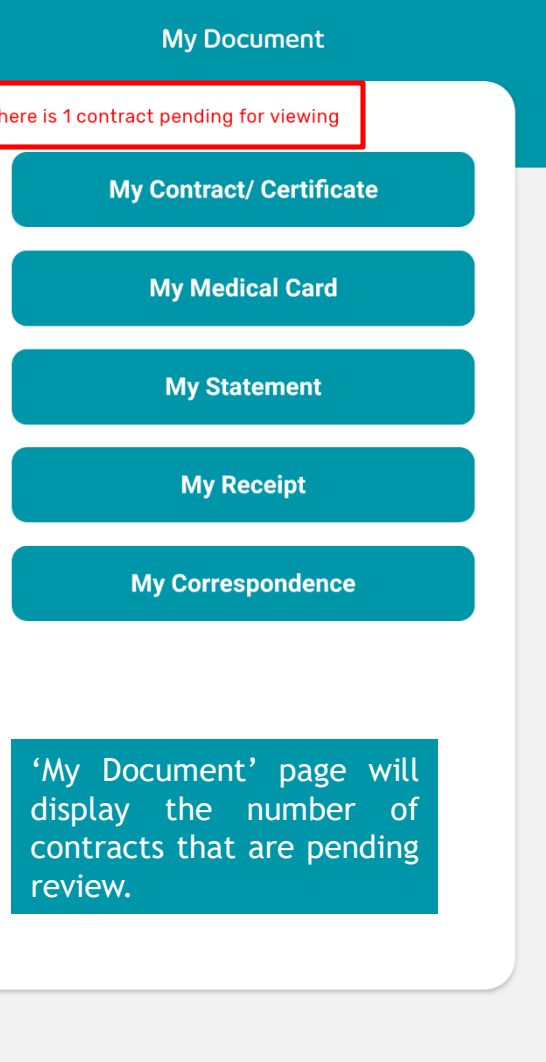

## My Document (cont'd)

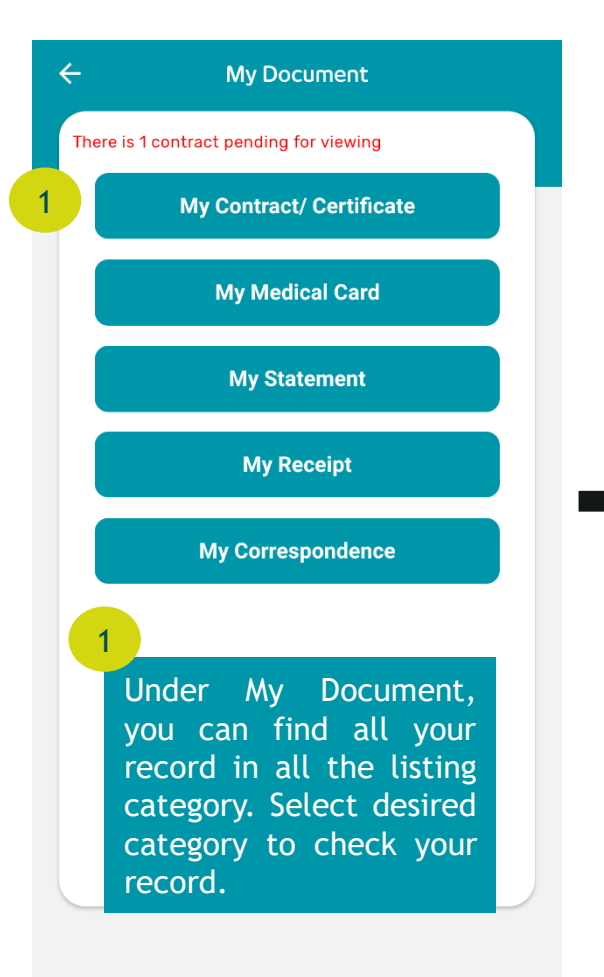

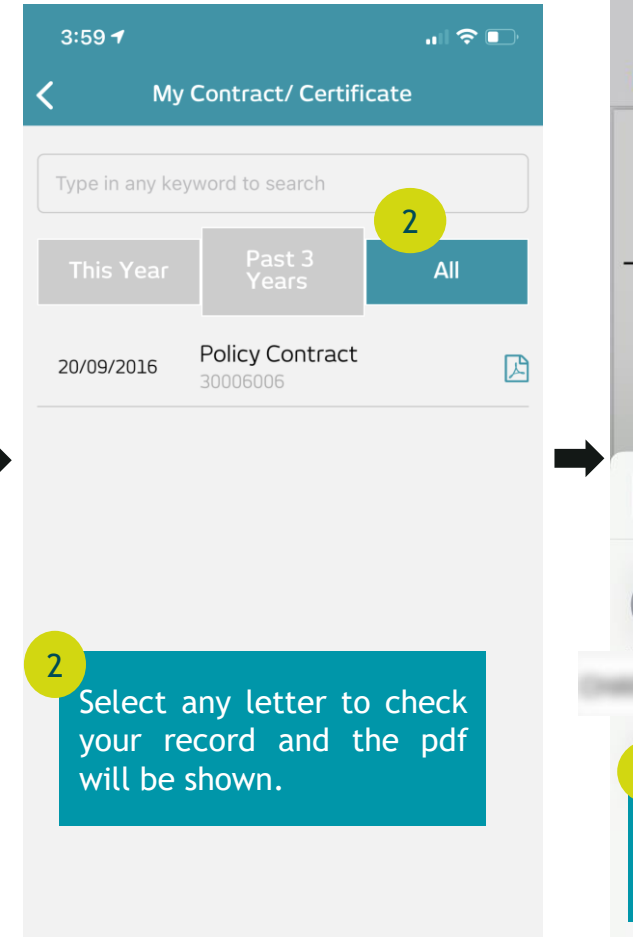

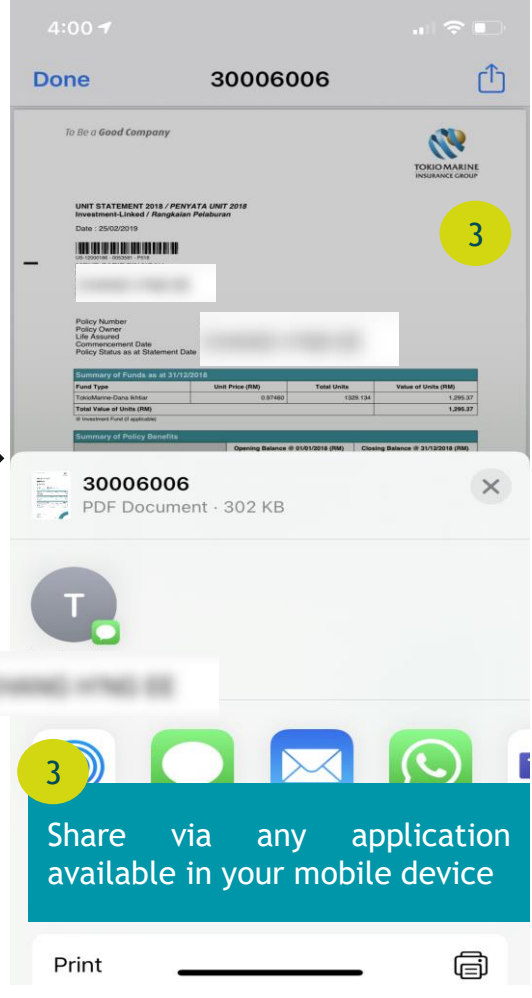

### Feedback

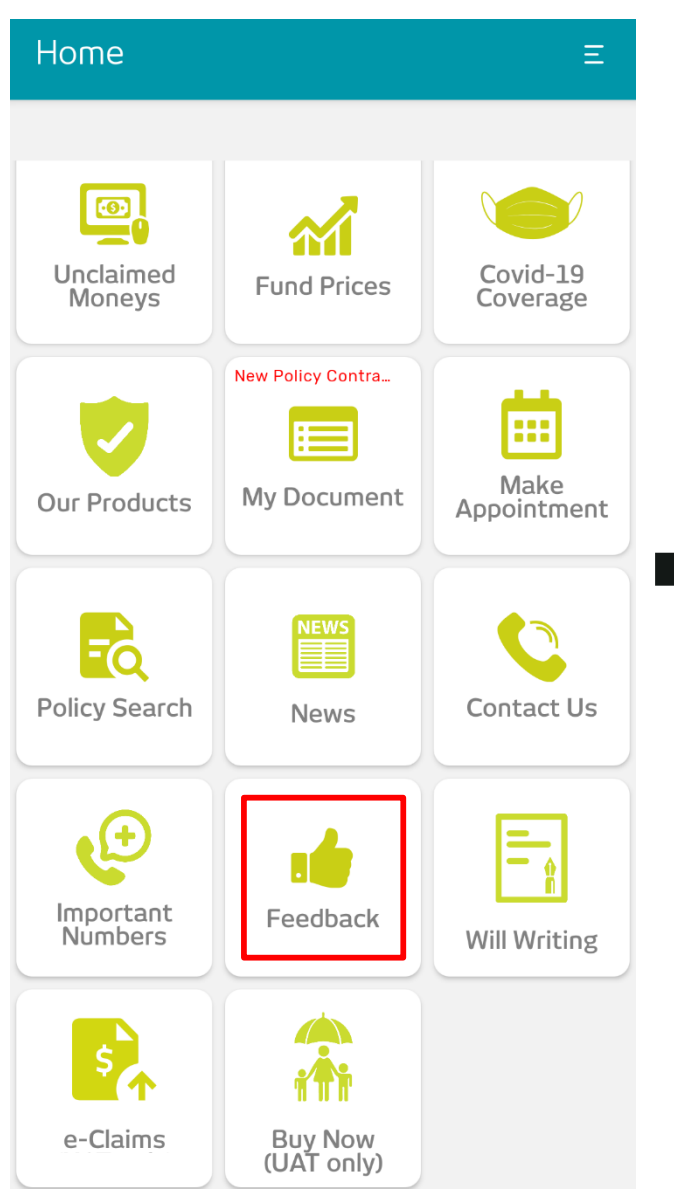

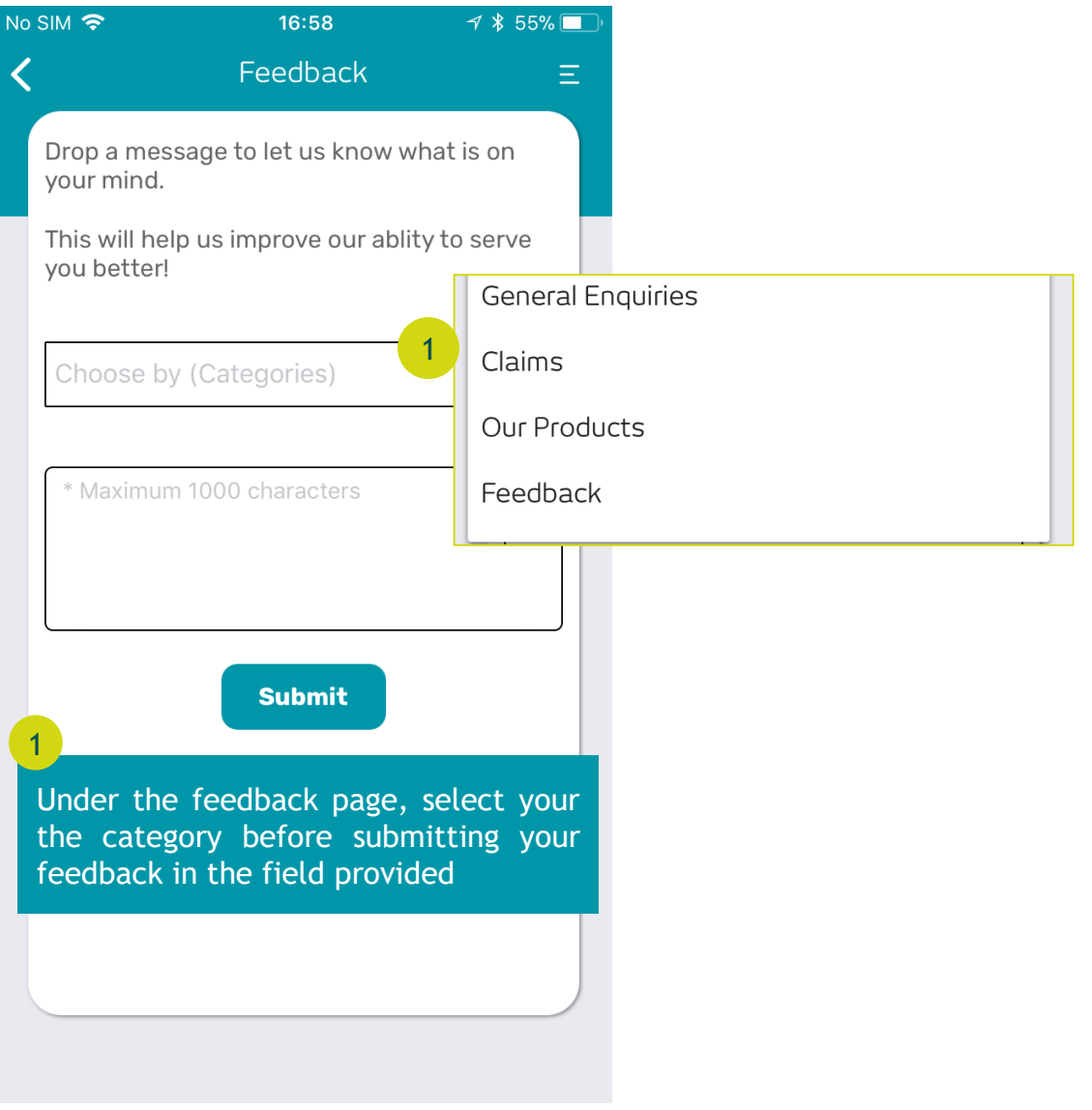

### e-Claims

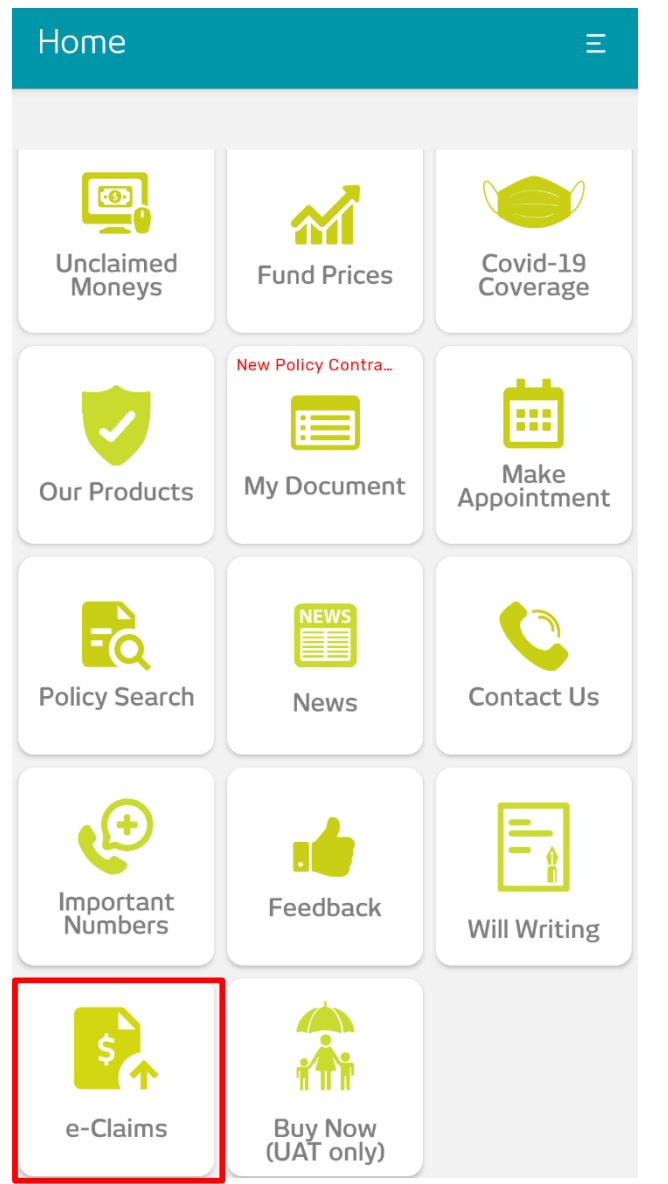

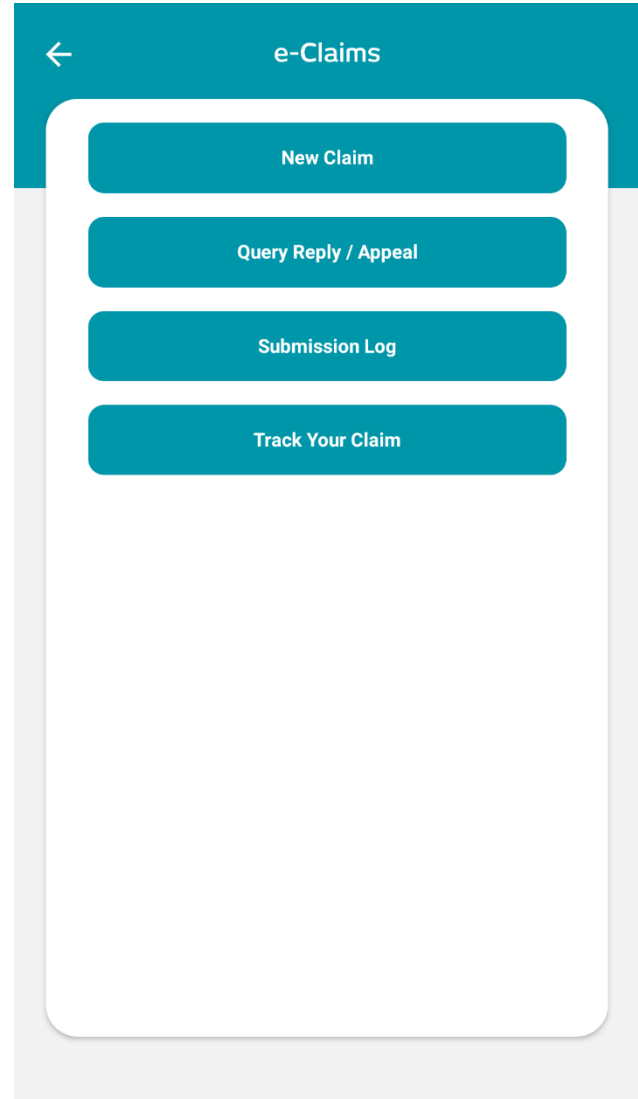

### New Claim

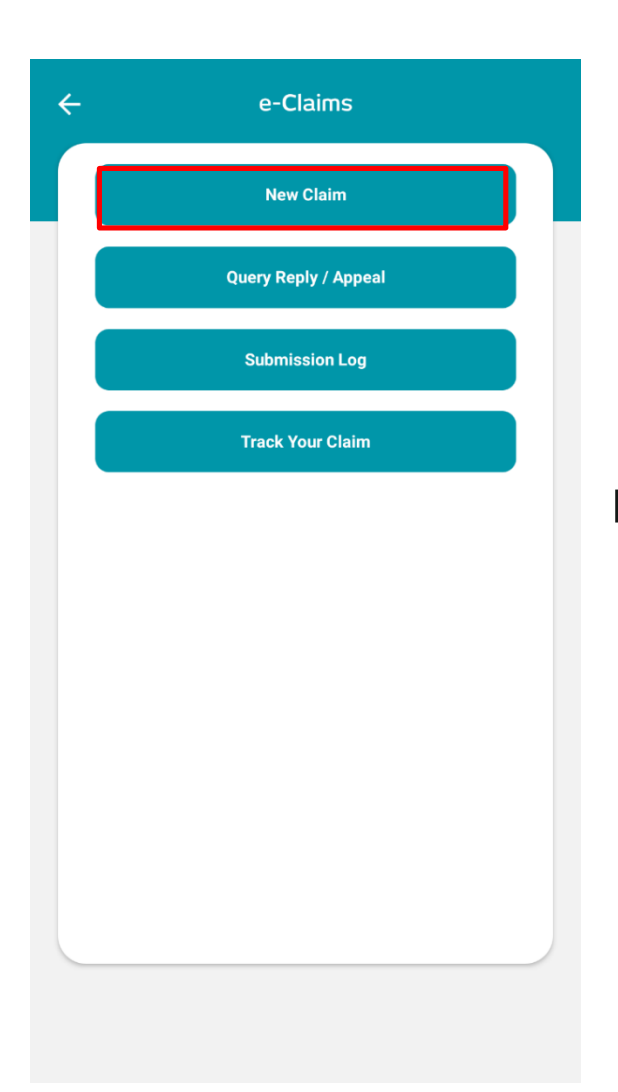

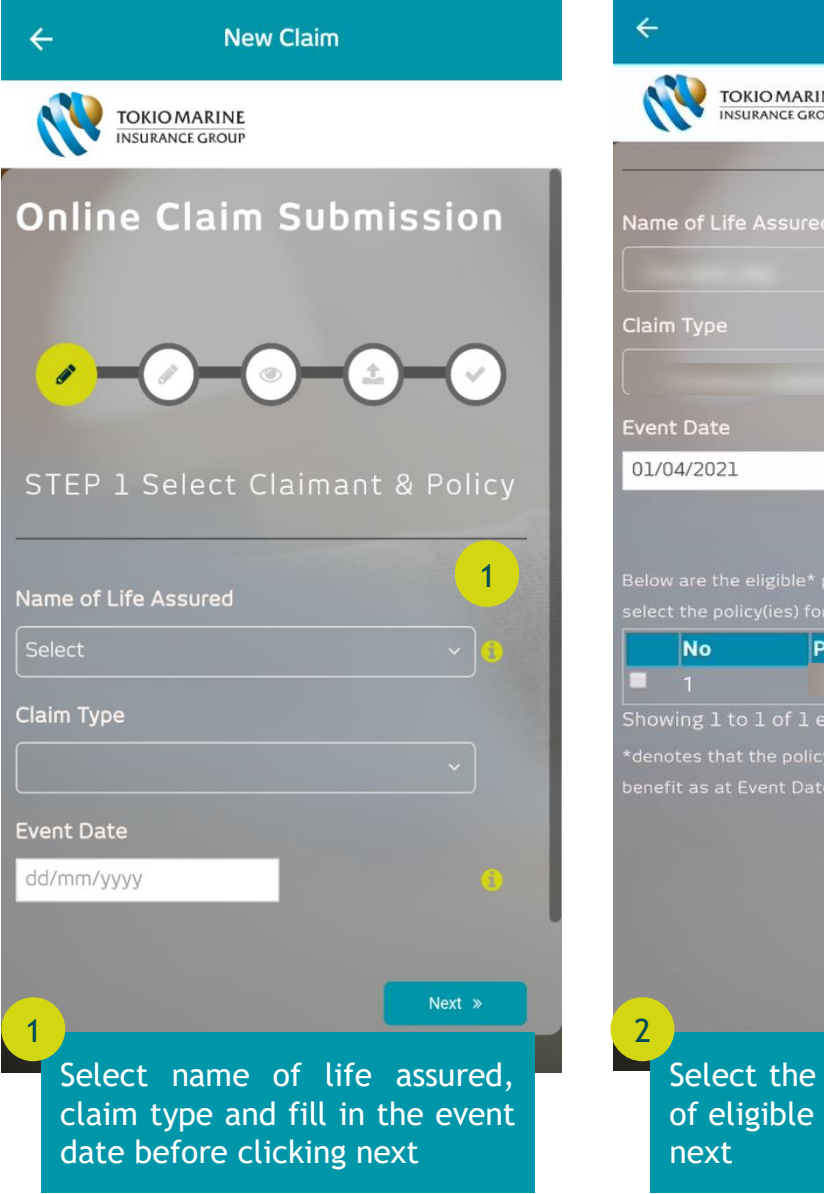

**New Claim TOKIO MARINE INSURANCE GROUP** Name of Life Assured **Policy No**  $\overline{2}$ Showing 1 to 1 of 1 entries benefit as at Event Date. Next » Select the policy(ies) in the list of eligible policy(ies) then click

### New Claim (cont'd)

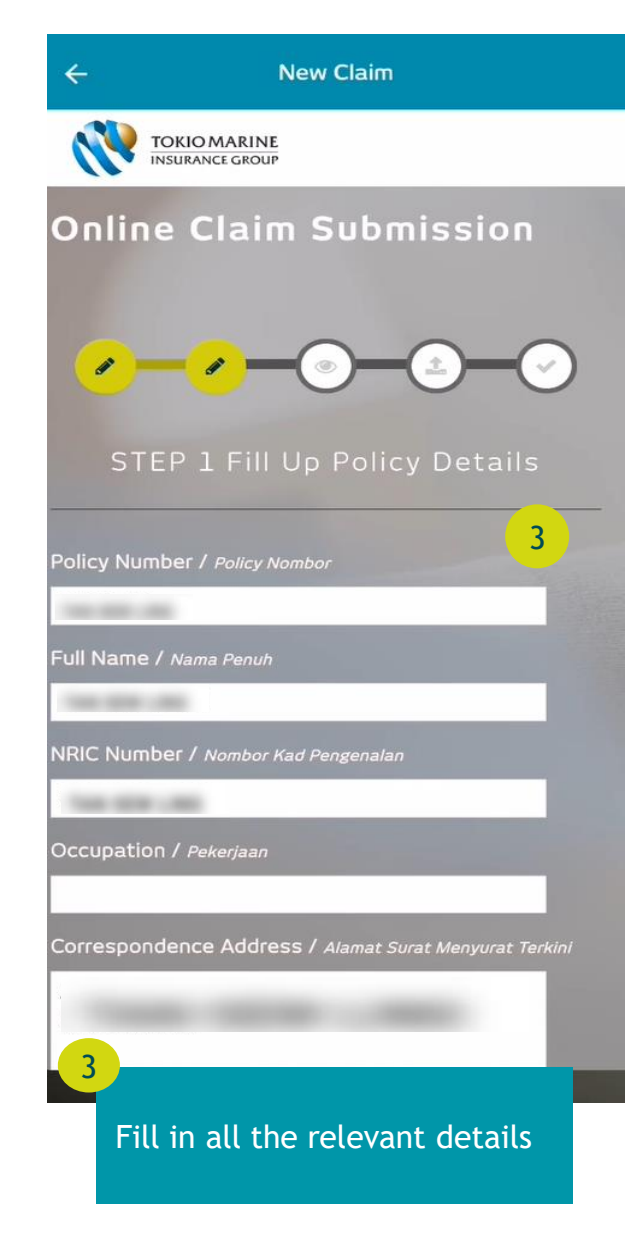

### **New Claim**

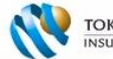

 $\leftarrow$ 

4

**TOKIO MARINE INSURANCE GROUP** 

Was the accident reported ? / Adakah kemalangan dilaporkan Police / Polis (if yes, please provide police report jika ya, sila berikan laporan polis) Yes / Ya ONo / Tidak Employer / Majikan (if yes, please provide attendance report jika ya, sila berikan laporan kehadiran) Yes / Ya ONo / Tidak SOCSO (if yes, please provide SOCSO settlement letter jika ya, sila berikan surat penyelesaian SOCSO) Yes / Ya ONo / Tidak

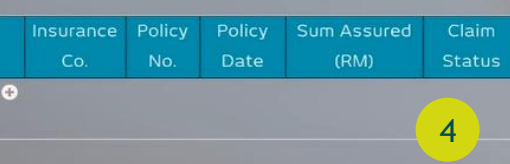

#### Declaration & Authorization / Pengisytiharan & Kebenaran

Please tick the box above to show that you have read and agree to the above terms and conditions.

Click next upon agreeing to the Terms and Conditions

« Previous

Next »

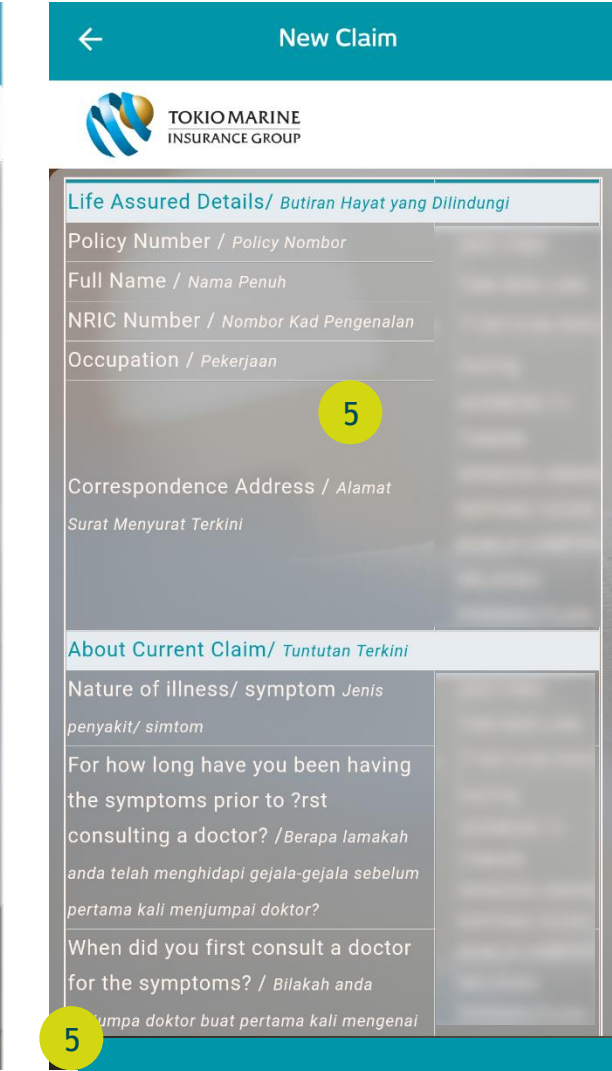

Review your summary data input then click next

# New Claim (cont'd)

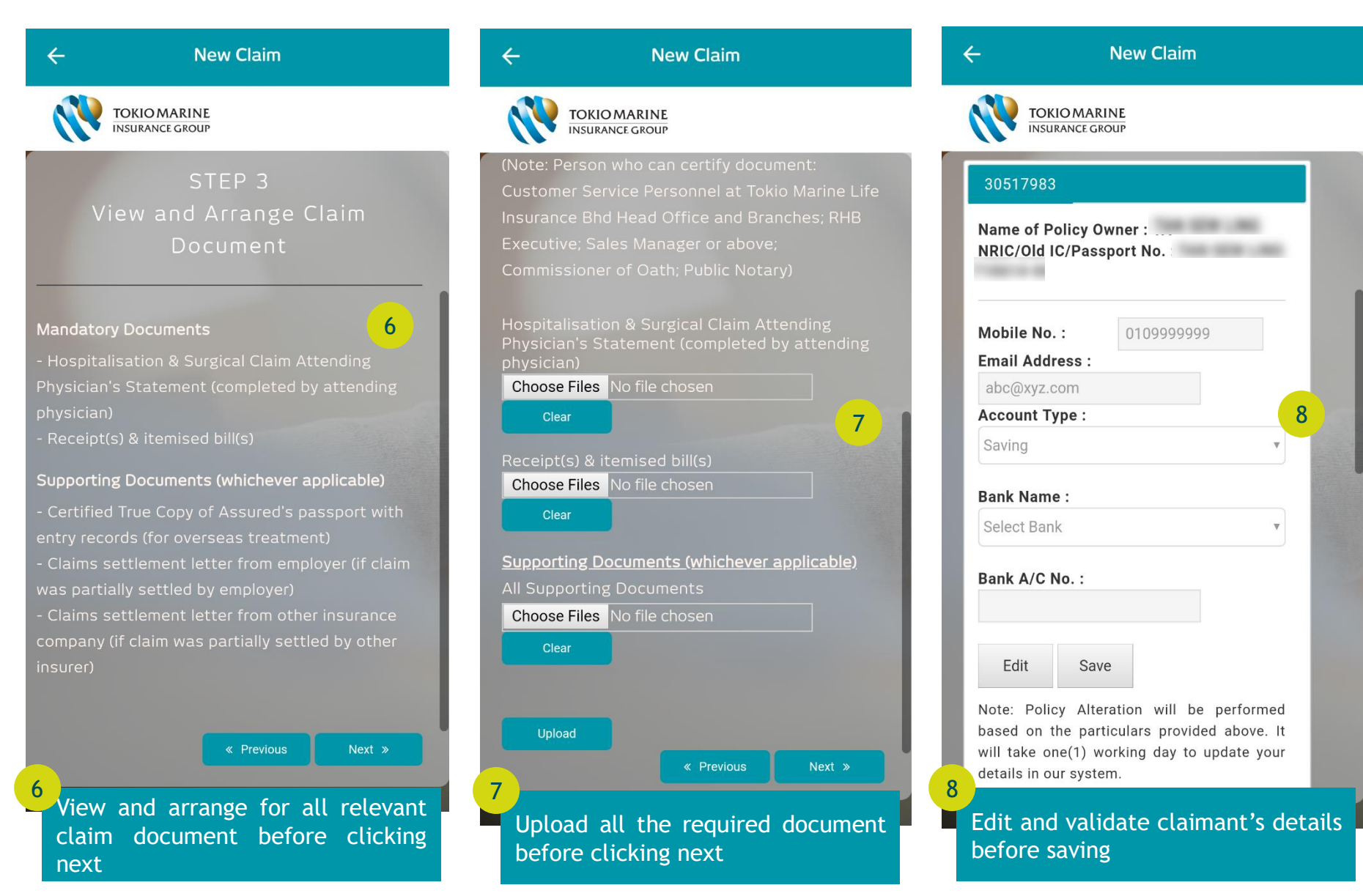

### New Claim (cont'd)

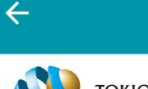

#### **New Claim**

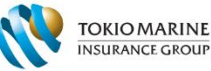

to request further documents should more

receipts to my servicing agent or the nearest TMLM branch for the release of claim monies.

8. I authorise the Company to perform Policy Alteration in accordance with the particulars provided above.

9. I will provide full cooperation as the Company may

I hereby declare that the information provided in relation to my claim submission is true,

complete and accurate to the best of my knowledge. I further acknowledge that I have read and agree to the above Terms and Conditions.

> « Previous Submit 4

9

Click submit after agreeing to the Terms and Conditions

6

9

# **TOKIO MARINE**

**New Claim** 

#### e-Services

Do you want to proceed with e-Claims submission?

Yes No

10

I I will provide full cooper lian as the Company m. equire in order to progress my cla

 $\blacksquare$  I hereby declare that the information provided in relation to my claim submission is true, complete and

10

Click yes to proceed with e-Claims submission. You will receive an e-Claims receipt acknowledgement via SMS and email upon successful submission

Submit 4

## Query Reply/Appeal

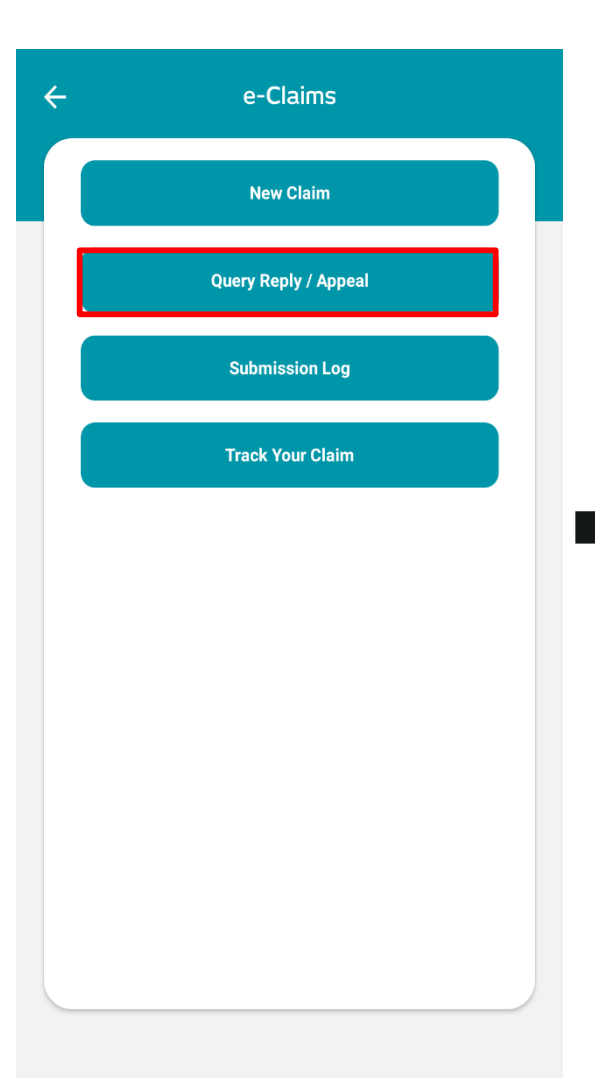

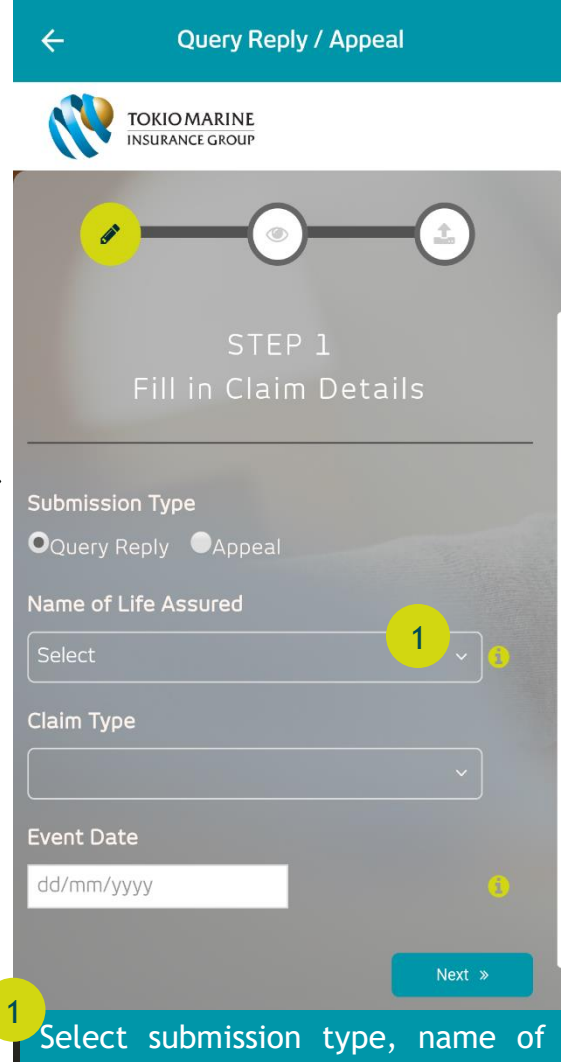

life assured, claim type and fill in event date before clicking next

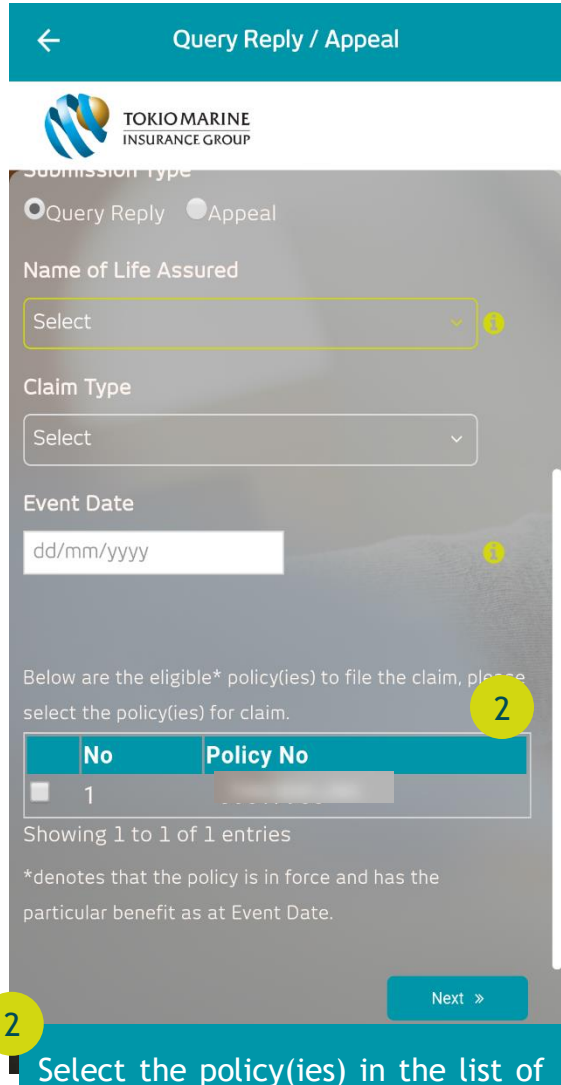

eligible policy(ies) then click next

### Query Reply/Appeal (cont'd)

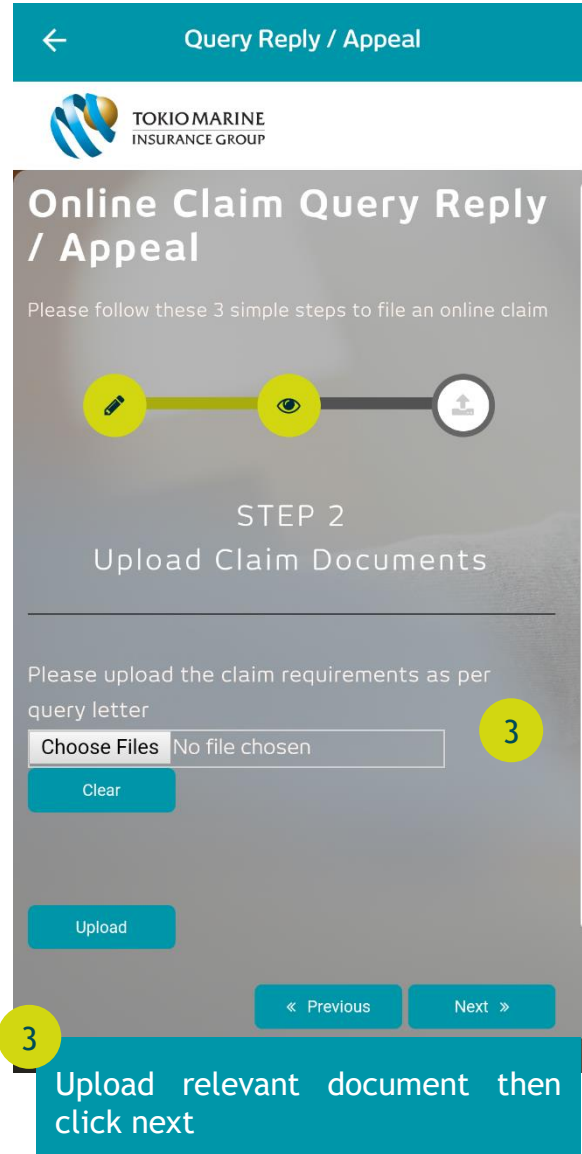

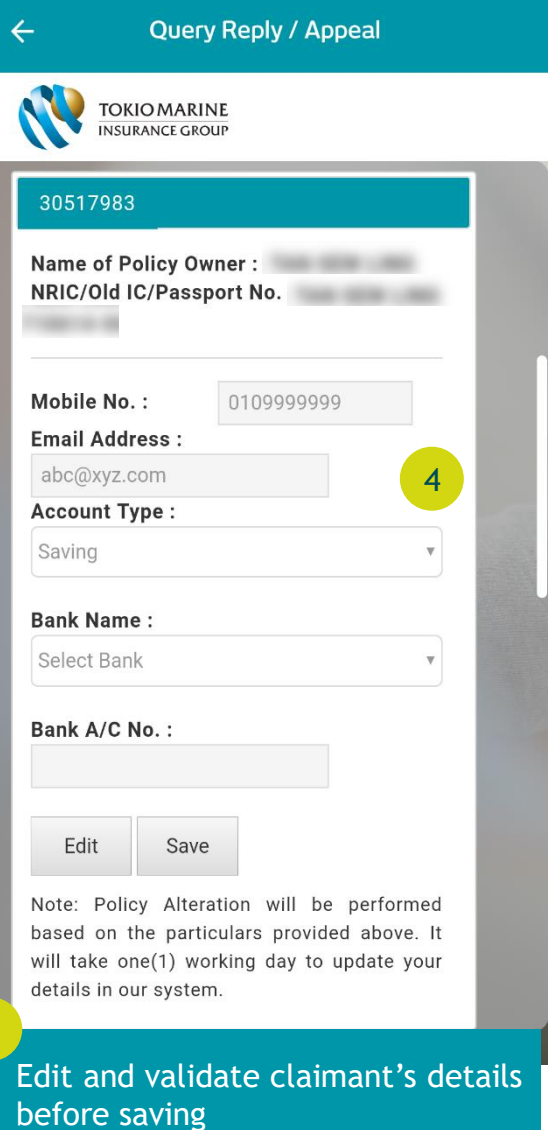

4

### Query Reply/Appeal (cont'd)

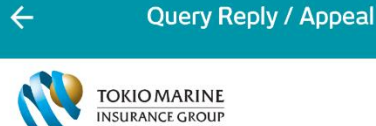

above via e-Payment facility.

verification.

receipts to my servicing agent or the nearest TMLM branch for the release of claim monies.

8. I authorise the Company to perform Policy Alteration i 9. I will provide full cooperation as the Company may require in order to process my claim.

I hereby declare that the information provided in relation to my claim submission is true, complete a accurate to the best of my knowledge. I further acknowledge that I have read and agree to the above Terms and Conditions.

> « Previous Submit 4

5

6

Click submit after agreeing to the Terms and Conditions.

5

#### **Query Reply / Appeal**

**TOKIO MARINE** 

#### e-Services

#### Do you want to proceed with e-Claims submission?

Yes No

6

I I will provide full cooper tion as the Company m require in order to propes my ci

2 Thereby declare that the information provided in<br>relation to my claim submission is true, complete and

Click yes to proceed with e-Claims submission. You will receive an e-Claims receipt acknowledgement via SMS and email upon successful submission

Submit 4

### Submission Log

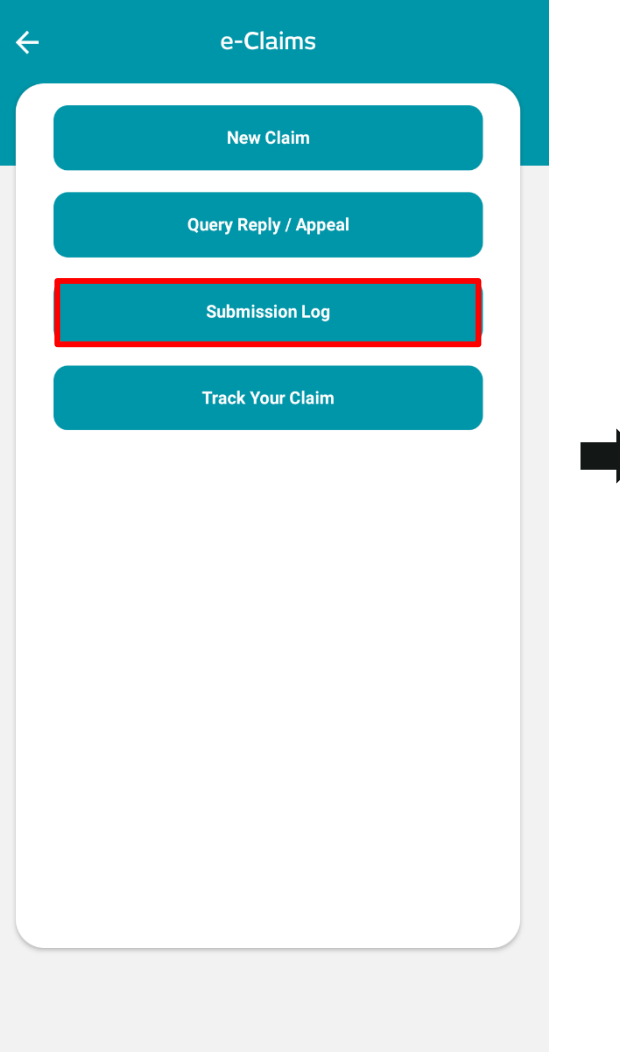

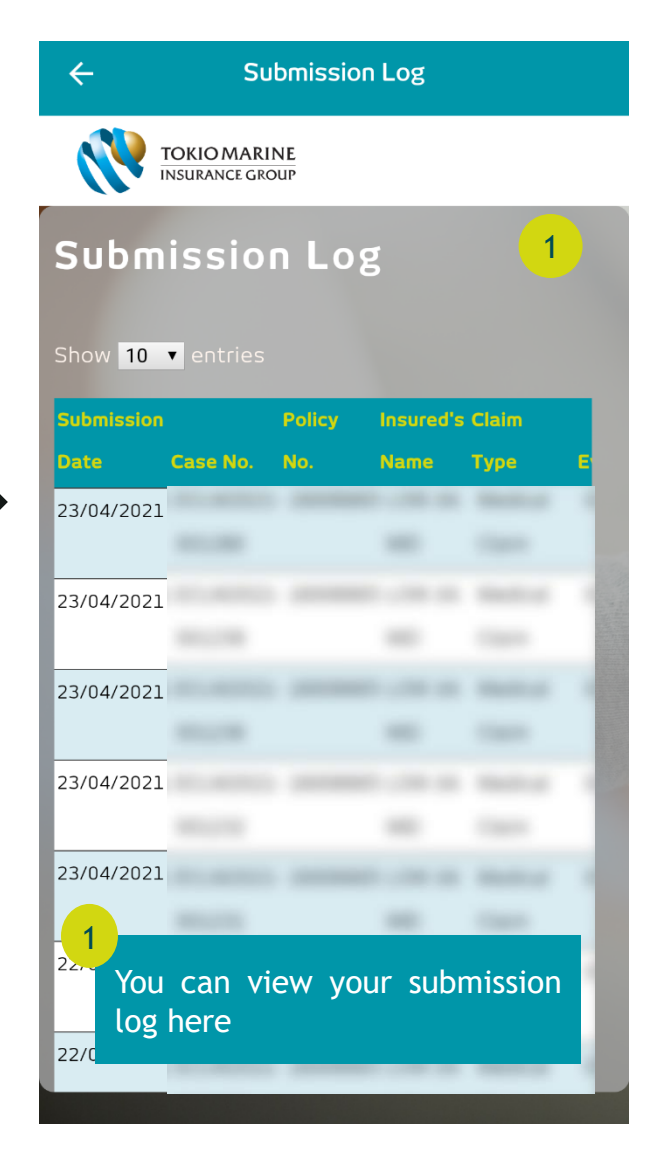

### Track Your Claim

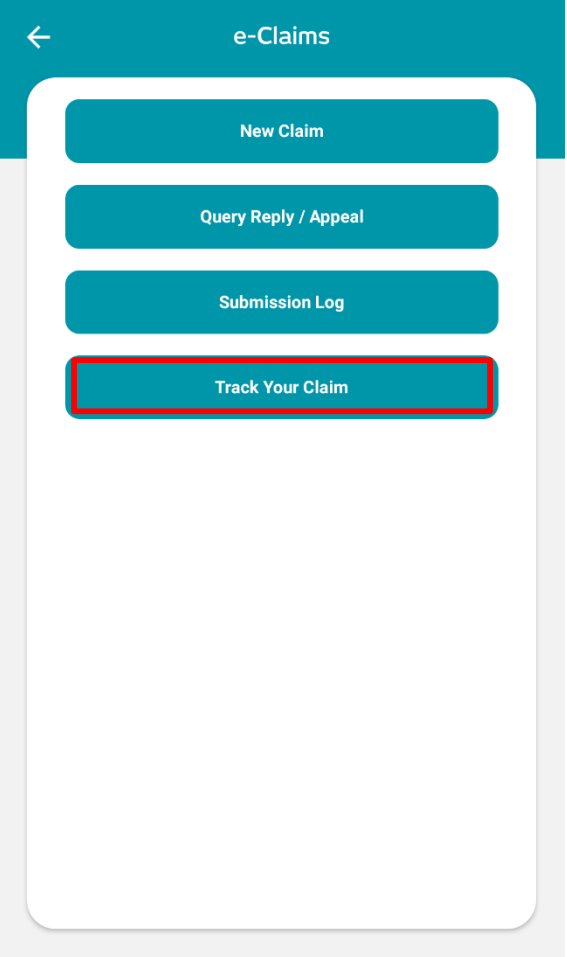

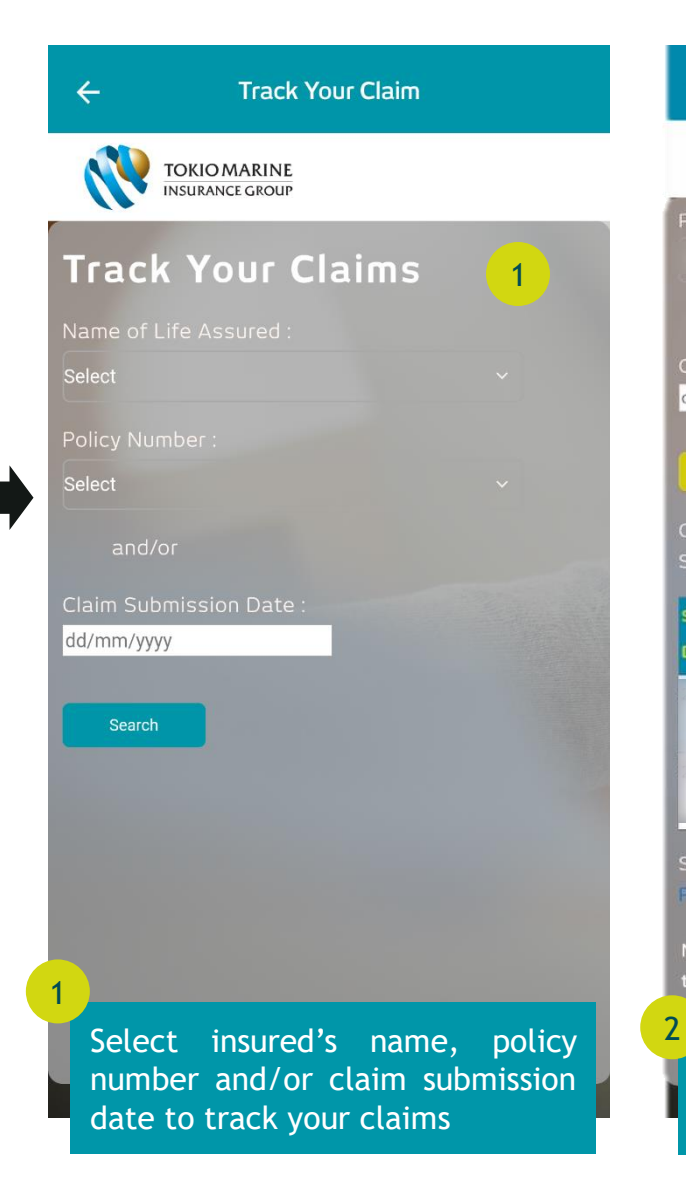

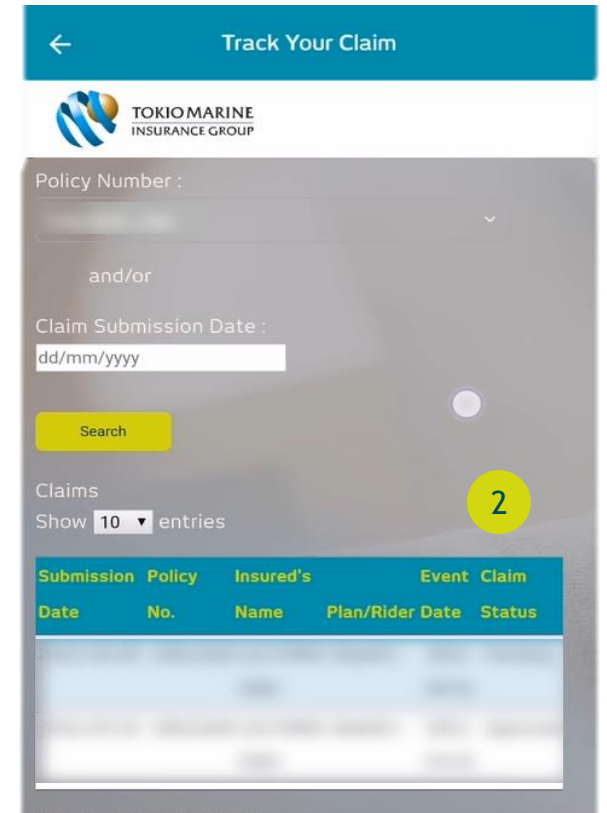

Showing 1 to 2 of 2 entries Previous 1Next

Note: For all claim submission, TMLM would advise you to track your claim after two(2) working days.

on claims approval, the claim monies will be credited

Your claim result will be shown

### Log Out

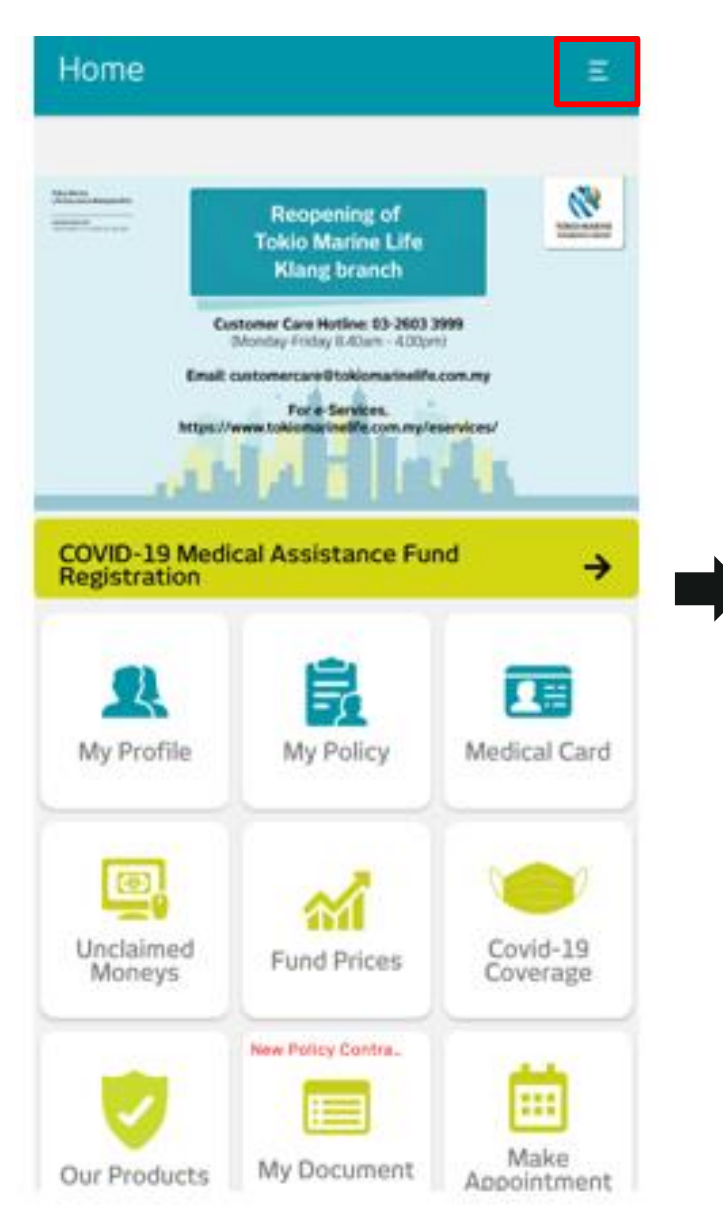

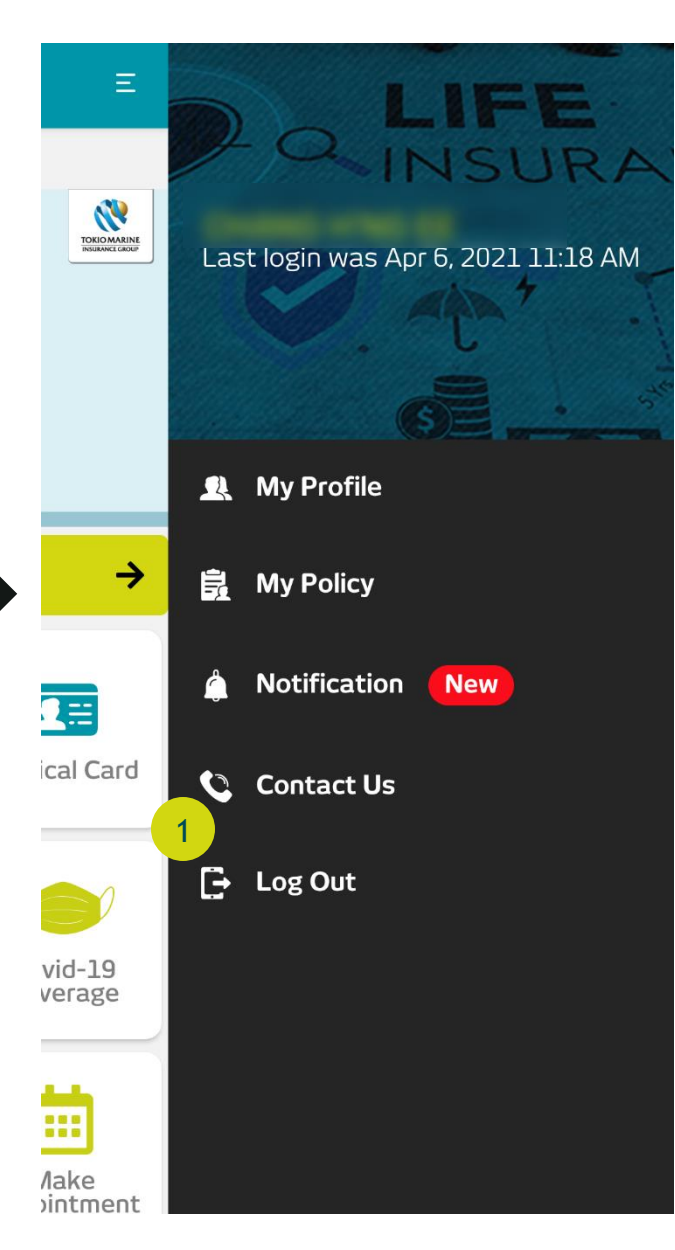

Select Log Out in the sign menu when you are finished with your session

1

To Be a Good Company

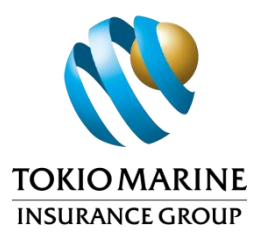

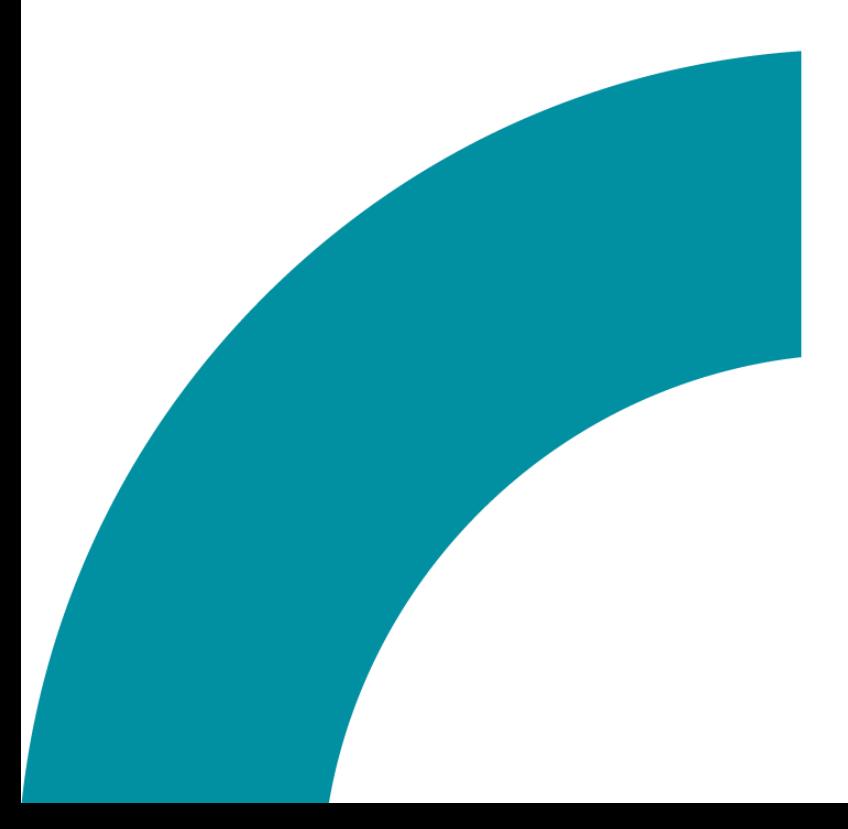

# FAQs

**Tokio Marine** Life Insurance Malaysia Bhd.

tokiomarine.com Life & Health | Property & Casualty

### 1. How to login to oneTokio?

a

First time login

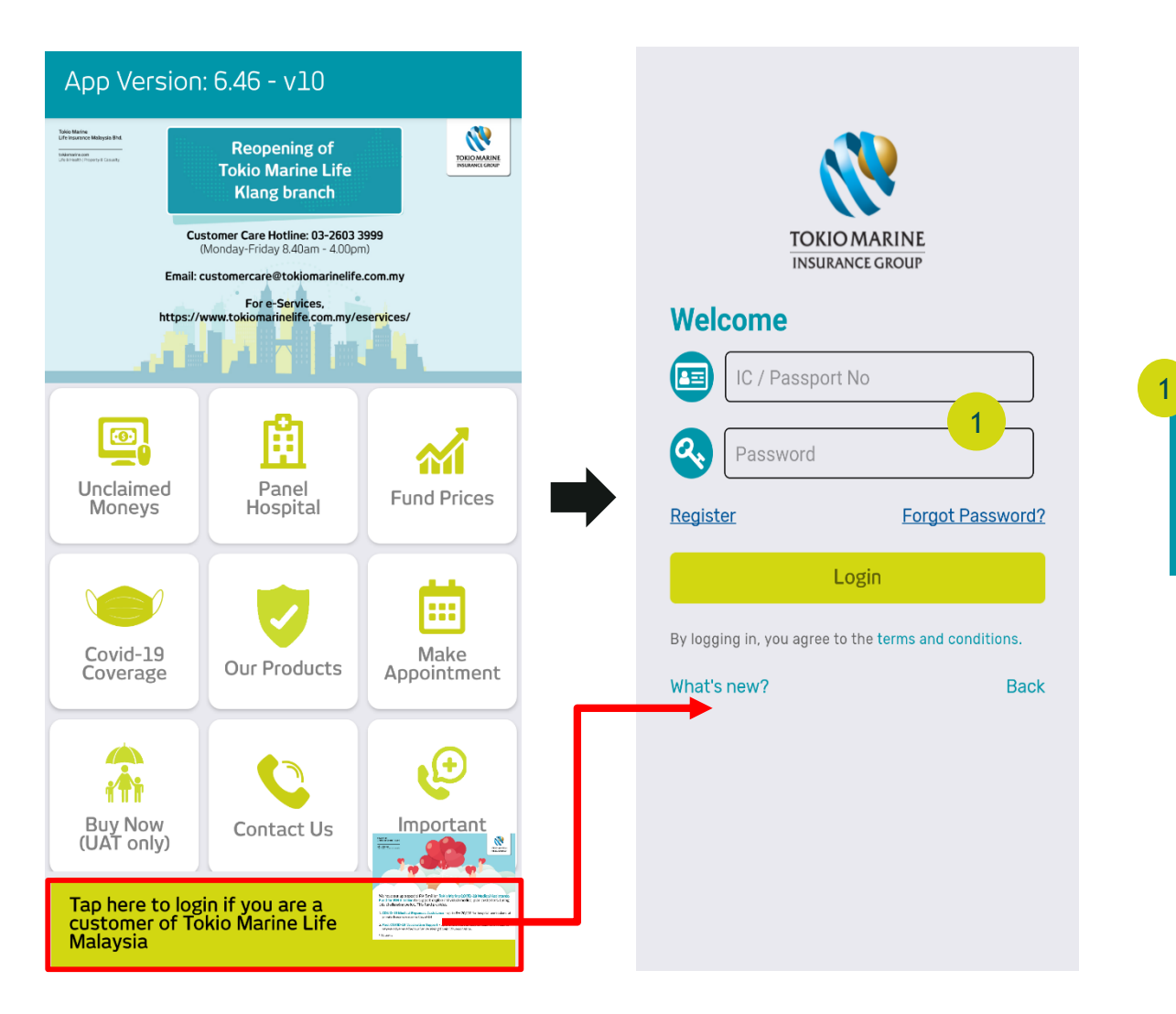

Enter your NRIC/ Passport Number and the password/ the One Time 6 digits code you received via SMS

### 1. How to login to oneTokio?

#### b After registration

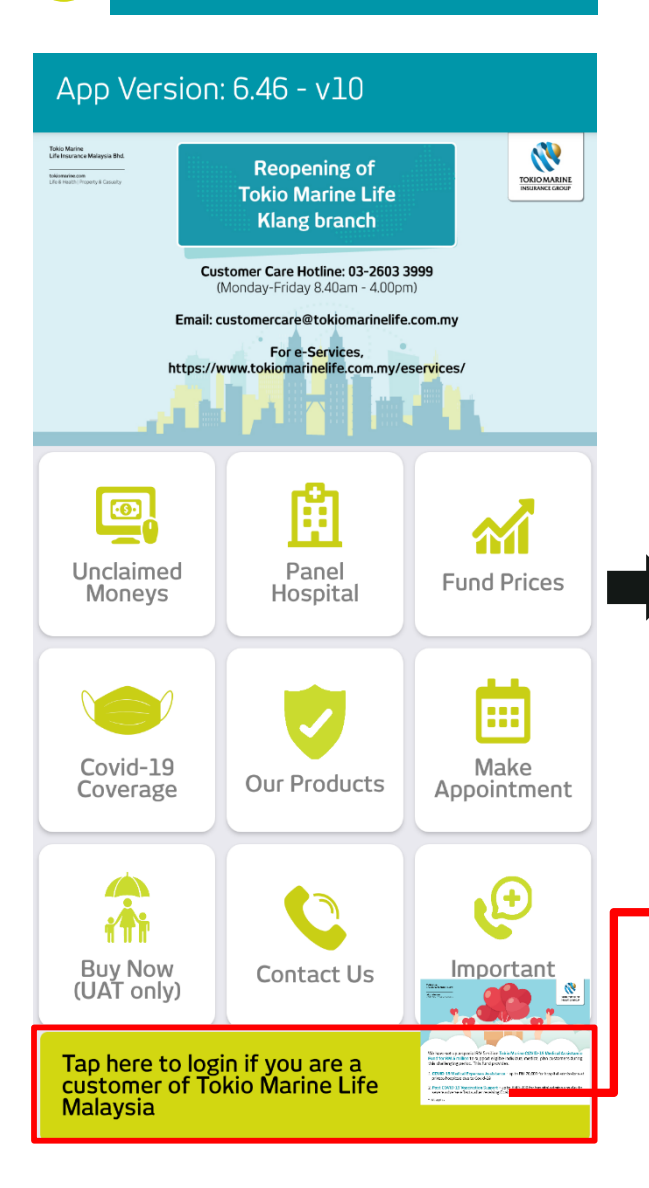

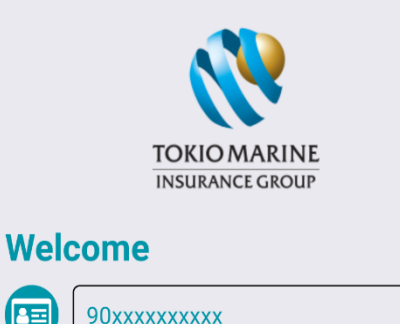

AΞ 1 **ία,** ........ Register **Forgot Password?** Login

By logging in, you agree to the terms and conditions.

What's new?

Login with the same NRIC/Passport Number and password that you have registered earlier in oneTokio/ Customer Portal

1

**Back** 

# 2. My account is locked. How should I proceed?

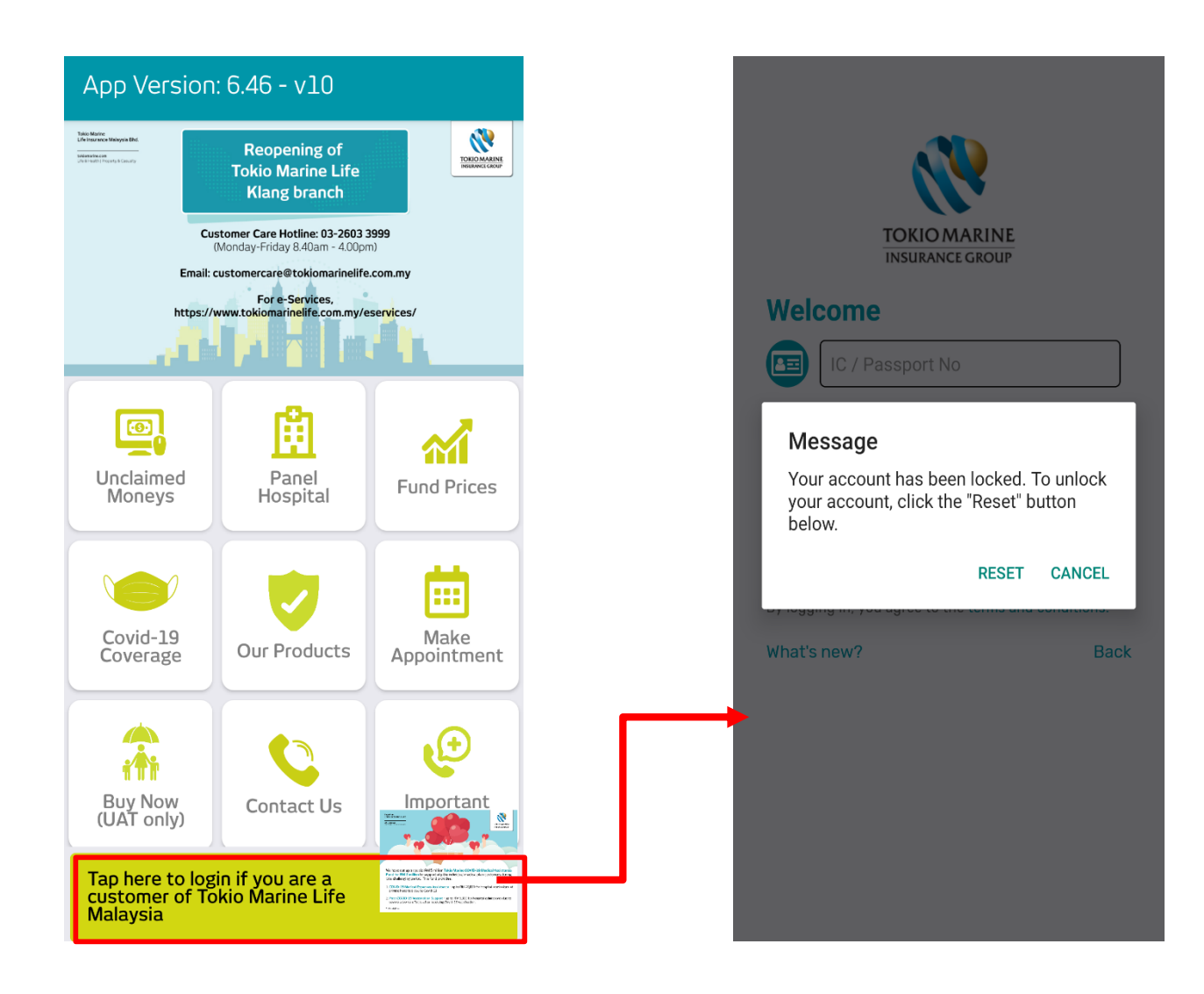

### 2. My account is locked. How should I proceed? (Cont'd)

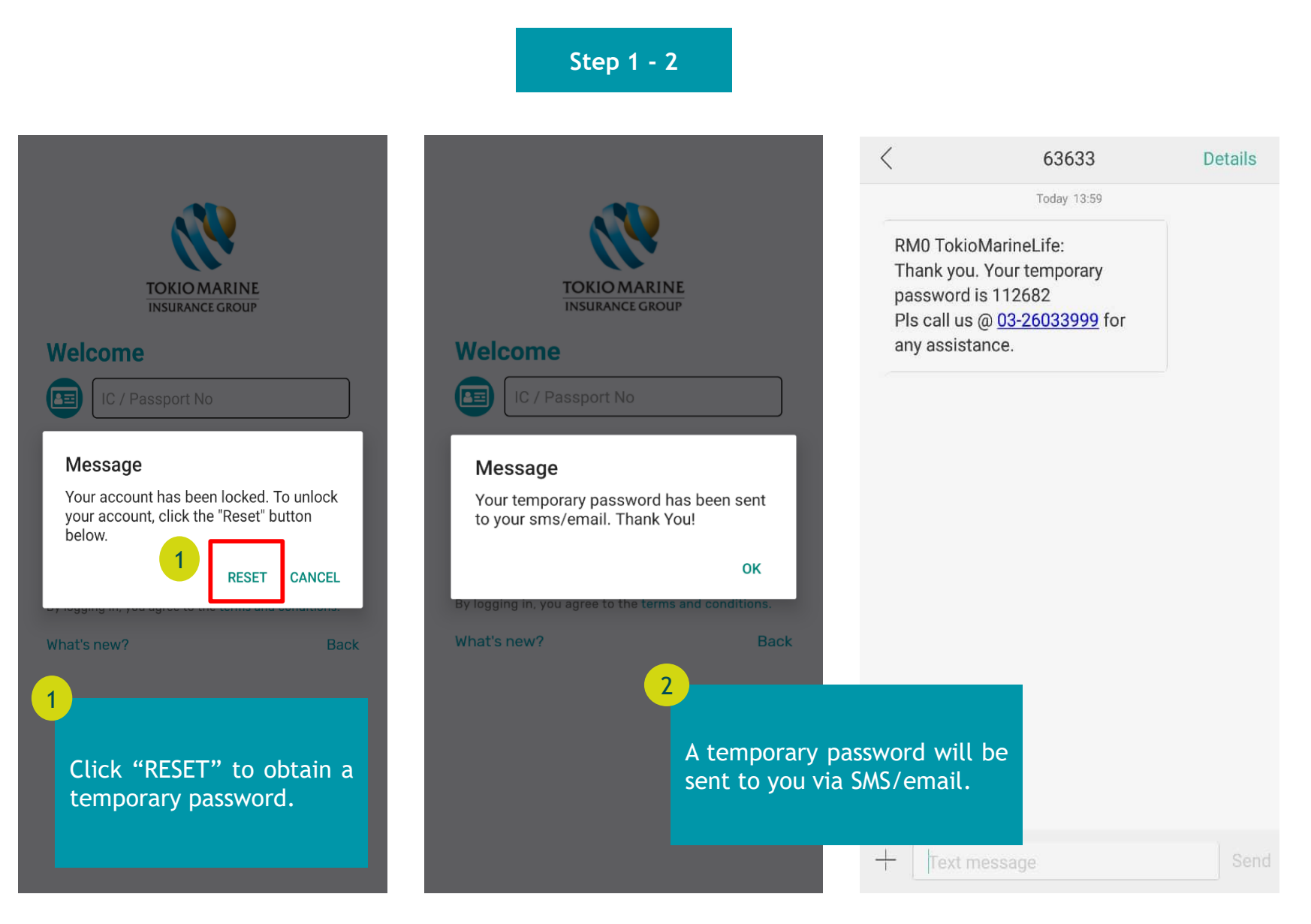

### 2. My account is locked. How should I proceed? (Cont'd)

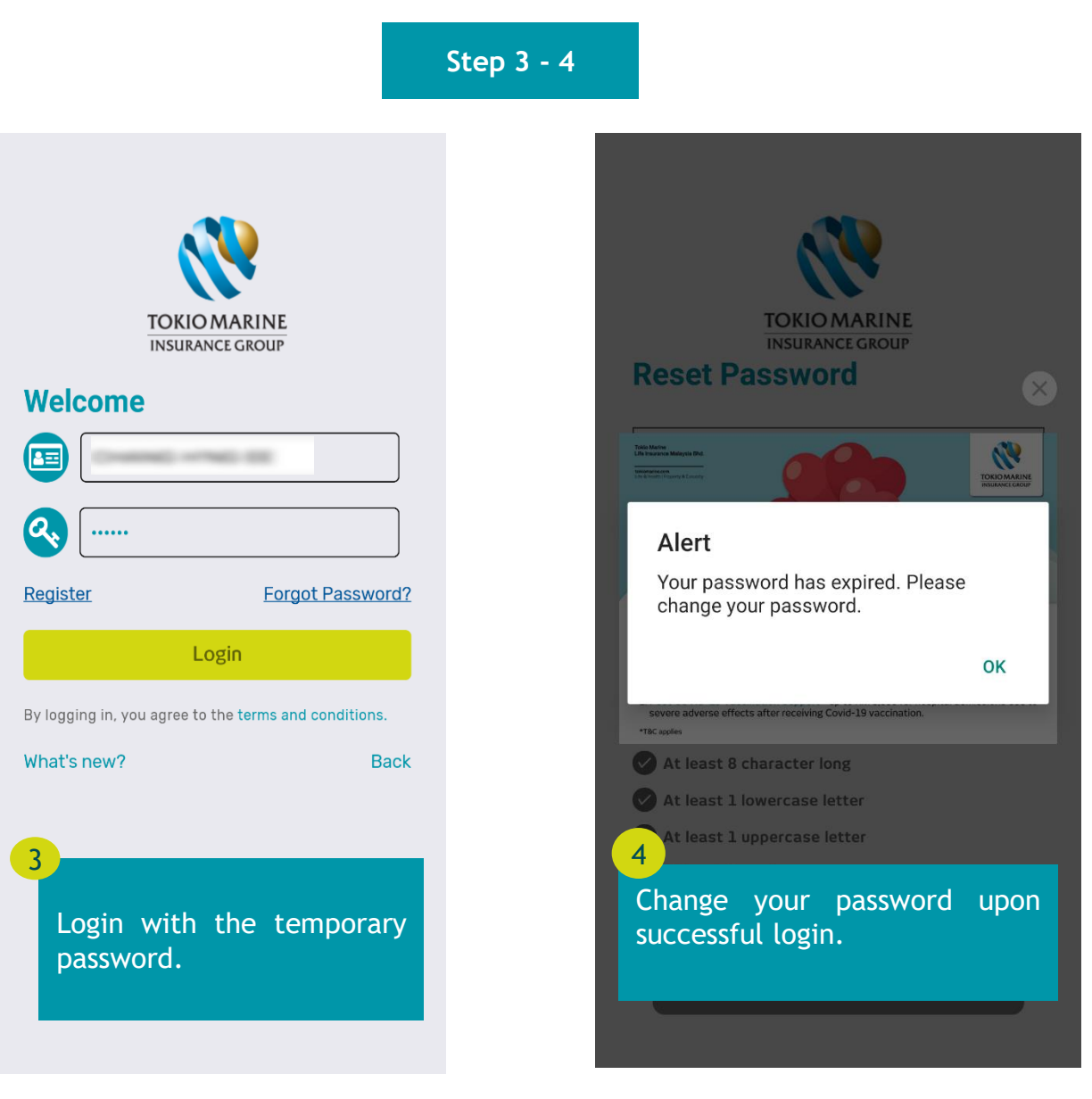

### 2. My account is locked. How should I proceed? (Cont'd)

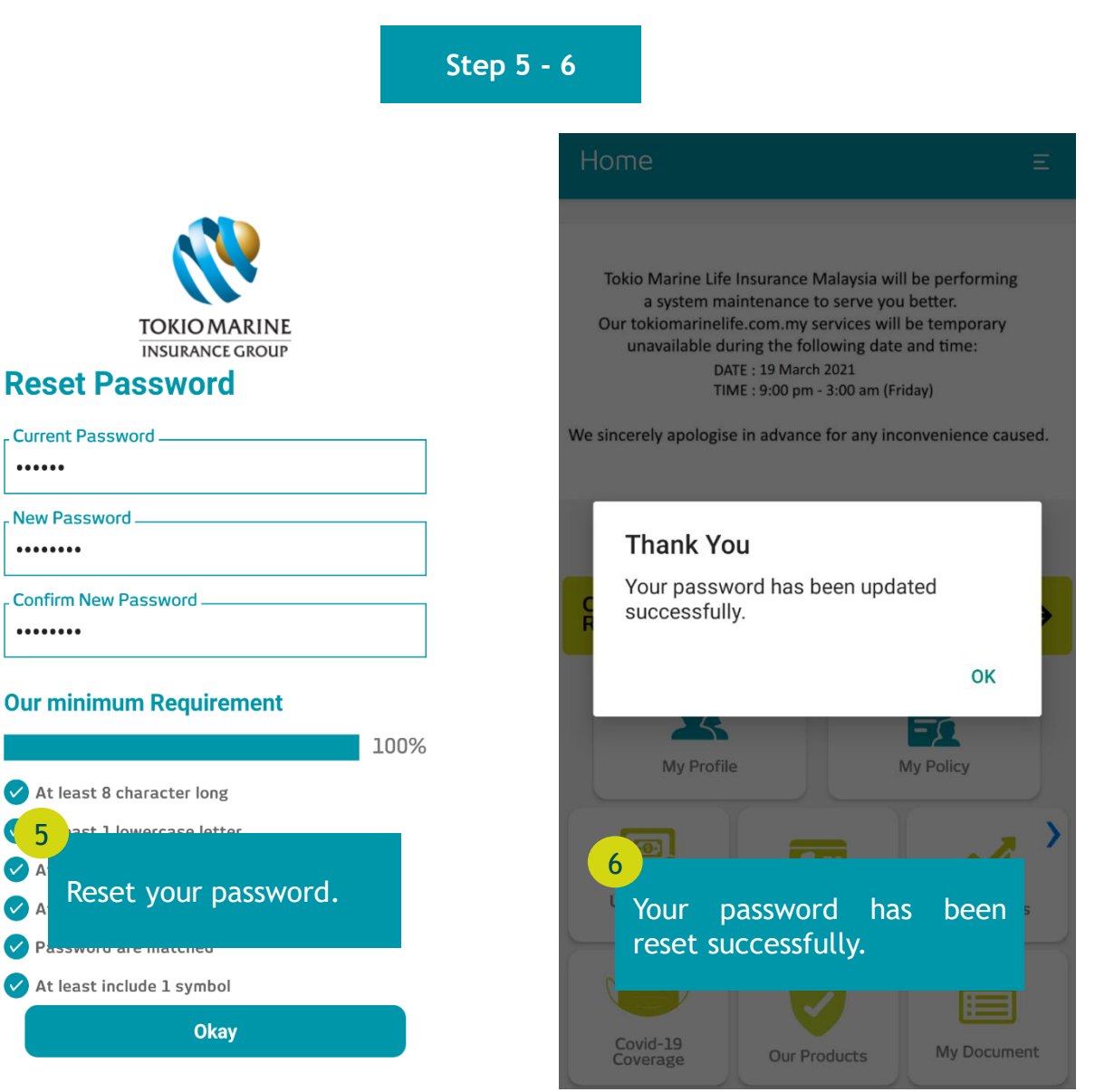

# 3. I forgot my password. How can I get a new one?

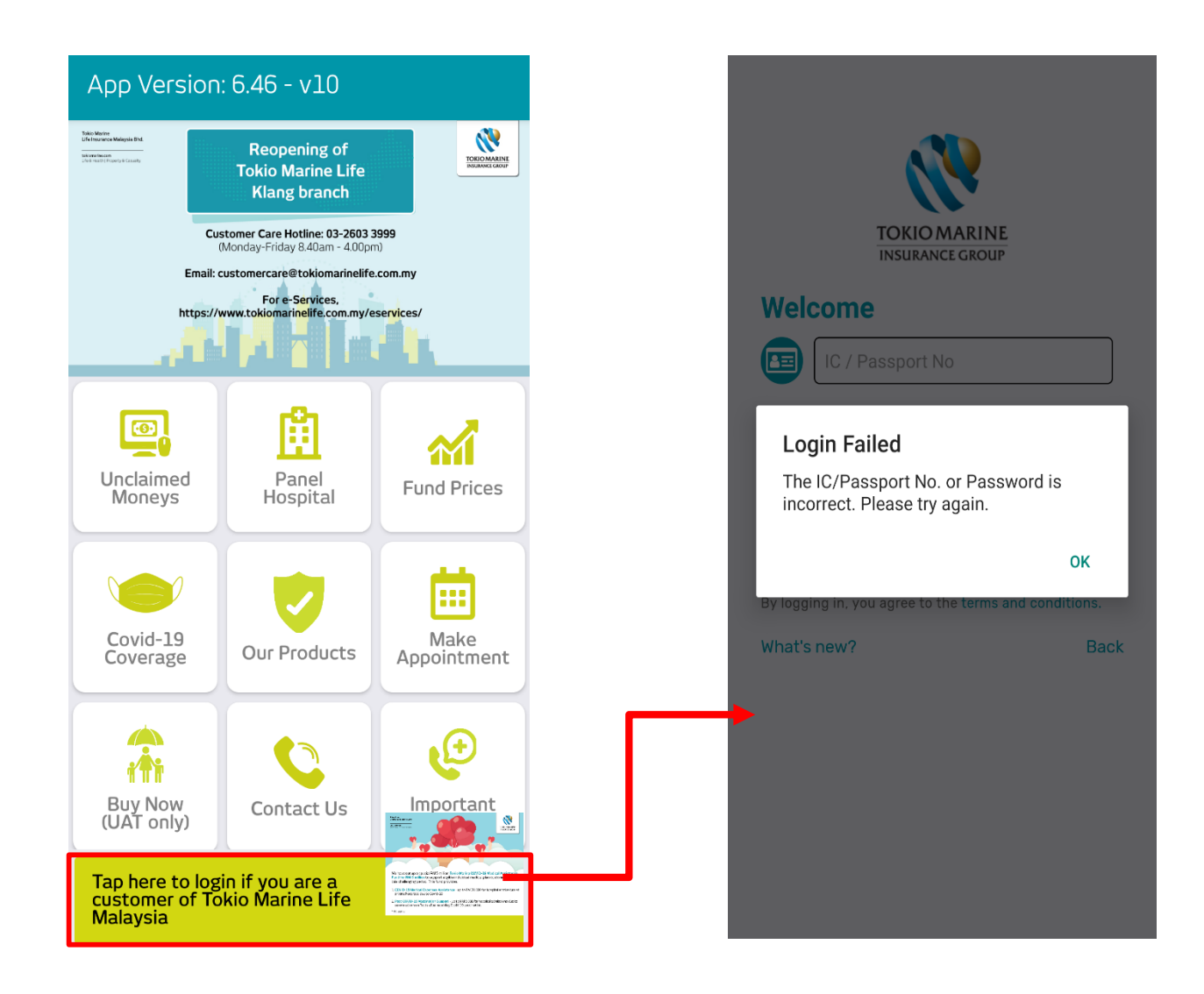

### 3. I forgot my password. How can I get a new one? (Cont'd)

**Step 1 - 3**

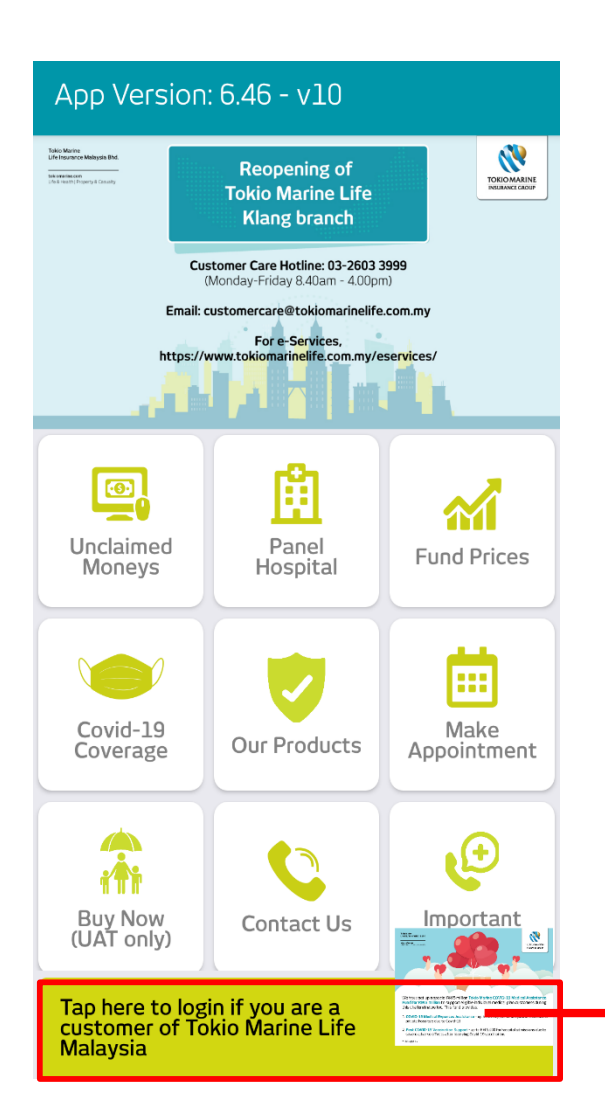

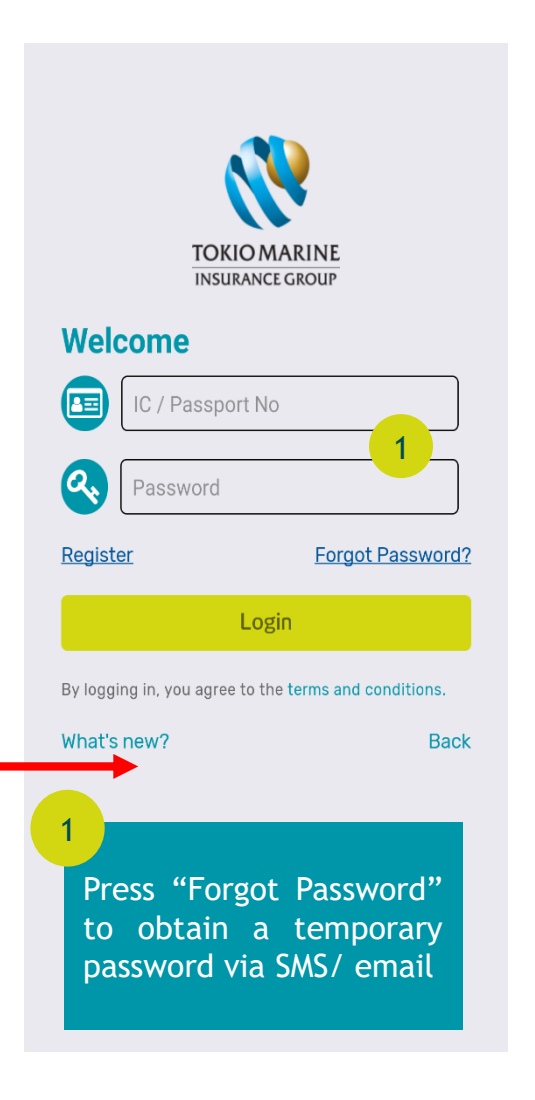

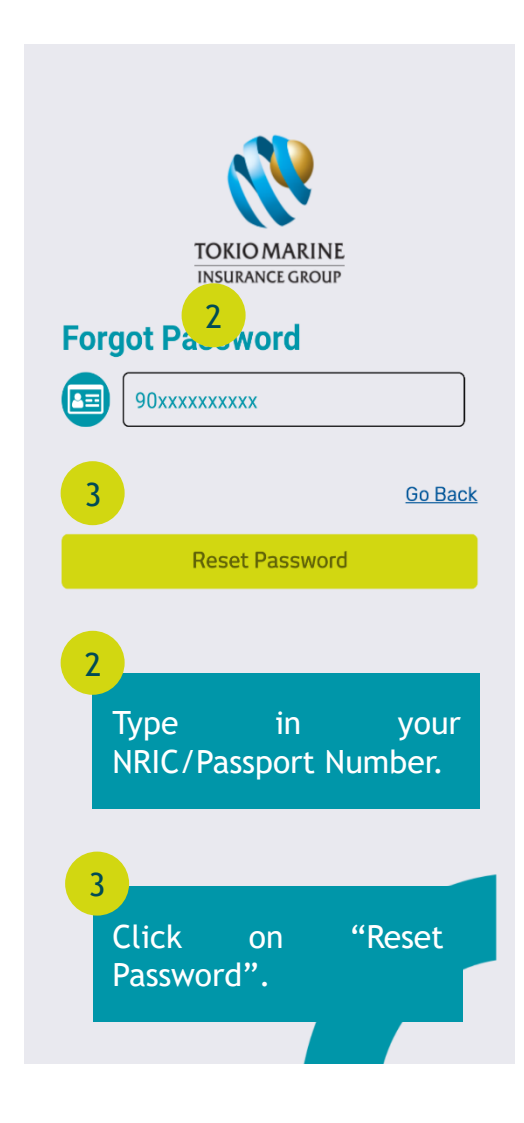

### 3. I forgot my password. How can I get a new one? (Cont'd)

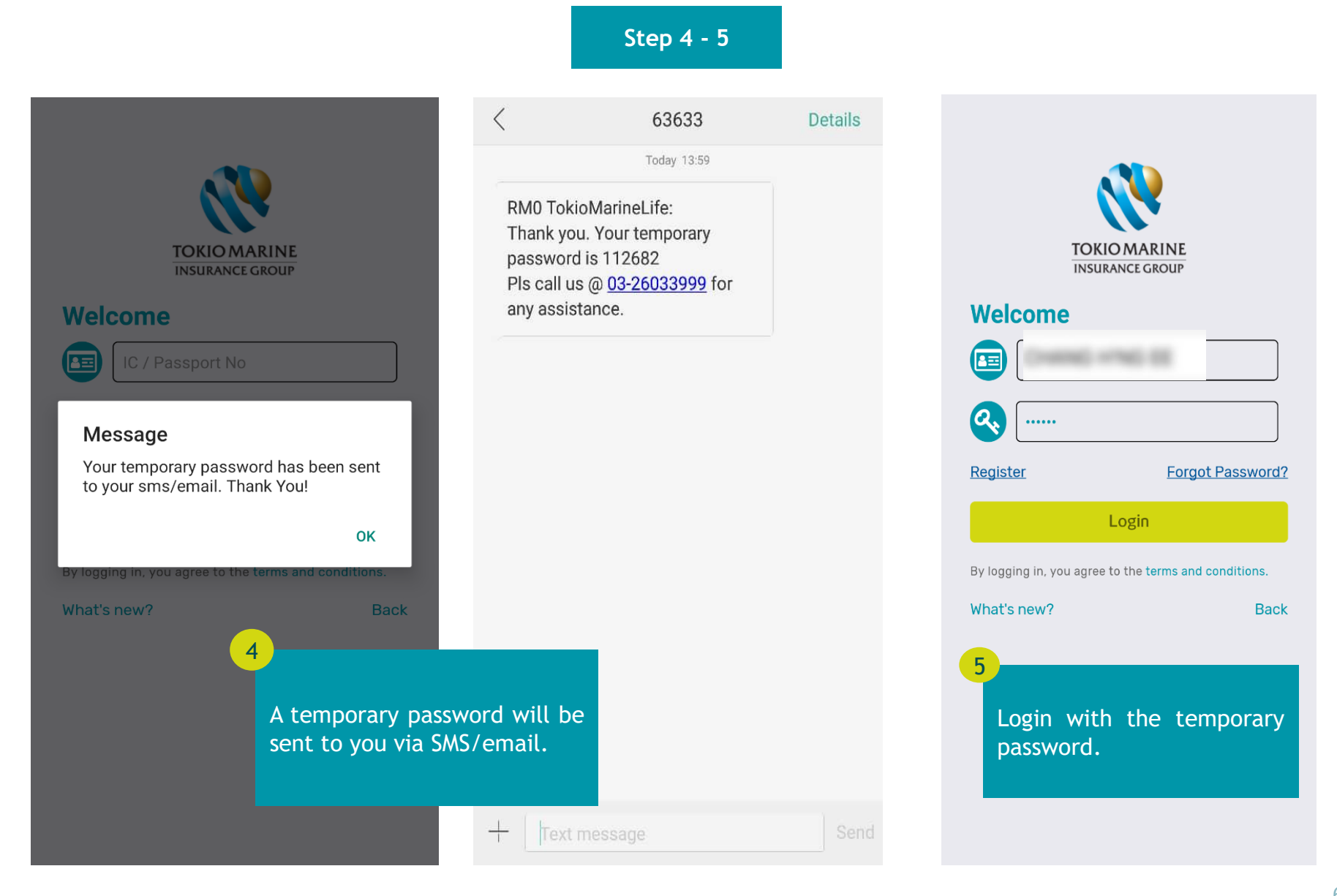

### 3. I forgot my password. How can I get a new one? (Cont'd)

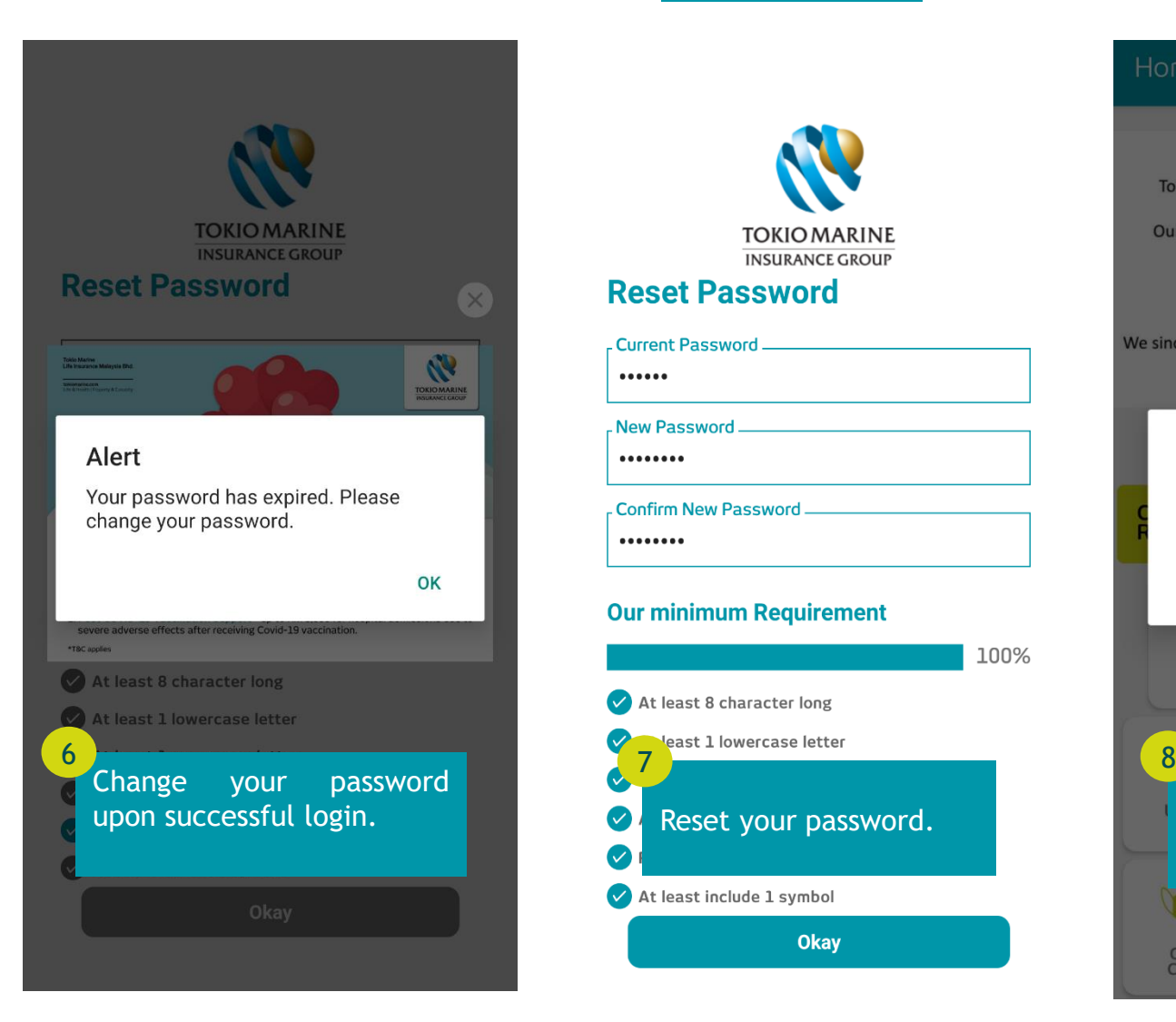

#### **Step 6 - 8**

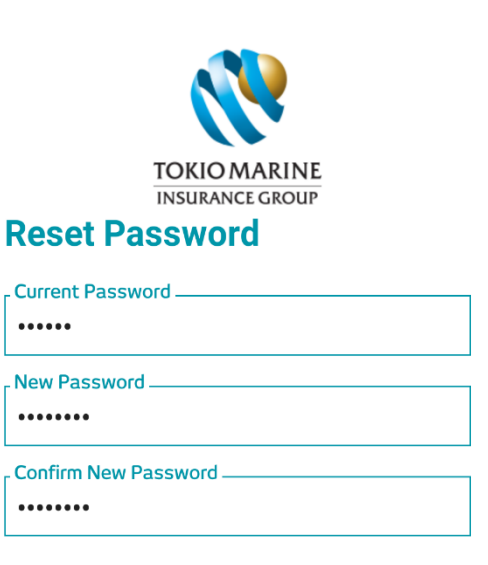

#### **Our minimum Requirement**

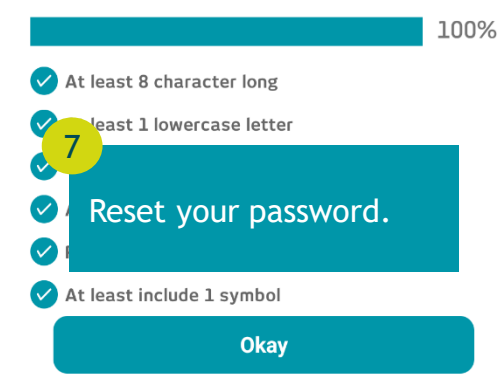

#### Home Tokio Marine Life Insurance Malaysia will be performing a system maintenance to serve you better. Our tokiomarinelife.com.my services will be temporary unavailable during the following date and time: DATE: 19 March 2021 TIME: 9:00 pm - 3:00 am (Friday) We sincerely apologise in advance for any inconvenience caused. **Thank You** Your password has been updated successfully. OK - 53 **My Profile My Policy** Your password has been reset successfully. Covid-19 **My Document Our Products** Coverage

### 4. I am the Life Assured of the policy, why can't I login to oneTokio?

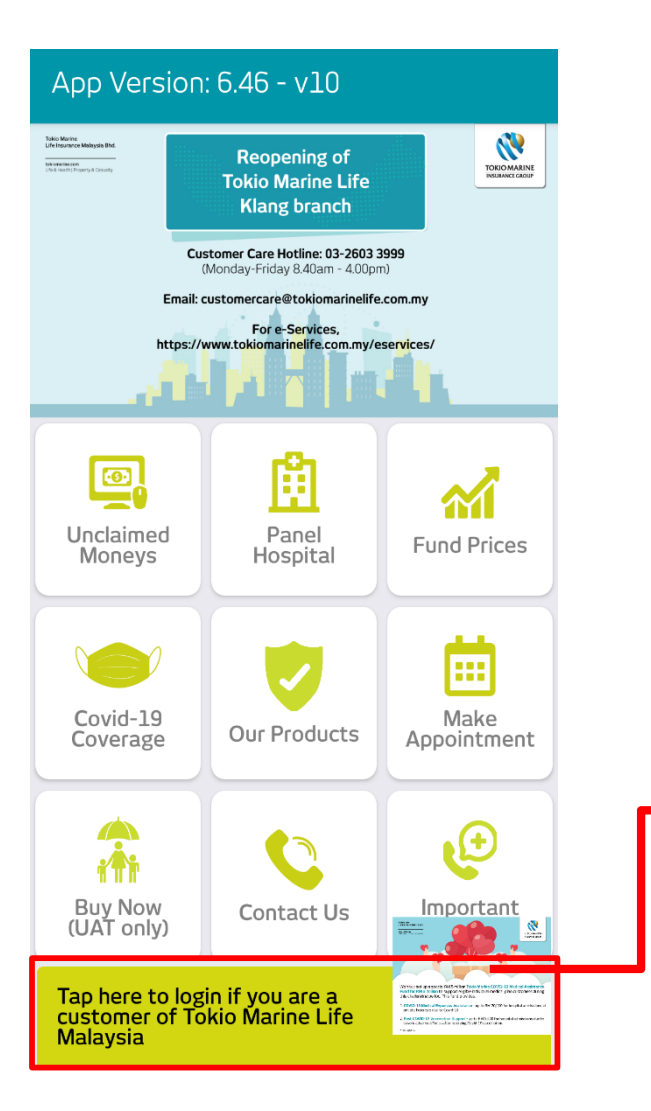

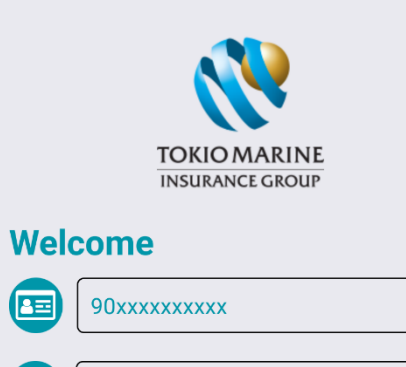

........

**Forgot Password?** Register

Login

By logging in, you agree to the terms and conditions.

What's new?

**AE** 

Q.

**Back** 

You can only login to oneTokio if you are the policy owner or absolute assignee of policy(ies).

### 5. If I am still not able to login to oneTokio, what should I do?

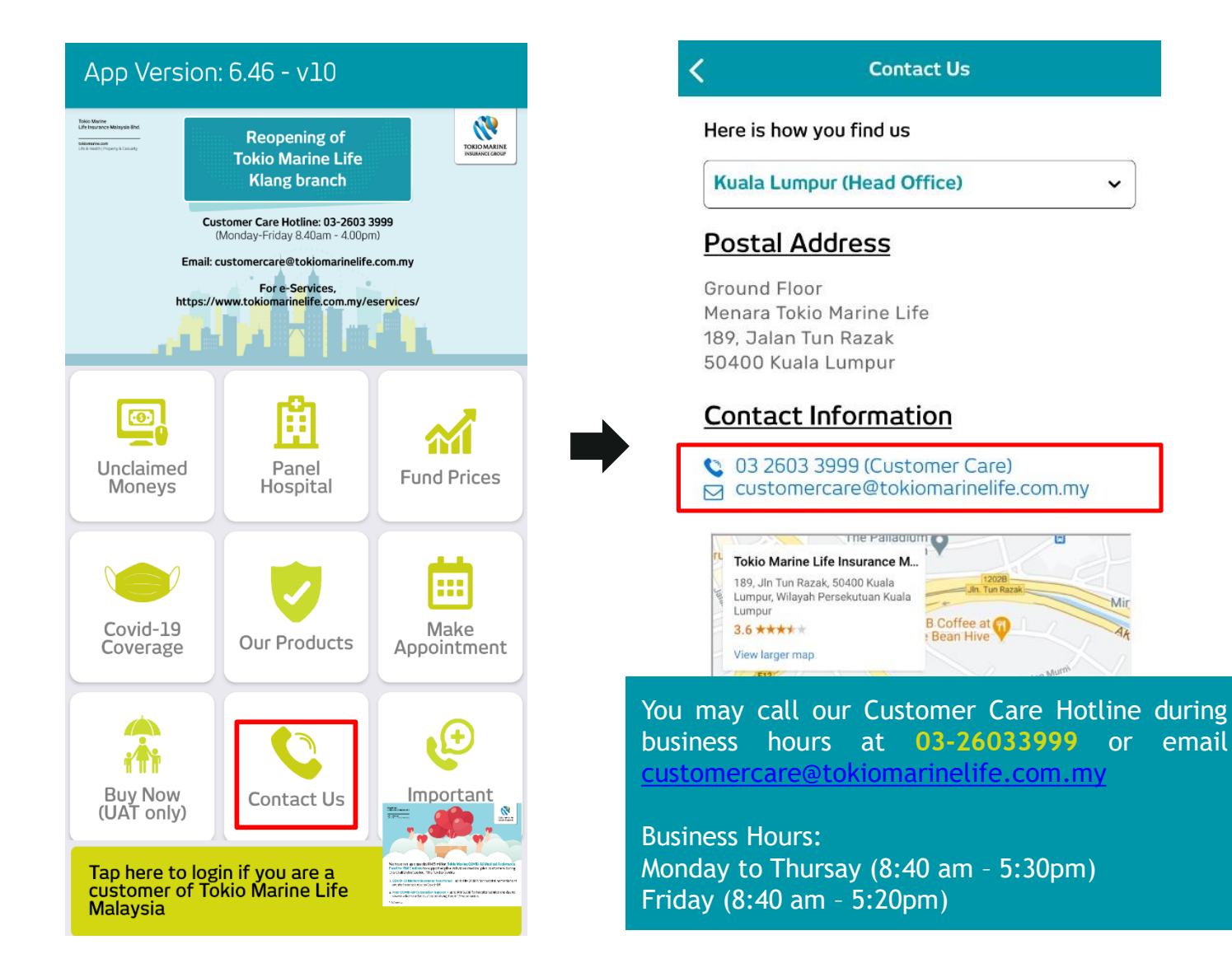

To Be a Good Company

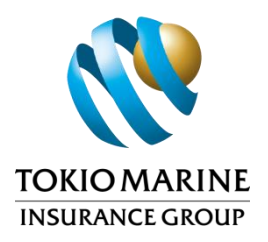

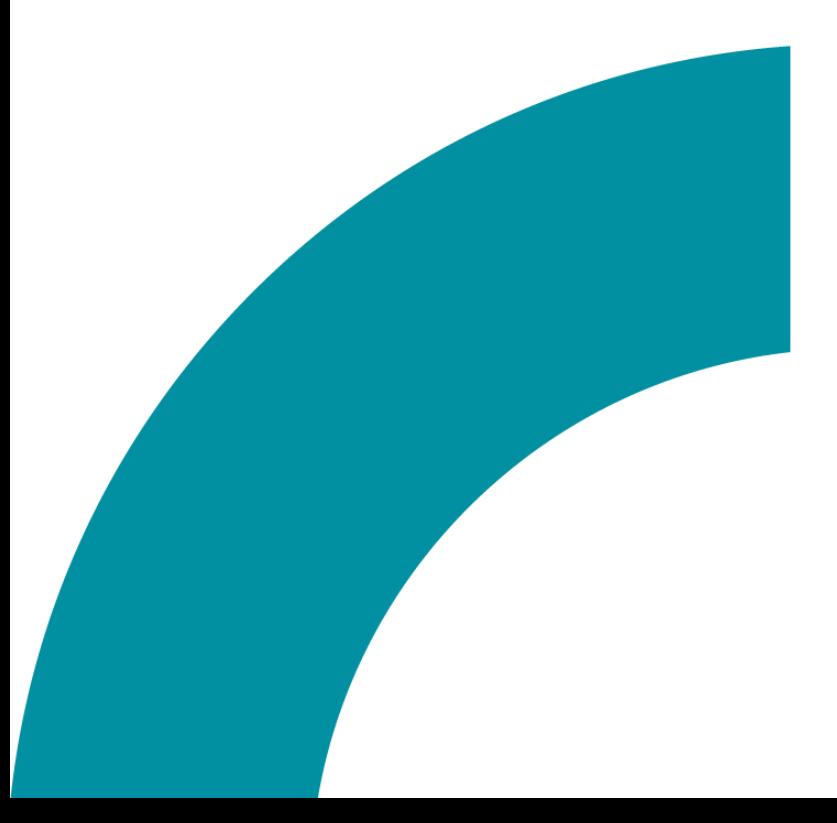

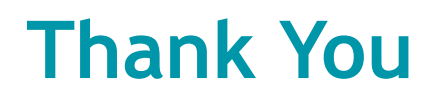

**Tokio Marine** Life Insurance Malaysia Bhd.

tokiomarine.com Life & Health | Property & Casualty